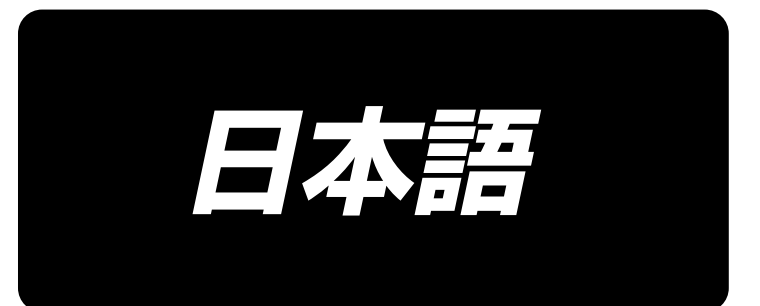

# **PS-800SB-2850** パネル操作 取扱説明書

# 目次

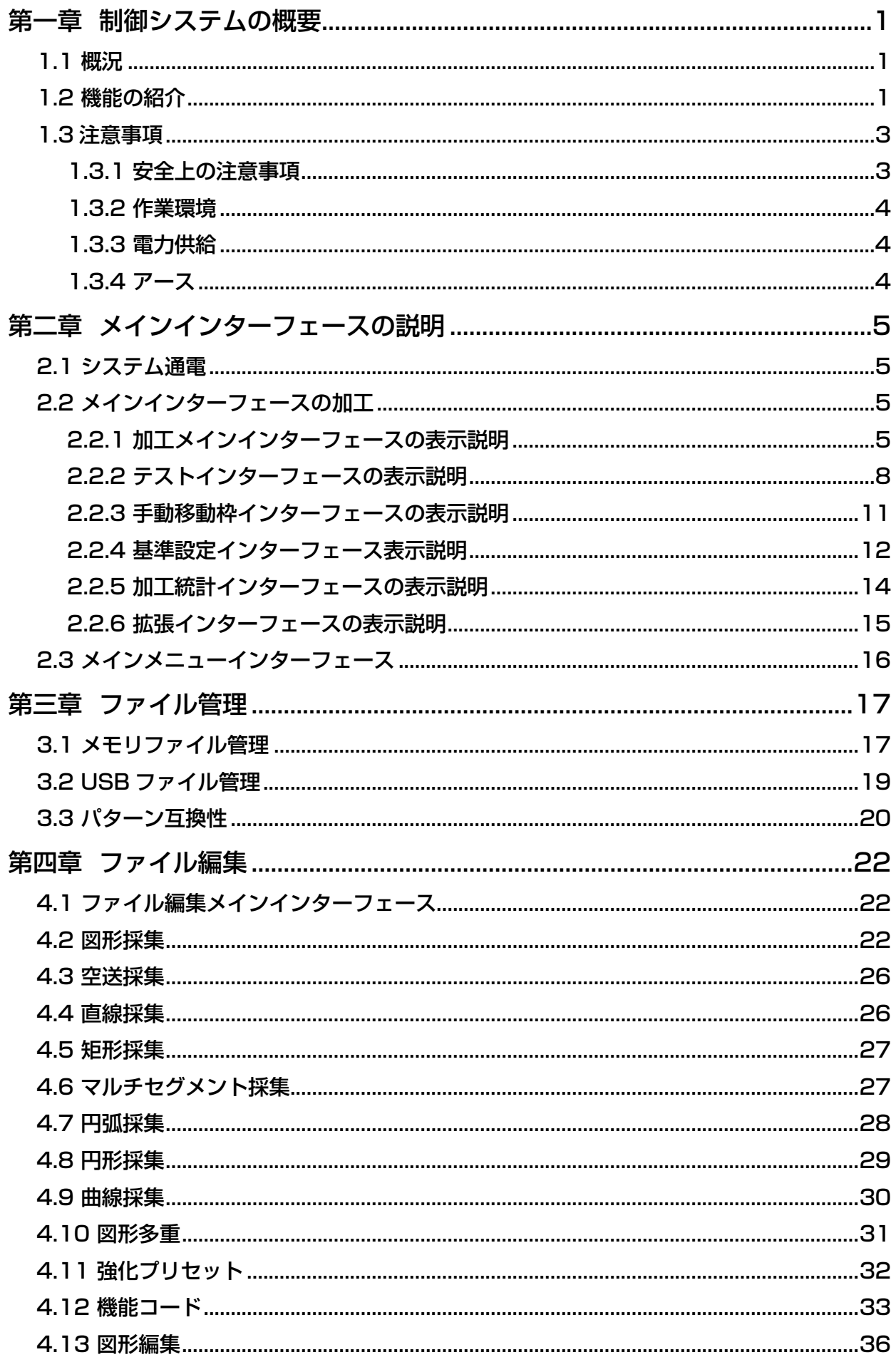

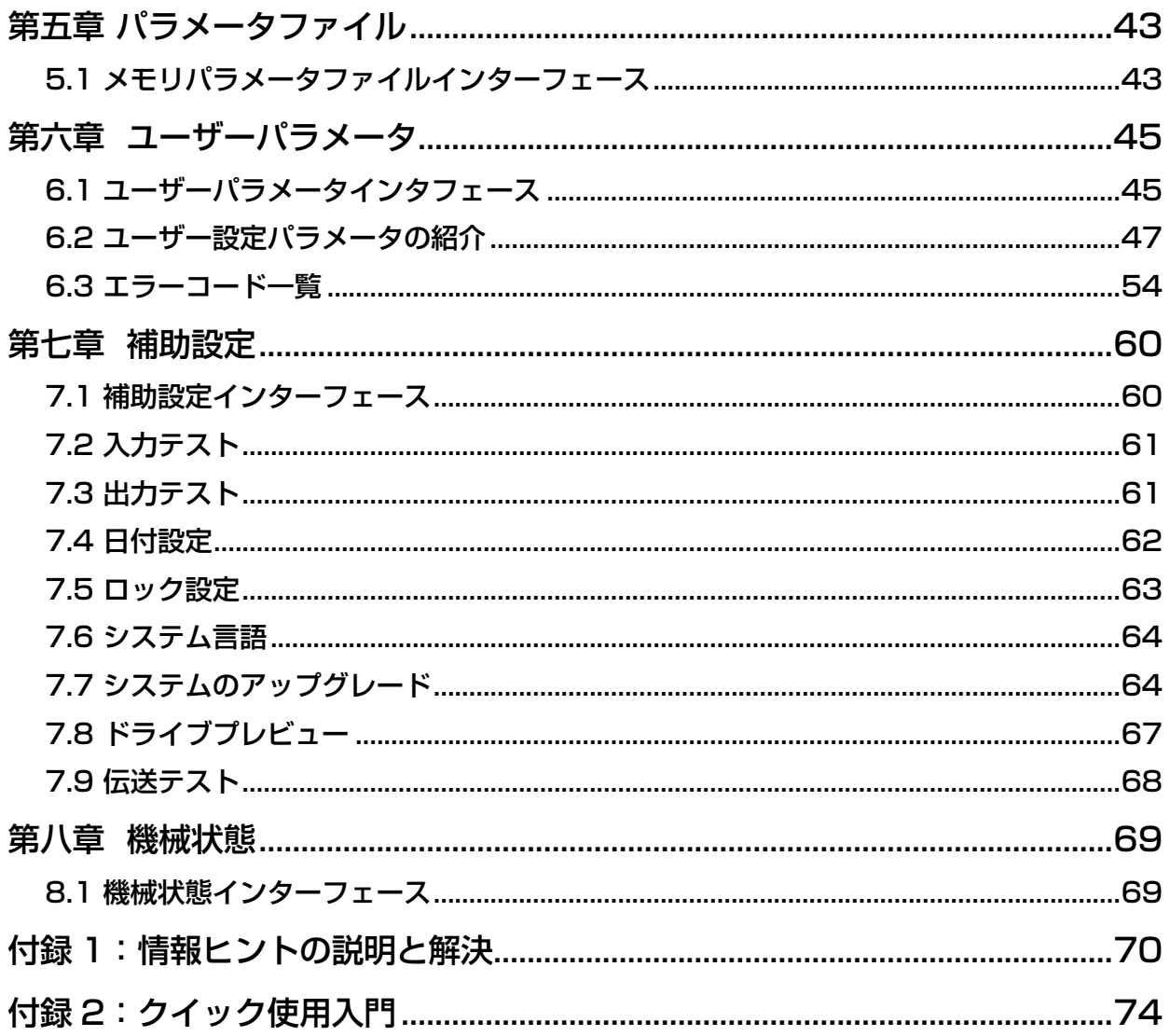

# 第一章 制御システムの概要

## <span id="page-3-0"></span>1.1 概況

弊社の全自動テンプレート裁縫制御システムをご利用いただき、ありがとうございます。 本システムはいろいろなタイプのテンプレート機に適応し、あなたの縫製に対する様々な要 求を満たし、様々な生地に合わせて優れた縫製効果があります。

ご使用になる前に、取扱説明書をよく読んで、本システムを正しくご使用ください。説明書 はいつでも参照できるように大切に保存してください。

機器の配置の違いとソフトウェアのアップグレードによって、実際にこの説明書に合わない 場合は、実物の操作機能を基準にしてください。

## 1.2 機能の紹介

(1) 一つの機械に多くの用途があり、操作が簡単

全自動テンプレートミシンは一定の状況で平ミシン、長臂式縫製機、閂止めミシン、刺繍機 などの多くの専用機械に代わることができ、一つの機械に多くの用途を実現できます。 作業者はテンプレートを置いて、スタートボタンを押すだけで全自動加工ができます。 マシンの標準化作業は、様々な縫い目と、様々な布地に驚くほどの効果を出すことができま す。

(2) ヒューマンインタフェースがユーザビリティで使いやすい

7 インチカラー液晶タッチスクリーンで、表示がはっきりしていて、タッチがしやすくなっ ています。

中国語と英語表示をサポートしています。

128 M のファイルストレージスペースにも達し、加工ファイルを多く保存できます。 便利なファイル採集 ( 板打ち )、修正、管理機能があります。

(3) 精密な運動制御技術で、縫製効率が高い

DSP チップを使用していますので、システムの運行速度は速く、ハードウェアの集積度は 高く、性能が安定しています。 ステップ、閉環ステップ、ブラシレス直流、サーボドライブをサポートし、滑らかな曲線で 調速し、スムーズな運転を実現できます。

- 機械構造がコンパクトで、剛性が良く、縫製位置精度が高く、騒音は小さくなっています。
- (4) 使いやすい上位機図形編集ソフト

AutoCAD、CorelDRAW などのソフトウェアで生成した dxf、dst、dsb、ai、plt、edi、 tzf 書式のファイルを簡単に加工ファイルに変換できます。 ソフトウェアにはより包括的なグラフィック編集機能があり、レイヤー編集をサポートし、

特殊な縫製の縫い目を追加します。

遠隔制御と管理をサポートします。

共通の制御命令セットを持っており、制御命令 ( ファンクションコード ) をカスタマイズで きるので、動作の柔軟性が高くなります。

各レイヤー、各図形、各縫い目には、さまざまな機械制御コマンドを挿入することができ、 多様で、正確な自動縫製の要求を満たすことができます。

(5) ユーザーパラメータの設定が豊富で、補助機能が充実している

各機械の動作を詳しく設定することができます。 一部の設備はレーザー、罫書、自動型開き溝機能などの拡張機能が実装できます。 テンプレート自動認識、USB システムのアップグレード、糸切れの検出、停電継続縫製、 加工統計、下糸不足予測、システムセルフテスト、パラメータバックアップ回復、暗号ロック、

# <span id="page-5-0"></span>1.3 注意事項

### 1.3.1 安全上の注意事項

危険を回避し、本装置の破損を防止するために、必ず以下の安全事項を守ってください。

注意:

- ●非専門人員が電気システムの修理とデバッグを行わないでください。設備の 安全性能を低下させ、故障を拡大し、さらには人的傷害や財産の損失を招く ことになります。
- シャーシ内のある部位に高圧があるため、システム通電後は意外な傷害を起 こさないように、シャーシカバーを開けないでください。
- コントロールボックスの周りにゴミを置かないでください。また、使用中に システムの通風をよく保ち、放熱ができるように、コントロールボックスの 表面とフィルターのほこりを定期的に取り除いてください。
- ●当社の許可がない限り、製品を勝手に変更しないでください。それによって 引き起こされた悪い結果に対し、当社はいかなる責任も負いません。

# 警告:

● シャーシのカバーを開ける必要がある場合は、電源を切ってから 5 分後に専 門家の指導のもとで、コントロールボックスの部品に触れてください。

# 危険:

- マシンが作動している間は、いかなる運動部品にも、触れたり、制御マシン を開けたり、電子制御の各インターフェースを抜き差ししたりしないでくだ さい。人的傷害を引き起こしたり、機械が正常に動かなくなったりする可能 性があります。
- マシン設備を、湿気、粉塵、腐食性ガス、燃えやすいガスのある場所で使用 しないでください。感電や火災の原因になります。

## <span id="page-6-0"></span>1.3.2 作業環境

- ●取り付けの地面は堅固で、水平である
- 風通しがよく、環境が衛生的で、埃が少ない
- 作業空間温度: 5-40 ℃
- 作業空間相対湿度: 30% -90%結露がない

### 1.3.3 電力供給

- 単相 AC220V/50-60HZ
- 電力網の電圧変動が 10 % を超える。電圧を安定させる設備を備えなければ ならない
- 機械の配置によって、設備の工率は 1.0 ~ 2.0 kw である。

### 1.3.4 アース

- ●漏電、過電圧、絶縁などによる感電や火災事故を防止するために、確実に電 気制御装置(アース)を取り付けてください。
- ●接地抵抗は 100 オーム未満で、導線の長さは 20 メートル以内で、導線横切 り面積は 1.0 平方ミリメートル以上である。

# 第二章 メインインターフェースの説明

### <span id="page-7-0"></span>2.1 システム通電

システム通電後、マンマシン操作インターフェースに起動インターフェースが表示され、主 軸が自動的に回転して検出し、他の部品をリセットします。具体的なリセット動作は通電リ セットのパラメータ設定に関係があります。

### 2.2 メインインターフェースの加工

#### 2.2.1 加工メインインターフェースの表示説明

起動時にロゴが表示されると、自動的に加工メインインターフェースに入ります。 加工メインインターフェースは以下のように表示されます。

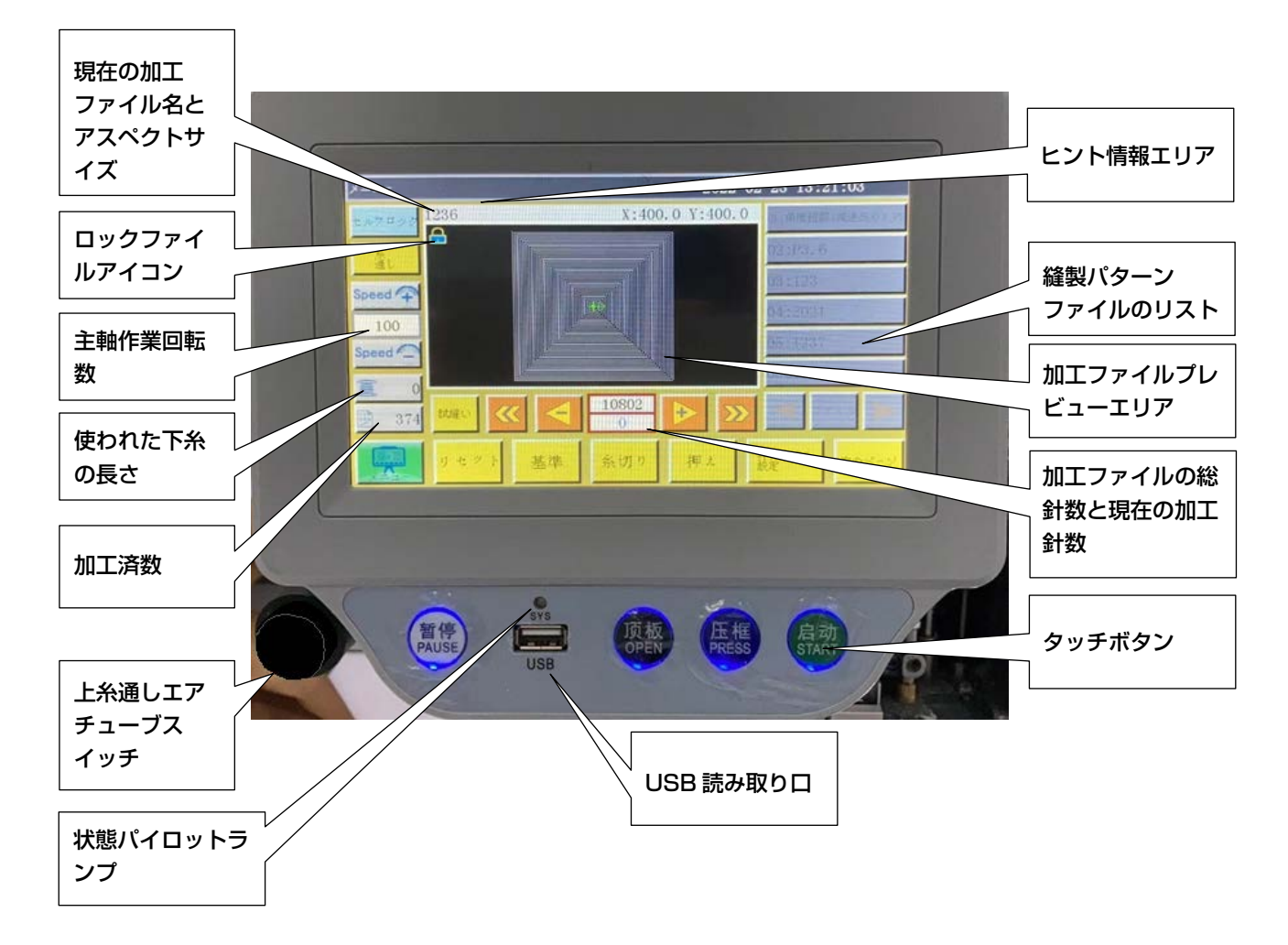

#### 加工メインインターフェースのキー機能

加工ファイルプレビューエリア:現在選択されているファイルのパターンを表示し、タッチ するとパターンは「全図」( 最適にズームを表示 ) と「比例」( 加工範囲に実際に割合を表示 ) の方式が切り替わります。加工パターンが 8000 針を超える場合は、「全図」表示方式のみ となります。

縫製パターンファイルのリスト:縫製パターンファイルのリストを表示し、ボタンを押すと パターンを選択できます。

\*ルクロック ロックファイルボタン:操作エラーを防ぐように、現在加工されているファイルを ロックします。ロック後に別の加工ファイルを選択できなくなり、プレビューエリアにアイ

コン | | が表示されます。もう一度ボタンを押すと、ロックを解除できます。

注意:自動テンプレート認識については、「ロックファイル」がロックされている状態でのみ、 自動テンプレート認識機能が有効になります。テンプレートを認識すると、インターフェー スの「ヒント情報エリア」に表示され、対応する番号ファイルが自動的に選択されます。「テ ンプレート認識方式」が「ファイル名別」に設定されている場合は、電子タグ ( 識別器 ) を 使用してファイル名を照合し、「ファイル番号別」に設定されている場合は、コード銃を使 用してファイル番号を照合します。電子ラベル (RFID) とバーコードの使用方法詳細は PS-800‐2850 取扱説明書を参照ください。

■ ※通しボタン:糸通し状態になって、押えが下がり、しかも誤起動を防止するため に起動操作が自動的にロックします。

Speed <
<sup>Speed</sup><
<sup><</sup> **アクセルボタン:** 主軸の回転速度を上げて、100 sti/min で増加し、長押しする ( 押し続ける ) と、最高回転速度が設定されるまで増加し続けます。パスワードを設定するこ とによって、回転速度の自由な変更を禁止することができます。

speed <
 **減速ボタン:**主軸回転数を下げて 100 sti/min で減少し、長押しすると最低回転 数まで連続的に減少させます。パスワードを設定することによって、回転速度の自由な変更 を禁止することができます。

100 主軸速度表示設定ボタン:現在の主軸速度を表示します。ボタンを押すと、「ファイ ル速度」設定インターフェースが表示され、現在のファイルの独立した速度を設定できます。 0 に設定すると、独立した加工速度は設定されません。

■■■ ■ 下糸統計ボタン:現在下糸が使用されている長さを表示し、ボタンを押すと、加工 統計インターフェースに入ります。

**図 374 加工統計ボタン:**現在の加工が完了した数量を表示し、ボタンを押すと、加工統計 インターフェースに入ります。

メインメニューボタン:メインメニューインターフェースに入ります。

試縫い 試縫いボタン:図形の軌跡に沿って加工過程をシミュレートするために使用します。 このとき、XY 軸だけが回転し、主軸は回転しません。

くく 線分クイックリターンボタン:前の連続した曲線の開始点に、手動でクイックリター ンボタンを下げます。空引きは主軸が動かず、XY 軸だけが動きます。指定した加工針位置 をプレビューしたり、指定した針位置から加工を開始したりできます。

おは、また、ない運動した曲線の針起動点に手動で素早く送り、空進すると、 主軸が動きません。

 単針空引きボタン:ボタンを押すと、一回のステップで後ろに空引きを開始し、ボタ ンを押し続けると、連続して空引きをします。

 単針空送りボタン:ボタンを押すと、一針で前に空送りします。ボタンを押し続けると、 連続して空送りします。

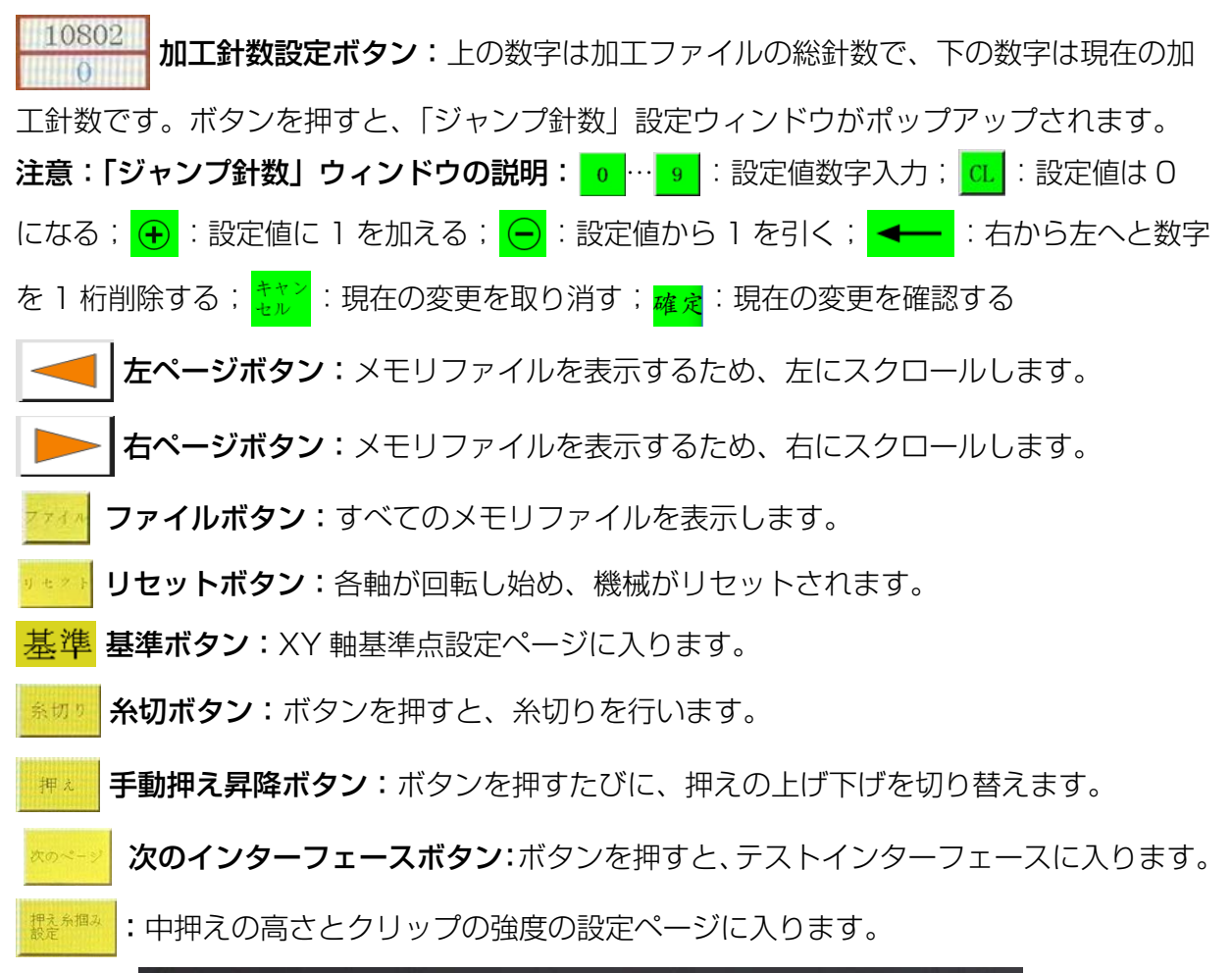

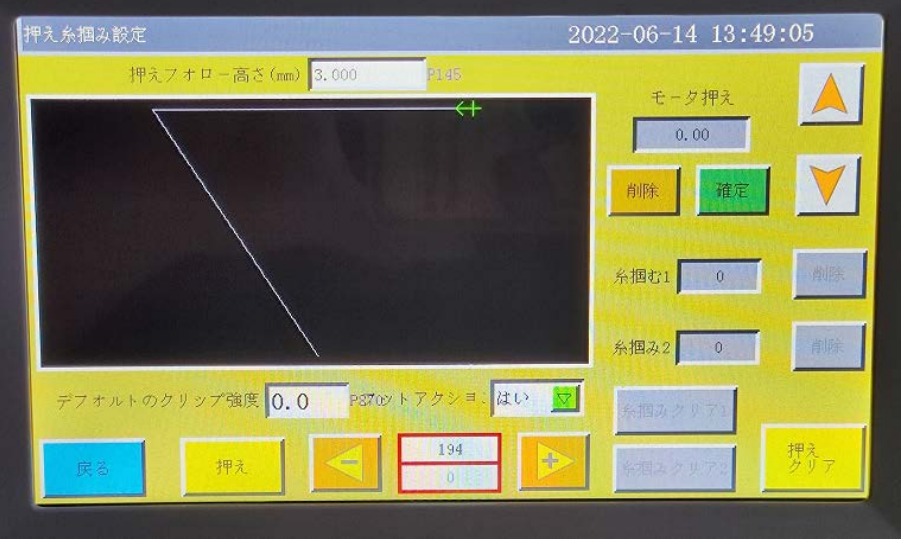

押えフォロー高さ(mm) 3.000 P145:中押えのストロークを設定する。

 ※設定画面から抜けることで設定値が 0 に戻ります。 段縫い設定:縫製中、生地の段差部で、中押えの押え高さを設定する。 Foot action はい マ|: 段縫い設定した図形の段縫い機能の ON と OFF を選択する。 :段縫いの設定をクリアします。 デブキルトのクリップ強度 0.0 にこの設定値を「O」に保持してください。(変更なら、糸調 子の不具合があります。)

## <span id="page-10-0"></span>2.2.2 テストインターフェースの表示説明

加工補助インターフェースでは、下糸巻取りやその他の手動操作が可能です。

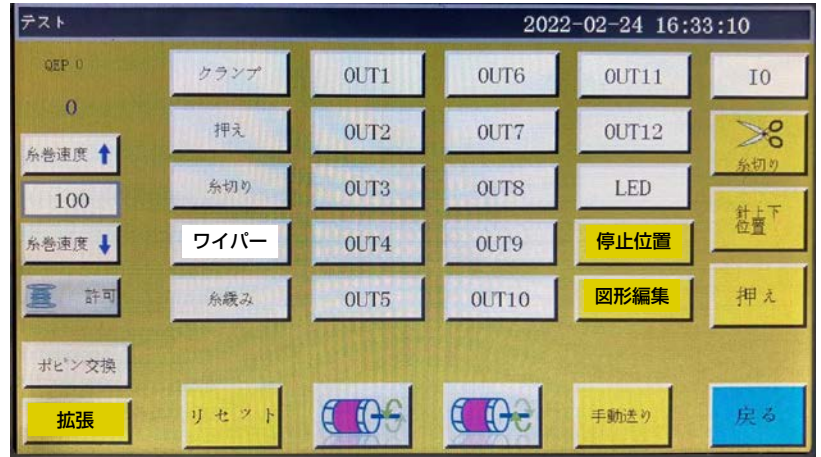

補助インターフェースボタン機能

まピンクを自動的に交換します。装置に自動ボビン交換機能がある場合は、ボタン を押すと信号を出力し、ボビンを交換できます。

■ 許可下糸巻取りスイッチボタン:ボタンを押すたびに、[許可]と[禁止]を切り替えます。 「許可」に設定した後、スタートスイッチを押すと、巻取り作業が可能になり、主軸はこのペー ジで設定した速度で巻取りを開始します。

もう一度スタートスイッチ(または まる ボタン)を押すか、巻き取り時間が終了すると、 巻き取りが停止します。 [ 禁止 ] は、巻き付けが禁止されていることを示します。

0 :現在の主軸の回転速度を表示します。

OEP 149 : 現在の主軸角度を表示します。(0~999)

100 |:主軸の巻取り速度を設定します。

主軸反転ボタン:主軸が反転してゆっくりと動き始めます。

(1): 主軸正転ボタン:主軸が正転してゆっくりと動き始めます。

針棒上下ボタン:ボタンを押すたびに、針棒の上位置付け (針の最高点)と下位置付 耕書下 け ( 針の最低点 ) を切り替えます。

≫ం トリミングボタン:ボタンを押すと、ミシンは一針を縫い、完全な糸切りを行います。

カランナ 、 押え 、 糸切り 、 絲固 、 編集 2 :ボタンを押すと、該当する出力がオン

になり、再度ボタンを押すと、オフになります。

| 、|  $_{\rm{OUT1}}|$  … |  $_{\rm{OUT12}}|$ :ボタンを押すと、該当する IO 出力機能がオンになり、再 Led 度ボタンを押すと、出力をオフになります。電子制御装置によっては、LED ライトが点灯し ままになります。

注意:接続された電磁石が過熱して損傷する可能性があるため、 糸捌き 糸鏡み などを長時間押さないでください。

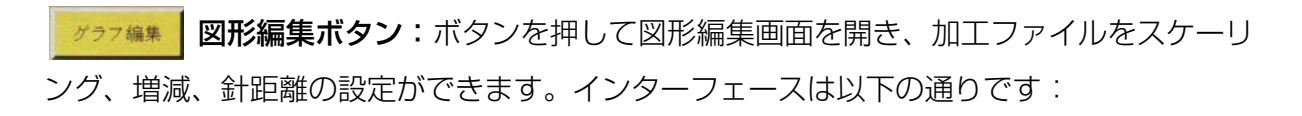

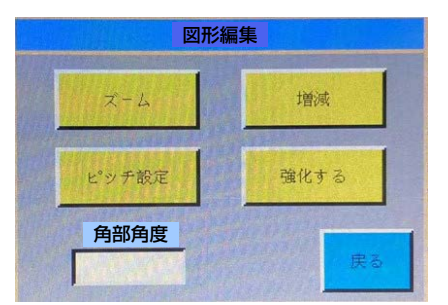

拡大縮小ボタン:ボタンを押して拡大縮小図形画面を開き、加工ファイルの幅と長  $x - L$ さをスケーリングします。

針距離設定ボタン:ボタンを押して、針距離を設定します。加工ファイルの針距 ピッチ設定 離を変更できます。

:縫製パターンの角部がこの設定角部以上の場合、角部直前で針棒回転動作

をします。※ PS800 2850 では未使用の機能となります。

角部角度

図形増減ボタン:ボタンを押して増減図形インターフェースを開き、加工曲線の 增减 すべての連続曲線を同時に増加、減少設定します。画面は以下の通りです。

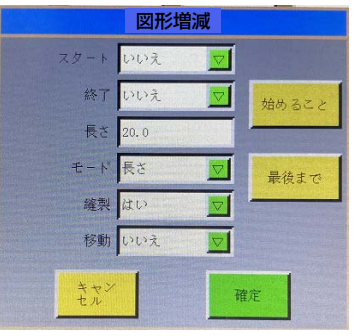

 $= \mathbb{E}\left[\mathrm{U}\mathrm{U}\mathfrak{X}\right]$ **| 20| 、#T | DD& | 20| :各連続曲線の開始または終了で増減するかどうかを設定します。** 

始めること :枠 を加工ファイルの開始点に移動します。

- ままは、特を加工ファイルの終了点に移動します。
- モード 長き マン に増減モードを設定、長さや針数を選択できます。

長さ 20.0 針数 10 :増減の長さ(単位 mm)または針数を設定します。

正の数は曲線の延長 負の数は曲線の短い方

例えば現在のパターンの縫い目の長さが 3mm で、伸びが 5mm の場合は 1 針分伸びます。 (1 針分の長さ未満の場合は無効となります。) 左の図を「開始:はい」、「終了:はい」、「加 算または減算:9」に設定すると、右の図に変更されます。

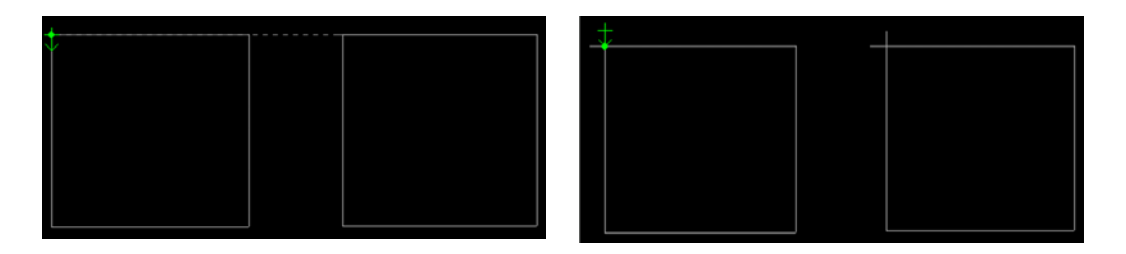

<mark>停止位置</mark>:一時停止位置のインタフェースに入り、縫製パターンに「上停止」コマンドを 挿入した後、縫製時に「上停止」コマンドを実行した後、自動的に設定した一時停止位置に 移動します。最大 6 組まで設定可能で、各グループは縫製パターンの「上停止」コマンドの 順序に対応しています。

戻るボタン:加工メインインターフェースに戻ります。 庄る

手動送りボタン:手動送り操作メインインターフェースに入ります。

巻取り操作:このインターフェースで、スクリーン下部の「起動」ボタンを押し、確認すると、 主軸モーターは設定速度で巻取りの回転をします。元の | 皮を 位置に 停止 ボタンが現れ、 巻取り停止を押します。「起動」「急停止」を押すことで、停止させることもできます。巻取 りをすると同時に、 きゅきょ ↑ | きゅきょ ↓ を押して速度を調節することができます。

IO H力ボタン:IO 出力インターフェースに入ります。

延長 テストインターフェース拡張ボタン:拡張インターフェースに入ります。

### <span id="page-13-0"></span>2.2.3 手動移動枠インターフェースの表示説明

カエメインインターフェースで、<sub>次の百</sub>を押し、再び <del>Fluis anta</del> を押すと、手動移動枠イン ターフェースに入ります。手動移動枠インターフェースでは、枠を手動で移動させ、各軸の 回転を制御する操作が可能です。

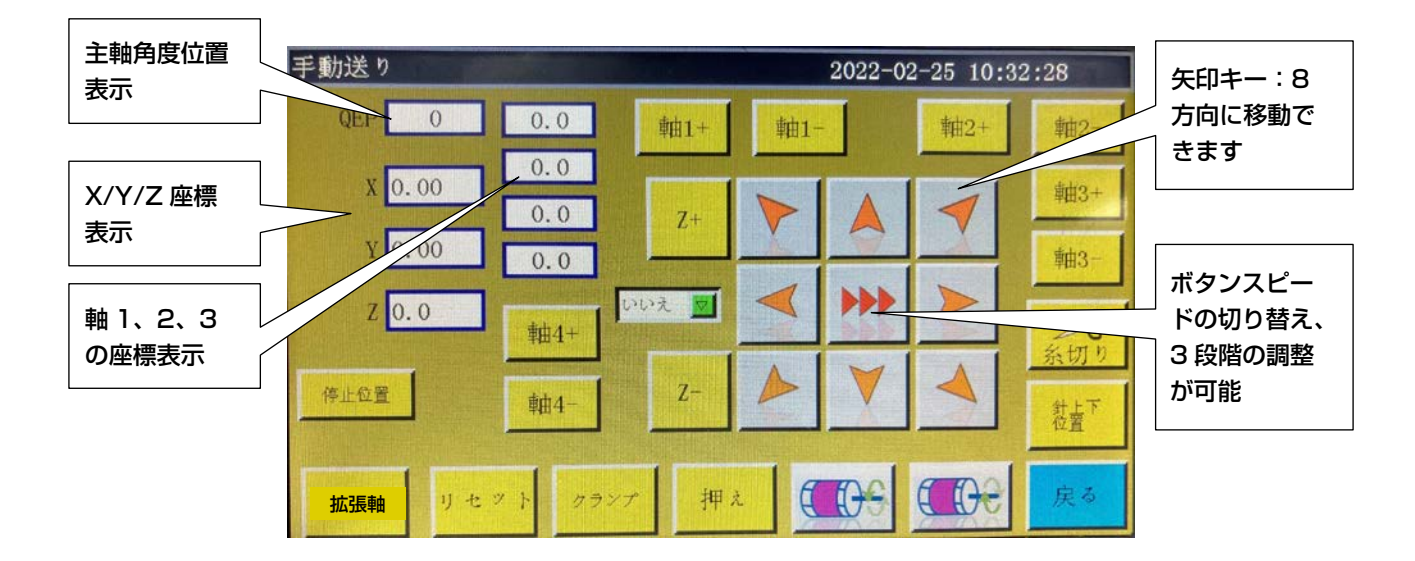

#### 手動移動枠インターフェースのボタン機能

|♪▶ |、|▶▶ | 枠移動速度切り替えボタン:低、中、高の3種類の速度で切り替わります。  $\blacktriangleright$ 「ユーザーパラメータ」での版付け速度 1、2、3 に対応しています。

**▶ など8つの方向キー: X、Y軸方向の移動を行います。** 

"Z+"、"Z-"、"軸 1+"……"軸 3-":対応する軸を手動で回転させ、一部の軸は一部の機 器に対して無効になっています。

:現在の X、Y 座標をリセットした後の x、y 軸停止座標に設定します。

- 針棒上下ボタン:ボタンを押すごとに、針棒の上位置 ( 針の最高点 ) と下位置 ( 針の 数量下 最低点 ) を切り替えます。
	- 戻る 戻るボタン:前の操作インターフェースに戻ります。

### <span id="page-14-0"></span>2.2.4 基準設定インターフェース表示説明

加工メインインターフェースで、 <mark>ま準 あ押すと、基準点設定インターフェースに入りま</mark> す。このインターフェースでは、テンプレートの基準点を設定します。

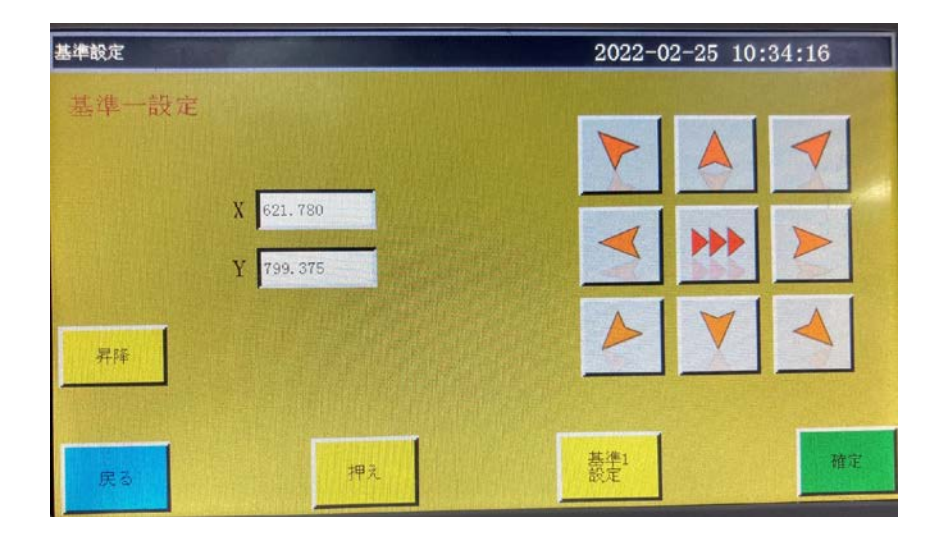

基準点設定原因:上位機ソフトを使用して生成した加工ファイルを編集し、メモリをインポー トして初めてプレビュー表示すると、このファイルが加工範囲内の中心位置に置かれ (「加 工ファイルプレビューエリアにタッチし、表示方式を切り替えて表示する )、この位置情報 が加工ファイルに書き込まれます。

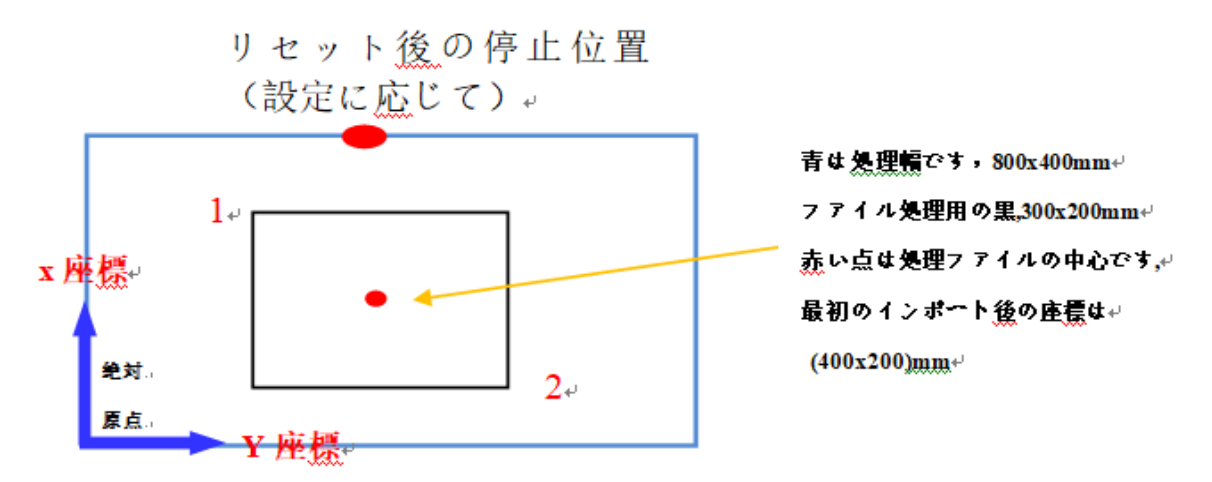

実際に作られたテンプレートは作業テーブルに置かれ 、 場所は次のようになります。

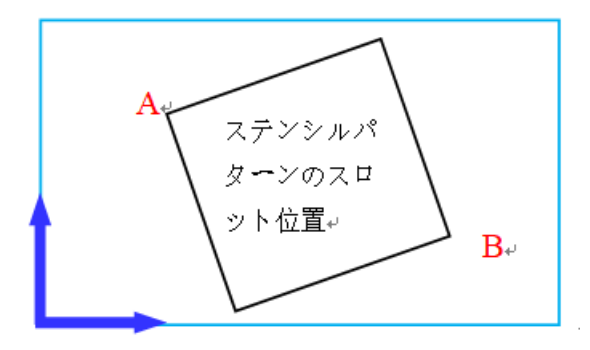

そのため、基準点 1 と A、基準点 2 と B の位置を合わせ、システムでの加工パターン位置 とテンプレートのすりわり位置を調整する必要があります。

#### 調整の手順

- 1) 加工メインインターフェースで基準点に合わせるファイルを選択し、適切なテンプレー トを配置します。 | 基準 | を押し、基準点設定インターフェースに入ると、自動的に基 準点 1 の位置に枠が移動します。
- 2) 上位機編集ソフトがダブル基準点を設定している場合は、このインターフェースの左上 に「基準点一を設定してください」と表示されます。このとき基準点 1 がテンプレート すりわり A の位置にあるかどうかを調べ、ずれがあれば方向キーを押して移動し、一致 させます。
- 3) <mark>確 定</mark> を押し、基準点 1 の設定を完成させます。システムは自動的に基準点 2 に枠を移 動し、インターフェース左上に「2 番目の基準点を設定」と表示されます。 方向ボタンを押して基準点 2 とテンプレート B の位置が一致するように枠を移動させま す。リセット基準点 1 に戻るには 、 を押し、基準点 1 の設定に切り替えます。
- 4) <mark>確 定</mark> を押し、基準点 2 の設定を完成させます。自動的に加工メインインターフェース に戻ります。この位置が加工ファイルに書き込まれ、加工プレビューエリアのパターン がテンプレートの位置に合わせて調整されます。基準点のペアリングが完了したら、こ のファイルとテンプレートを修正しない限り、再び基準を合わせる必要はありません。 上位機ソフトがファイルにダブル基準点を設定していない場合、デフォルトの開始点は 基準点 1 で、基準点 1 にペアリングして加工メインインターフェースに戻ります。また、 システムパラメータを設定することで、初めて使用するときに基準を合わせる必要がな くなります。詳細な設定はメーカーにお問い合わせください。

### <span id="page-16-0"></span>2.2.5 加工統計インターフェースの表示説明

加工メインインターフェースで、 ※ 100 または | 票 100 を押すと、加工統計イン ターフェースに入ります。このインターフェースでは、加工数、時間、下糸の長さなどの情 報を調べることができます。

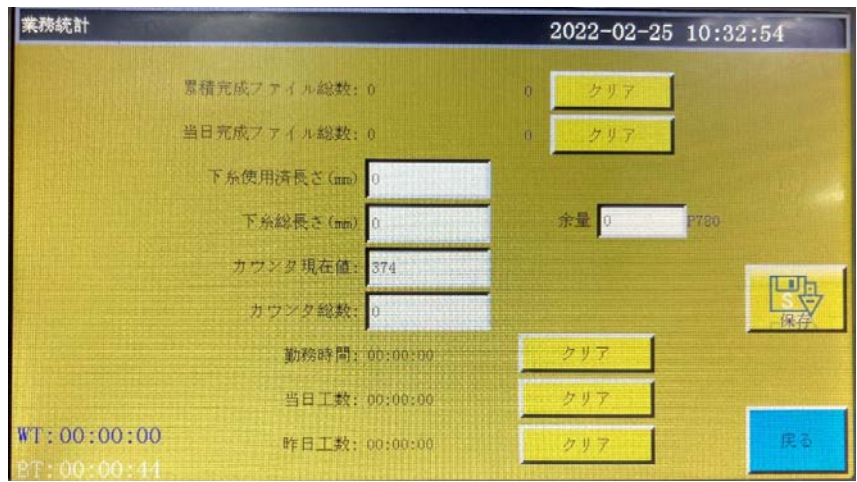

#### インターフェースの説明

累積完成ファイル総数:現在までの加工ファイル完了数の累積を示す。「クリア」を押すと、 0 にクリアされる。

当日完成ファイル総数:当日の加工ファイル完了数の累積を示す。「クリア」を押すと、0 に クリアされる。

カウンタ現在値:加工済みファイルの合計数を表示します。加工が完了するたびに、この値 に自動的に 1 が加算され、オフにすることはできません。

カウンタ総数:日標加工ファイル数を表示します。

「メニュー」-「ユーザーパラメータ」-「統計設定」にて、

- ・「カウンタ達成後作業継続 (P47)」⇒無し
- ・「カウンタ設定有効 (P48)」⇒はい

を設定した場合、カウンタ現在値がカウンタ総数に到達することで作業が停止します。

#### 下糸使用済長さ (mm):使用済みの下糸長さを示します。

下糸総長さ (mm):ボビン内の下糸総長 ( 初期状態 ) を設定します。糸巻き装置利用時はボ ビン平均円周長×回転数×巻き取り時間で下糸総長さを推定することが出来ます。

「メニュー」-「ユーザーパラメータ」-「統計設定」にて

- ・「下糸使い切った後作業停止 (P50)」⇒はい
- ・「下糸カウンタ設定有効 (P50)」⇒はい
- ・「下糸カウントモード (P779)」⇒デフォルト

を設定した場合、( 下糸総長さ ) − ( 下糸使用量 )<( 余量 ) となるとエラー出力し作業が停止 します。

「勤務時間」:累計加工時間の合計を表示します。「作業中…」の状態時間だけを統計します。 「当日工数」:当日の加工時間を表示します。「クリア」を押すと、0 にクリアされます。

「昨日工数」:昨日の加工時間を表示します。「クリア」を押すと、0 にクリアされます。

WT : 前回の稼働時間 ( 前回の電源 on から off までの時間 )

BT : 現在の稼働時間 ( 電源 on から現在までの時間 )

## <span id="page-17-0"></span>2.2.6 拡張インターフェースの表示説明

テストインターフェースでは、 ボ展 ボタンを押して拡張インターフェースに入ります。

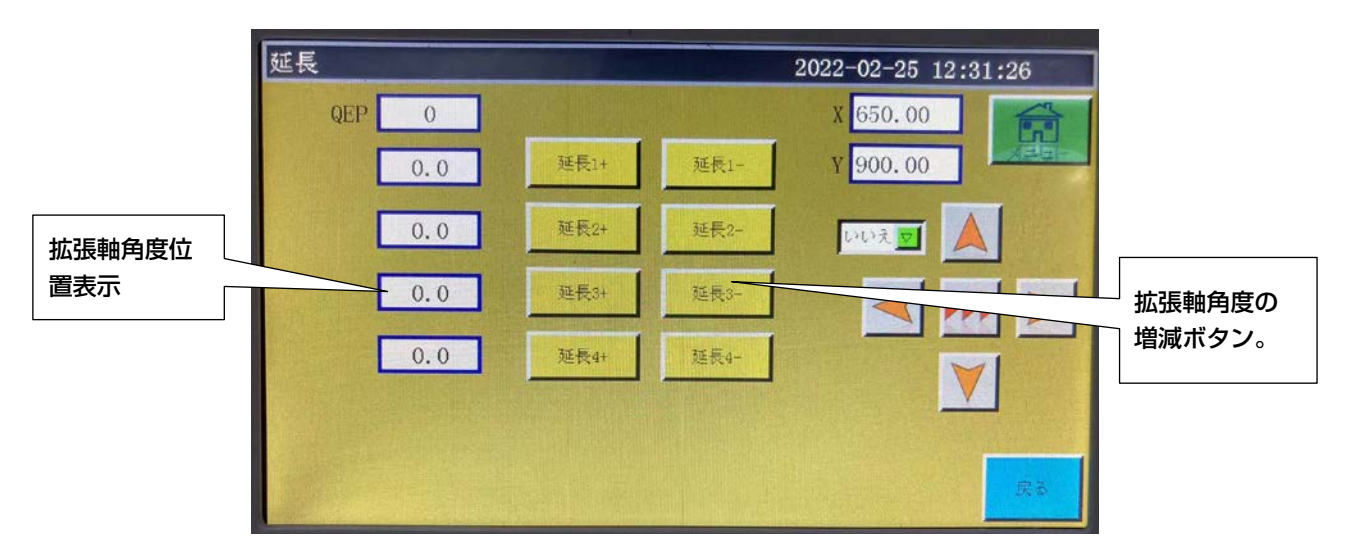

テストインターフェースボタンの機能は以下の通りです:

- 扩展3+ |: 針棒と釜軸台の回転角度を増加。
- 扩展3-■: 針棒と釜軸台の回転角度を減少。

# <span id="page-18-0"></span>2.3 メインメニューインターフェース

**加工メインインターフェースで、 エンス あき** あいすと、メインメニューインターフェースに

入ります。

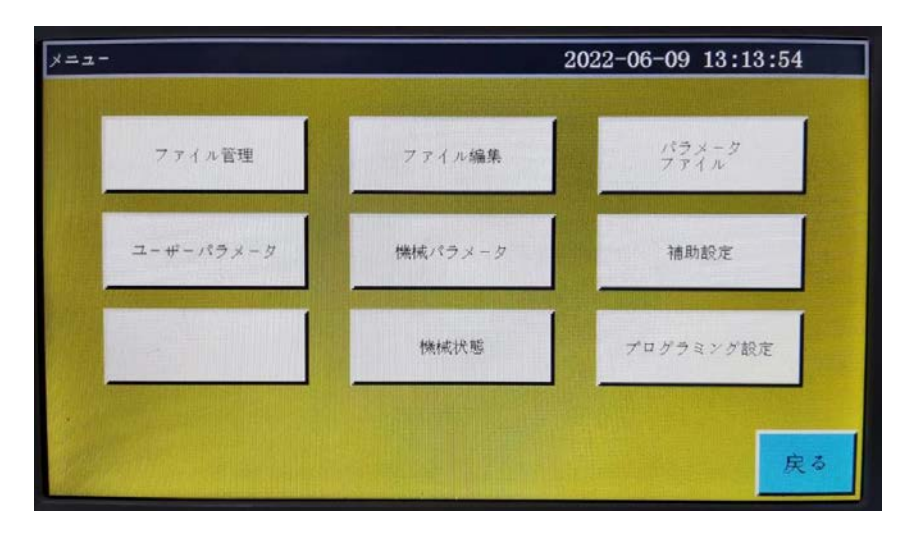

ファイル管理:メモリファイルと USB ファイルを管理し、ファイルにエクスポートとイン ポート操作をします。

ファイル編集:新しい縫製図形を作成するか、元の図形を編集して修正します。

パラメータファイル:パラメータをシステムに書き込みます。システムのパラメータをファ イル形式でエクスポートします。ファイルのメモリと USB への相互転送などを行います。 コーザーパラメータ:ユーザーがよく使うパラメータは、加工要求に応じて、便利な加工要 求を満たすようにパラメータを調整し、加工効率を高めます。

機械パラメータ:機械組立者のみが使います。

補助設定:加工補助設定やテストなどに使います。

ネットワークファイル:ネットワーク経由でサーバ上の共有加工ファイルをダウンロードす るときに使います。

**機械状態**: 遠隔管理設備が機械の各種状態を報告して、解決を待つときに使います。

フログラミング設定インターフェースに入ります。

プログラミングソフトウェアに対して、プログラミングのパラメータを呼び出します。

# 第三章 ファイル管理

<span id="page-19-0"></span>ファイル管理は、USB やメモリファイルのインポート、エクスポート、削除などの操作に 使用されます。システムは .KLW と .SLW サフィックスの加工ファイルのみ認識します。加 工ファイルは、付属の PC 側グラフィック編集ソフトで作成するか、ファイル採集機能を使 用して作成します。

### 3.1 メモリファイル管理

メインメニューインターフェースで、ファイルを選 | を押すと、ファイル管理インターフェー

スに入ります。

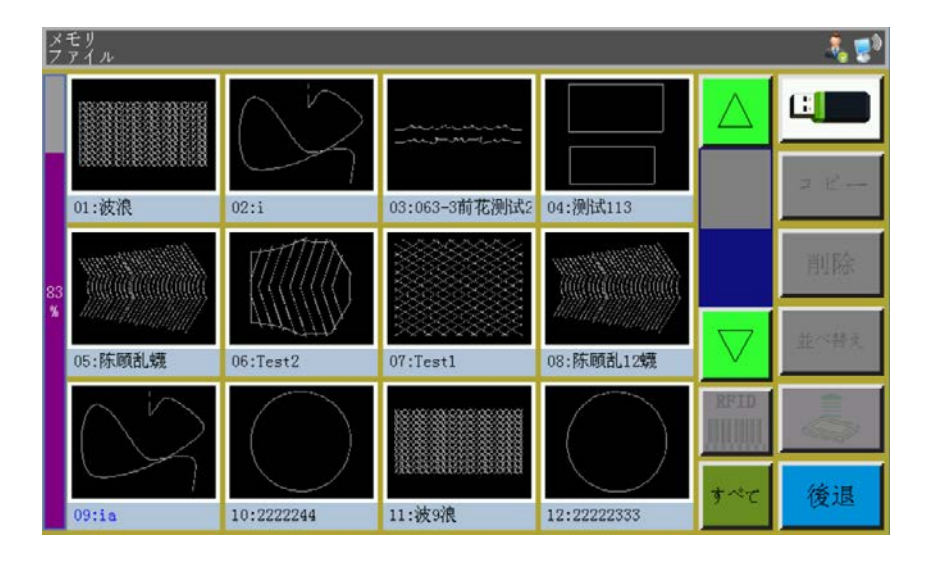

システムメモリには最大 999 個の加工ファイルを格納できます。 最大 128M の合計メモ リスペースを超えることはできません。

ファイル名は英語名表示、大文字と小文字を区別し、最大 15 個の漢字または 30 個の文字 をサポートしています。(実際のファイル名表示の数はインターフェースによって異なります) また、加工ファイルのフォーマットが間違っていたり、ファイルが破壊されたりした場合は、 この画面にプレビューは表示されません。

ファイルをクリックして選択すると、選択したファイル名が赤に変わり、必要に応じて選択 したファイルを操作します。

#### ボタンの説明:

コピー ファイルのコピー:現在選択されているファイルをコピーします。 [ コピー ] を押し、 新しいファイル名を入力すると、ファイルのコピーが作成されます。

**選択したファイルの削除:**現在選択されているファイルまたは複数のファイルを削 削除 除します。

並べ替え ファイルの並べ替え:現在選択されているファイルまたは複数のファイルを指定し た場所に挿入できます。

例) "OO2: TEST2"を選択して まべき おを押し、ポップアップのダイアログで「1」と入 力してから [確認 ] を押します。ファイルが"001:TEST2"になり、最初に配置されます。 RFID 電子ラベル (RFID) とバーコード書込ボタン: 機能は「ユーザーパラメータ」 - 「その **WILDING** 

他の設定」-「テンプレートの識別方法:電子ラベル / バーコード」で決まります。 認識方式が「バーコード」の場合は、バーコード照合加工ファイルをスキャンコードでスキャ ンすることを示します。

加工ファイルをバーコードにバインドする方法は、加工ファイルを選択してこのボタンを押 し、「バーコード」ウィンドウに必要なバーコード値を入力して確定します。設定したバーコー ド値がグラフに表示されます。

「電子ラベル」を選択すると、IC カード内のファイル名が加工ファイルと一致することを電 子タグリーダーで認識することを示します。

加工ファイルを電子ラベルにバインドする方法は、加工ファイルを選択してこのボタンを押 し、ポップアップの確認ウィンドウで「はい」を押します。カードリーダーから電子ラベル へのファイル名の書込が成功したことが通知されるとともに、インターフェースのタイトル バーに書き込まれたばかりのファイル名が表示されます。電子ラベル (RFID) とバーコード の使用方法詳細は PS-800-2850 取扱説明書を参照ください。

 すべてのファイルを選択:U ディスルートディレクトリ内のすべてのファイルを選択 します。

エクスポートファイル:現在選択されているファイルまたは複数のファイルをメモリ ファイルから USB にコピーします。 USB に同名のファイルがある場合、「このファイルは すでに存在していますが、上書きしますか?」というメッセージが表示されます。

83 現在のストレージスペース使用率:ストレージ使用率を把握することができます。

LL■USB ファイル: USB ファイルインタフェースに入ります。

# <span id="page-21-0"></span>3.2 USB ファイル管理

USB を挿入した後、メモリ管理インターフェースで | ロ| を押すと、USB ファイル管理 インターフェースに切り替わります。

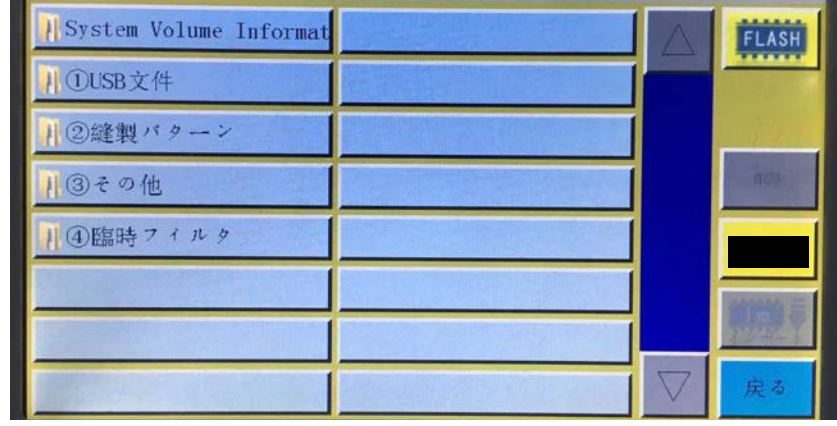

USB ファイル管理は最大 15 個の漢字または 30 個の文字表示をサポートしており、ファ イル管理で USB に入ると、USB ルートディレクトリ下の .klw と .slw フォーマットファイ ルとフォルダがデフォルトで表示され、パラメータファイルで入ると、USB ルートディレ クトリ下の .xhp フォーマットファイルとフォルダがデフォルトで表示されます。 マルチレベルのフォルダ操作にサポートし、ファイル数が多い場合はフォルダ方式で分類管 理することをお勧めします。 ファイル選択にタッチすると、選択したファイル名が赤色に変わり、必要に応じて選択した

ファイルに対する操作を行います。

#### ボタンの説明:

 インポートファイル:USB 内で選択した単一または複数のファイルをストレージス ペースにコピーし、同じ名前のファイルがあれば置き換えます。

- 削除ボタン:選択した単一または複数のファイルを削除します。 削除
- 全選択ボタン:U ディスク内のすべてのファイルを選択します。
- メモリファイルファイルインタフェースに戻ります。
- 後退 戻るボタン:メインメニューインターフェースまたは親フォルダに戻ります。

メモ:認識できない場合や、拡張子 .slw のファイルをインポートできない場合は、マザーボー ドを接続し、制御システムのバージョンをアップグレードしてください (「7.7 システムの アップグレード」参照)。

# <span id="page-22-0"></span>3.3 パターン互換性

PS-800 のパターンファイルを使用する必要がある場合は、以下の方法で設定してください。

パターンファイルを保存した USB をパネルに挿入した後、PS-800 のパターンファイルを 書き込みしてください。パターンファイルの書き込み方法は、3.2USB ファイル管理を参照 してください。

書き込み後、初期画面に戻り、「次へ」ボタンを押して、テスト画面を開きます。

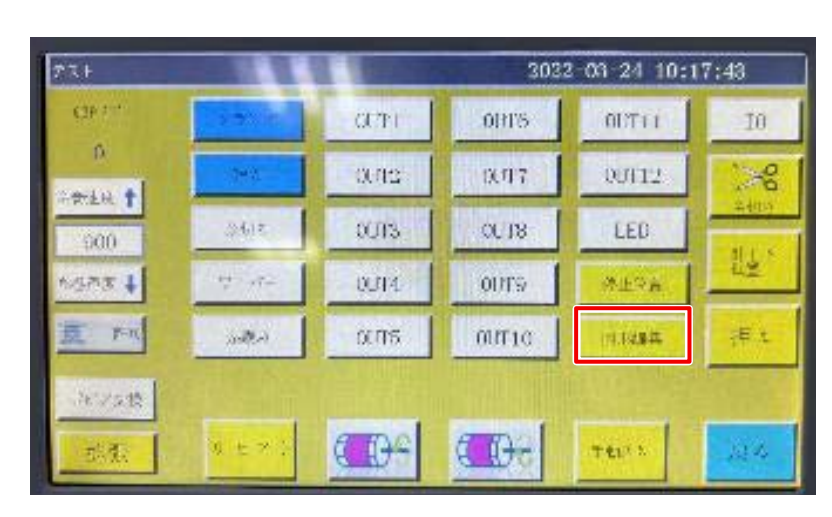

図型編集ボタンを押して、図型編集画面を表示してください。

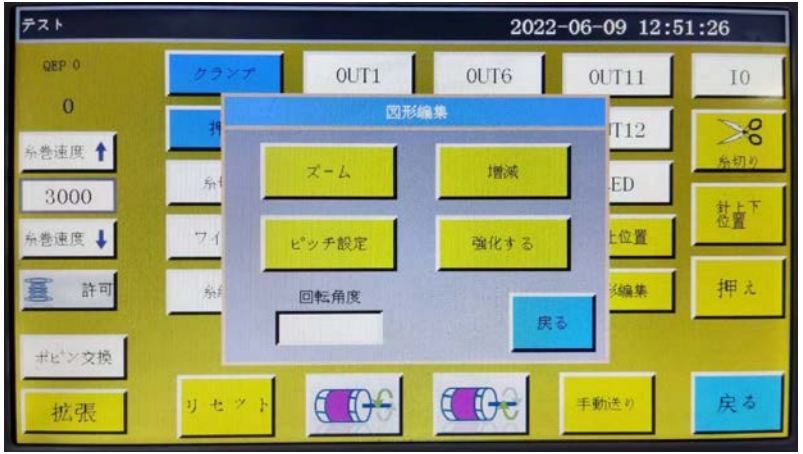

ピッチ設定ボタンを押して、ピッチ設定画面を表示してください。

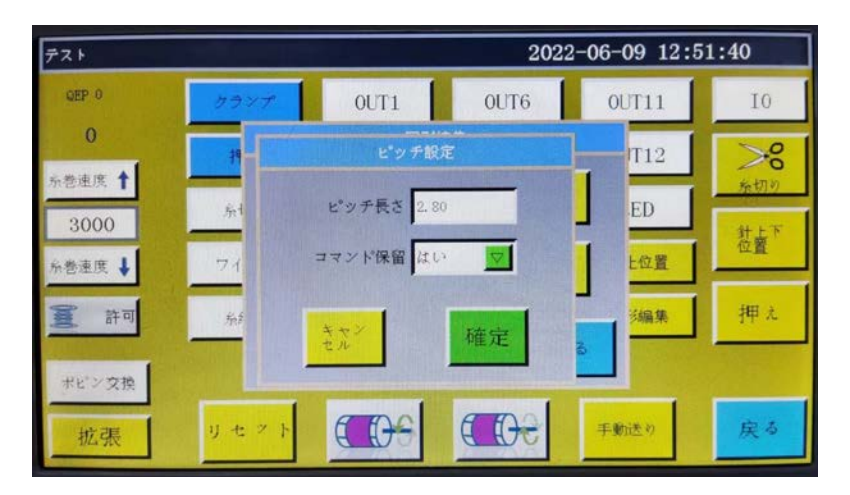

ピッチ設定画面で確認ボタンを押してください。図面ファイルに針棒回転設定があることを 保証するため、再度保存が必要です。

# 第四章 ファイル編集

<span id="page-24-0"></span>ファイル採集 ( 板打ち ) は、新しい加工ファイルを作成したり、既存の加工ファイルに縫製 経路を追加したりするときに使います。複雑で正確な図形を作成する必要がある場合は、付 属の縫製制御ソフトを使って作成することをお勧めします。

# 4.1 ファイル編集メインインターフェース

メインメニューインターフェースで、ファイル※※ を押すと、ファイル編集メインインター フェースに入ります。

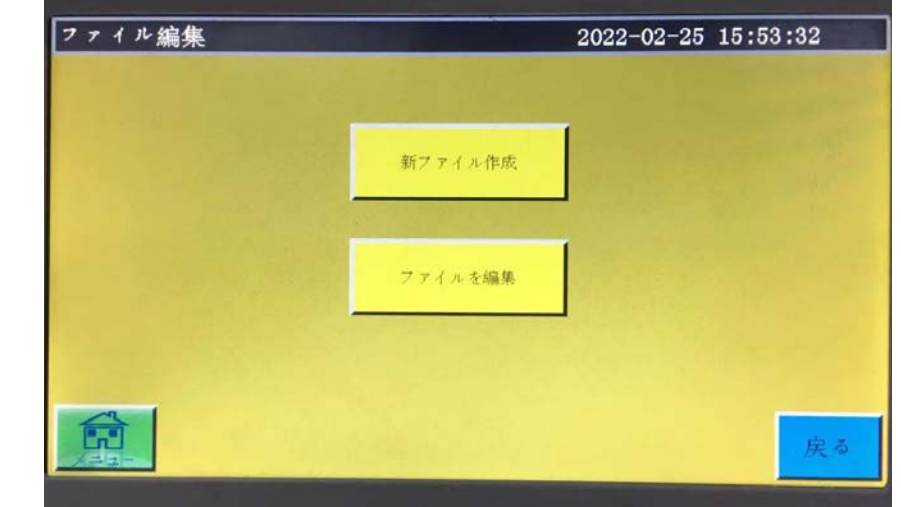

\*レいファイル : 新しい採集ファイルを作成します。

ファイルを編集 : メインインターフェースで選択したファイルを加工した上で、修正やその他 の編集を行います。

### 4.2 図形採集

ファイル編集インターフェースで、 \*いァァイル を押すと、新しいファイル名の入力画面が 表示されます。

> 新しいファイル名を入力してください  $\mathbf{r}$

名称を入力し、 か を押すと、図形採集インターフェースに入ります。

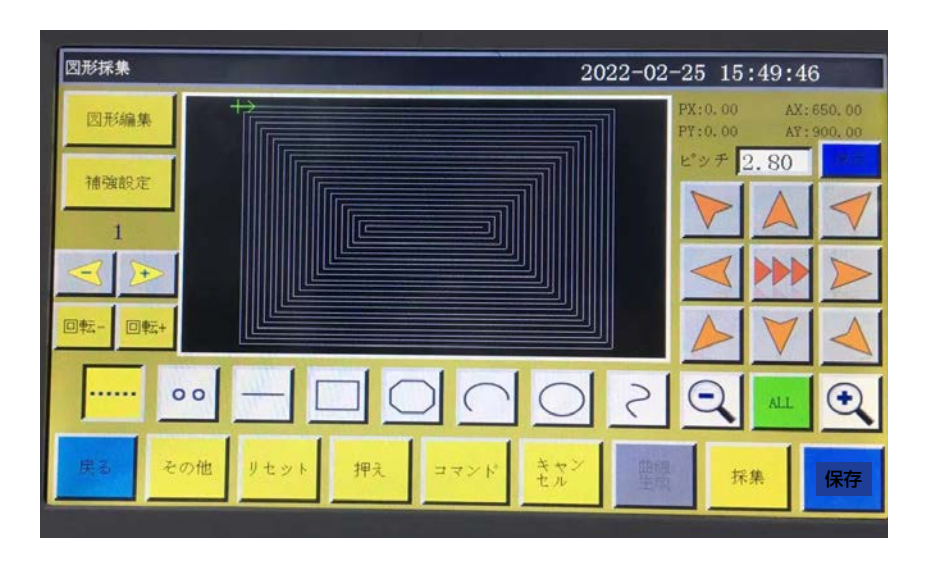

#### 採集インターフェースのボタン機能

"PX"、"PY":現在のカーソル点の前の採集点に相対する X、Y 軸座標

"AX"、"AY":現在のカーソル点の相対的な絶対原点を示す座標

ピッチ **||:**縫製時の針ごとの距離を設定する際は、デフォルトで 3.0mm、設定範囲は  $1 \sim 50$ mm です。

♪ |、 ▶▶ | 枠移動速度切り替ボタン:低、中、高の3種類の速度が切り替わります。

编集 図形編集ボタン:ボタンは図形を採集したときのみ点灯し、ボタンを押すと、図形 編集インターフェースに入ります。

ままなの相強プリセットボタン:ボタンを押して補強縫い設定に入ります。

メモ:補強のデフォルトは、図形を採集する前に設定されています。編集した図形を補強し たい場合は、「図形編集」で操作することができます。

- :曲線の番号が表示されます。数字は曲線の番号を表します。
- 由線選択減ボタン:ボタンを押して前の曲線を選択します。

由線選択加ボタン:ボタンを押して次の曲線を選択します。

**…… 空送採集ボタン:**ボタンを押し、背景が黄色に変わると、現在の採集セグメントは空送 になります。点線で表示されます。

:ボタンを押し、背景が黄色に変わると、現在の採集セグメントは直線になります。

|: ボタンを押し、背景が黄色に変わると、現在の採集セグメントは矩形(2点確認矩形) になります。

:ボタンを押し、背景が黄色に変わると、現在の採集セグメントは多線分になります。

:ボタンを押し、背景が黄色に変わると、現在の採集セグメントは円弧(3点が円弧を生成) になります。

|:ボタンを押し、背景が黄色に変わると、現在の採集セグメントは円形(3点が円形を 生成)になります。

|:ボタンを押し、背景が黄色に変わると、現在の採集セグメントは曲線(3点以上で曲 線を生成)になります。

○ 補小ボタン:採集ファイルの図形を縮小します。図形プレビューエリアにタッチすると、 図形が移動します。

 $\bigodot$ 拡大ボタン:採集ファイルの図形を拡大します。

ALL 表示切り替えボタン:全図最大化表示と比例による表示を切り替えます。

コマンド ファンクションボタン:ファンクションコードの挿入操作に入ります。

取消ボタン:前のステップの採集が取り消されます。

曲線 由線生成ボタン:複数の線分と曲線が採集された場合、ボタンを押して現在の線分の 生成 採集を完了させます。

\*\* | 採集ボタン:現在のカーソル位置の確定や、現在のセグメントの採集を完了させます。 生成する図形の一部分が加工範囲を超えると、生成できません。

R <mark>保存 ファイル保存ボタン: 現在の採集ファイルを保存します。保存したファイルはメイン</mark> インターフェースのプレビューエリアに直接表示されます。

図を別保存ボタン:ボタンを押して現在の図を別の名前のファイルに保存します。 保存

 その他ボタン:ボタンを押してその他編集インターフェースを開きます。インター その他 フェースは次の通りです:

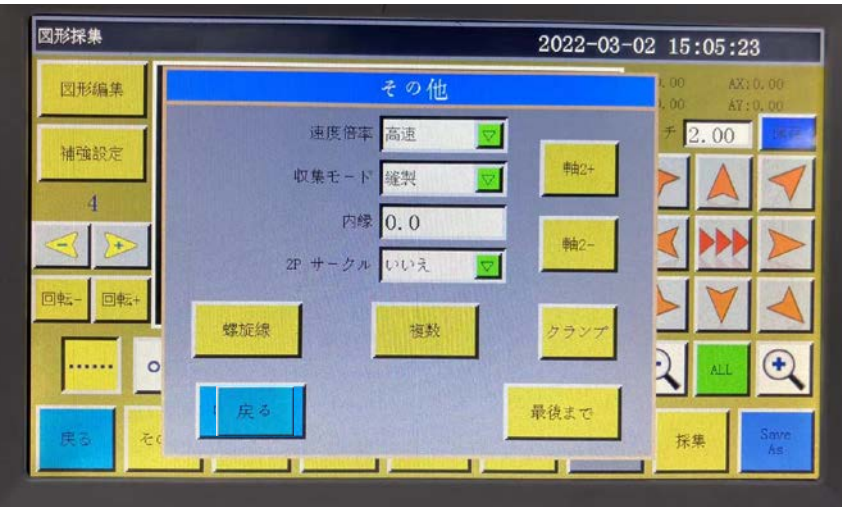

おきては、図形の縫製スピードを選択できます。縫製速度は高速、中高速、中低速、低 速の四つがあります。「メニュー」-「ユーザパラメータ」-「速度倍率」で速度倍率に応じ たパーセンテージを設定できます。

\*\* まま きゅう |: 縫製 (ヘッド 1)、ヘッド 2 またはヘッド 3 の位置を選択することができ ます。ヘッド 2 頭 3 は、必要な機能として独自に定義することができます。例えば、レーザー カットヘッド、ペン刺などです。

市場 0.0 まだ : 内部オフセットの数値を設定します。

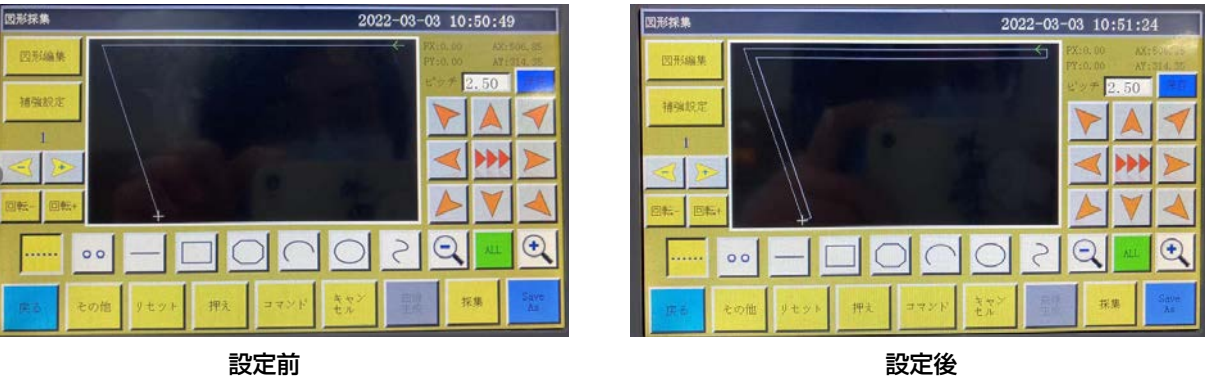

[20 で設定した場合の設定前と設定後の画面 ]

27 サークル いいぇ マー: 円を描く方法を選択して、「はい」にすると、円を描く方法は、円心と 円の上の 2 点を使って円を描くことができます。

らせんボタン:ボタンは必要に応じて自動的にらせんパターンを生成します。 螺旋線

図形多重ボタン:ボタンを押すと多重縫製設定に入ります。 複数

<span id="page-28-0"></span>図形を採集するインターフェースで、 …… を押すと、ボタンの背景が黄色に変わり(最初に 採集インターフェースに入ったときに空のモードに切り替わります)現在のセグメントが空 のモード ( 枠だけ移動し、主軸は縫製しない ) であることを示します。

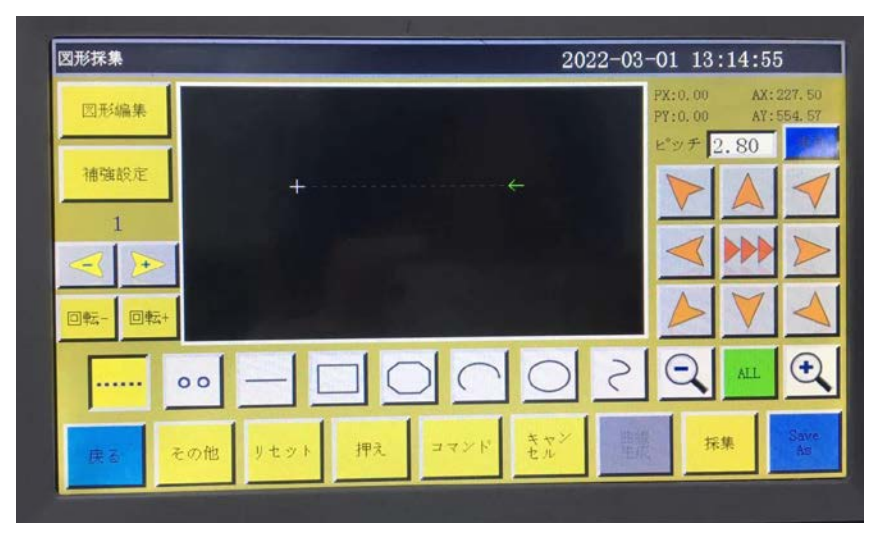

空送採集時には、2 点で空送が生成されます。 絶対原点または前の採集セグメントの末尾点が空送採集の最初の点となり、赤色カーソルで |表示されます。ボタンを押して十字カーソルを必要な位置に移動し、 株集 || を押すと、空送 セグメントが生成されます。

このセグメントの最後にファンクションコードを挿入する必要がある場合は、ファンクショ ンコード設定操作を参照してください。この操作は、図形が生成される前にいつでも行うこ とができます。

# 4.4 直線採集

ファイル採集メインインターフェースで、 –– を押すと、ボタンの背景が黄色に変わり、 現在のセグメントが直線パターンであることを示します。

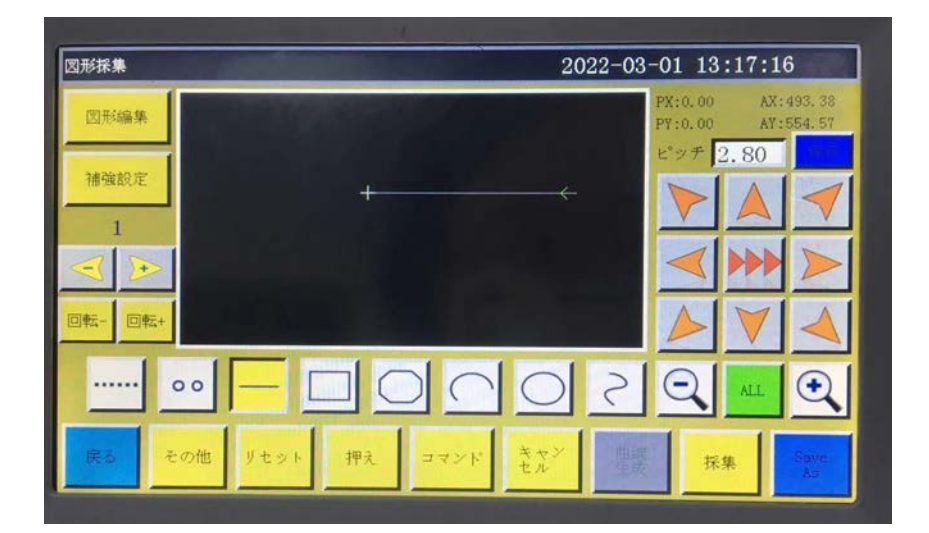

<span id="page-29-0"></span>直線採集の場合、2 点で直線が生成されます。 絶対原点または前の採集セグメントの最後の点が直線採集の最初の点です。 ボタンを押してカーソルを目的の位置に移動し、 \*\* あを押すと、直線が生成されます。

# 4.5 矩形採集

ファイル採集メインインターフェースで、を押すと、 ||| ボタンの背景が黄色に変わり、現 在のセグメントが矩形パターンであることを示します。

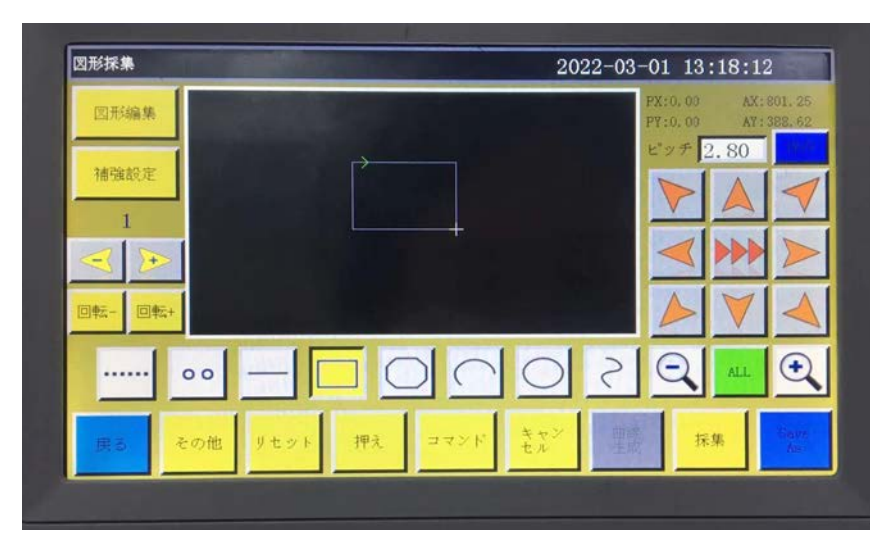

矩形を採集すると、2 つの X、Y 軸座標が異なる 2 つの点で矩形が生成されます。 絶対原点または前の採集セグメントの最後の点が矩形採集の最初の点です。

ボタンを押してカーソルを目的の位置に移動し、 \*\* | を押すと、矩形が生成されます。

# 4.6 マルチセグメント採集

ファイル採集メインインターフェースで、を押すと、 | () ボタンの背景が黄色に変わり、現 在のセグメントが多線分パターンであることを示します。

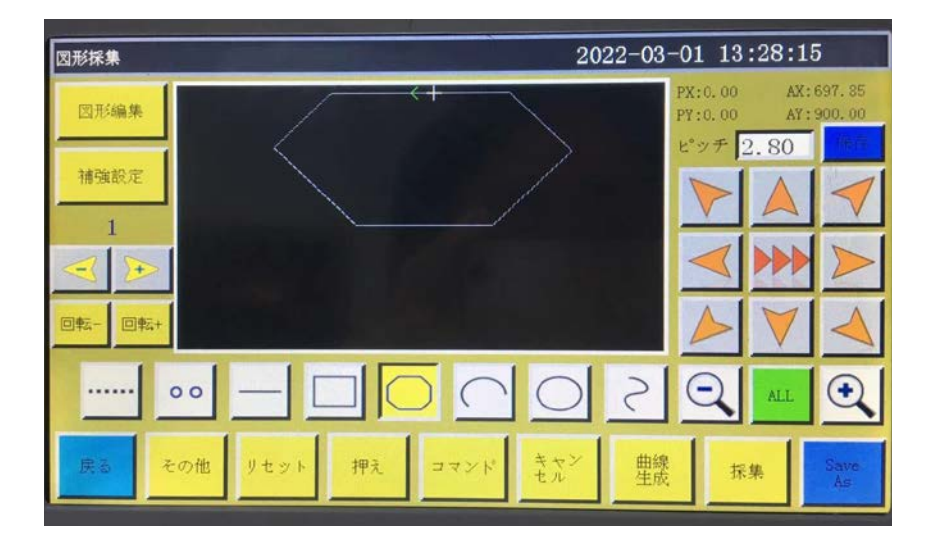

<span id="page-30-0"></span>多線分採集の場合、最大 127 点を連続的に採集し、2 点直線で線分を生成することができ ます。

絶対原点または前の採集セグメントの最後の点が多線分採集の最初の点です。

ボタンを押してカーソルを目的の位置に移動し、 \*\* あを押して採集点を確定していきます。

移動と確定を繰り返します。完成した後、 きゅん を押して、各点を結ぶ複数の線分を生成し ます。

# 4.7 円弧採集

ファイル採集メインインターフェースで、を押すと、 ○ ボタンの背景が黄色に変わり、 現在のセグメントが円弧パターンであることを示します。

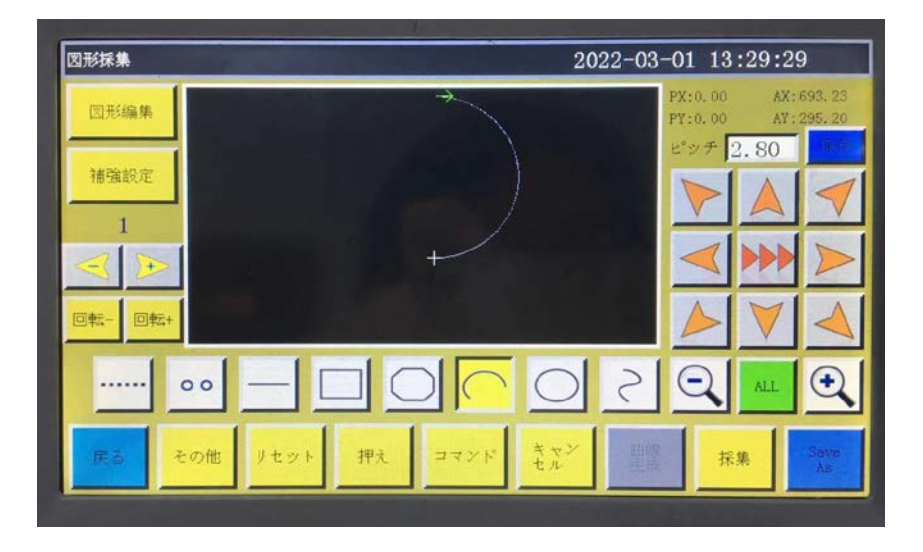

円弧採集時に、任意の同一の直線上にならない 3 点採集は円弧を生成します。 1 点目は円弧の始点、2 点目は円弧の高さの基準点、3 点目は円弧の終点となります。 絶対原点または前の採集セグメントの最後の点が円弧採集の最初の点です。

ボタンを押してカーソルを必要な位置に移動し、 \*\* を押して円弧高さの基準点を決定し

ます。ボタンを押して必要な位置に移動し、 \*\* あを押して円弧の終点を決定し、円弧を生

成します。

正確な円弧を描くには、高さの基準点が開始点と終了点を結ぶ垂線上になるように座標値を 参照する必要があります。

<span id="page-31-0"></span>ファイル採集メインインターフェースで、を押すと、○ ボタンの背景が黄色に変わり、現 在のセグメントが円形パターンであることを示します。

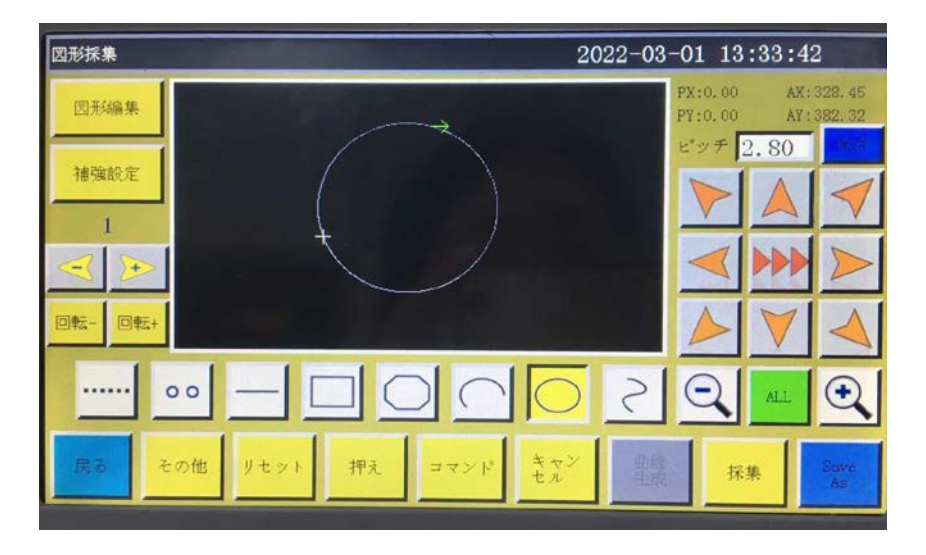

円形採集では、任意の同一の直線上にならない 3 点採集で円形が生成されます。 加工順序は第 1 点 ( 始点 ) →第 2 点→第 3 点→第 1 点 ( 終点 ) です。 絶対原点または前の採集セグメントの終点は円形採集の最初の点 ( 円形の始点と終点 ) です。

ボタンを押してカーソルを目的の位置に移動し、| \*\* | を押して2番目の基準点を決定しま

す。ボタンを押して必要な位置に移動し、 \*\* あを押して3番目の基準点を決定すると、円

が自動的に生成されます。それと同時に枠が円形の始点位置に移動します。

正確な円を描くには、最初の点と2番目の点の距離を円の直径にし、第3点は、第1、2点 が直径線を構成する垂線上で、直径線からの距離が円の半径となることをおすすめします。

<span id="page-32-0"></span>ファイル採集メインインターフェースで、 | 2 | を押すと、ボタンの背景が黄色に変わり、 現在のセグメントが曲線パターンであることを示します。

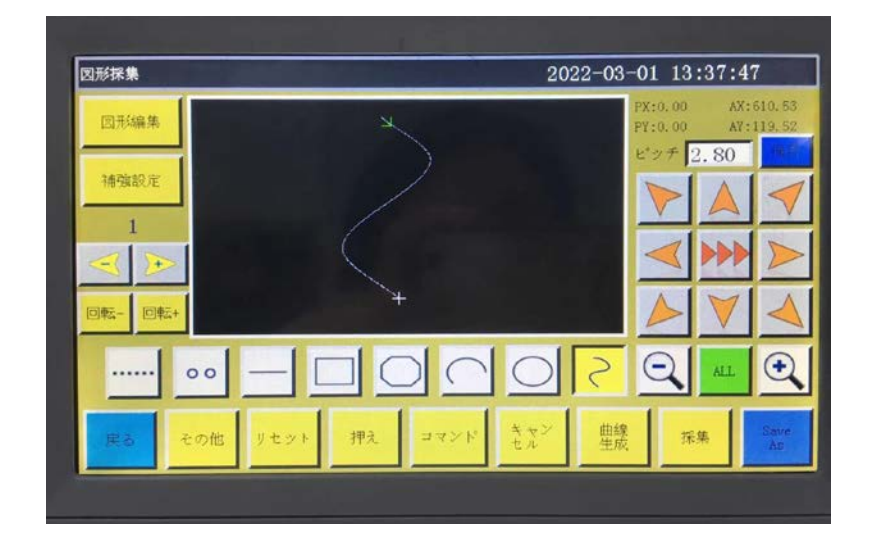

曲線採集の場合、最大 127 点を連続的に採集し、隣接する4点の弧でベジェ曲線を生成す ることができます。旋回時に採集点ができるだけ密集していると、曲線効果がより良くなり ます。3点未満の採集では曲線は生成できません。

絶対原点または前の採集セグメントの最後の点が曲線採集の最初の点です。

ボタンを押して目的の位置に移動し、 \*\* | を押して採集点を確定していきます。移動と確

定を繰り返します。完成した後、 きゅうを押すと曲線が生成されます。

# <span id="page-33-0"></span>4.10 図形多重

ファイル採集時に、現在の採集曲線 ( 空送と直線採集を除く ) に多重縫製が必要なとき、 禮教 を押して、図形多重設定インターフェースに入ります。

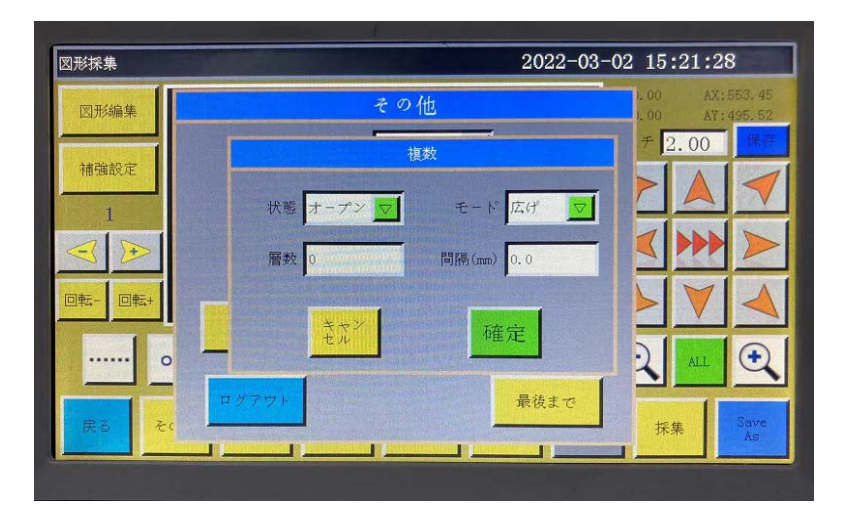

 状態スイッチ:次の採集にパターン多重縫いを採用するかを設定します。 状態オープン

▽ パターン選択:パターン選択には内縮と外拡があります。 広げ

内縮はパターンを採集した上で、指定ピッチで縮小し、外拡はパターンを採集した上で、指 定ピッチで拡大します。

層数 : 増加した曲線の数が表示されます。入力範囲は 1 ~ 20。

間隔(mm) : 各糸間の距離が表示され、入力可能範囲は 0.1 ~ 20.0mm。 必要に応じてマルチ縫い方式を選択し、オフセット距離とオフセット層数を設定します。

設定が完成した後、 ※ ※ 本押して、現在の設定を保存し、図形採集メインインターフェー スに戻ります。

例)状態「オープン」、モード「内縮」、層数「5」、ピッチ「3.0」を設定し、 なぇ を押して「矩 形採集」を 1 回行った曲線は図のようになります。内部の 5 つの矩形はすべて図形多重でで きています。

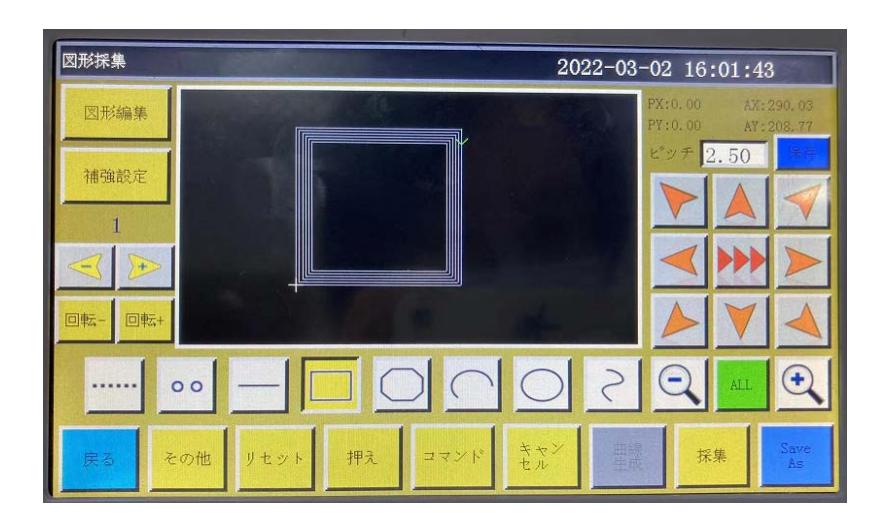

# <span id="page-34-0"></span>4.11 強化プリセット

ファイル採集時に、現在採集しているセグメントを重ねて縫製する必要がある場合、 補強設定 を押して補強設定インターフェースに入ります。設定が終わったら \*\*\* を押し ます。後続の図形を補強する必要がない場合は まヾ あ押し、値が 0 にクリアされたら ■★★キーを押します。

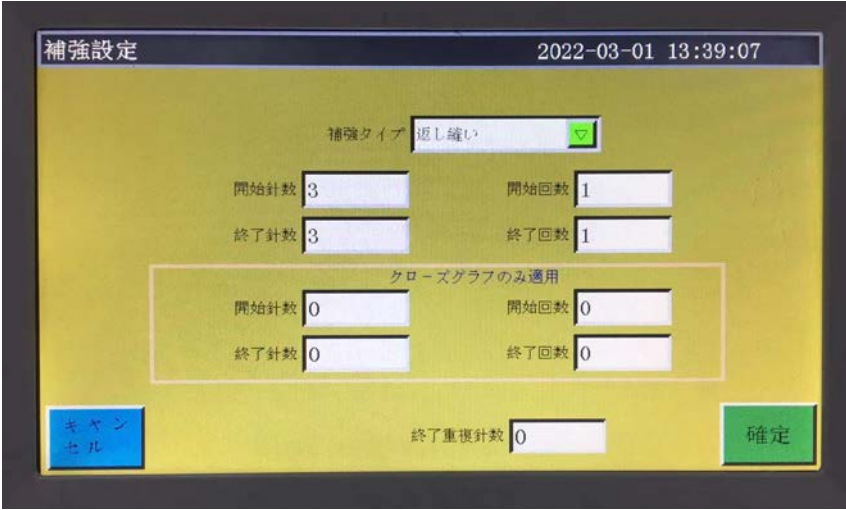

補強クイプ 逆縫い ■ 補強モードの選択:3種類(返し縫い、ショットステッチ、ジグザグ縫い)

の補強モードがあります。

返し縫い:縫製曲線の開始点または終了点付近で何度も縫製を繰り返して補強します。必要に 応じて、返し縫い回数と返し縫い針数を設定します。0に設定すると、返し縫いは行われません。 設定が終わったら | \*\* | を押して現在の設定を保存します。

閉じた図形強化は最後の点 ( つまり、縫い始めの点 ) まで縫った後、続けて前に縫い起動の針 数を指定し、縫い起動の点に戻り、この2点の間に重ねて補強します。 閉じた図形とは円形、 矩形、多角形の始点と終点が完全に一致する閉じた図形のことです。

ショットステッチ:デフォルトの針ピッチに基づいて針ピッチを縮小して補強縫いを行いま す。 デフォルトの針間隔が 3mm の場合、下図の画面で設定すると、曲線は開始点から 9mm の長さですべての針ピッチが 1.5mm で、それ以外の部分はデフォルトの 3mm に保たれてい るという意味になります。

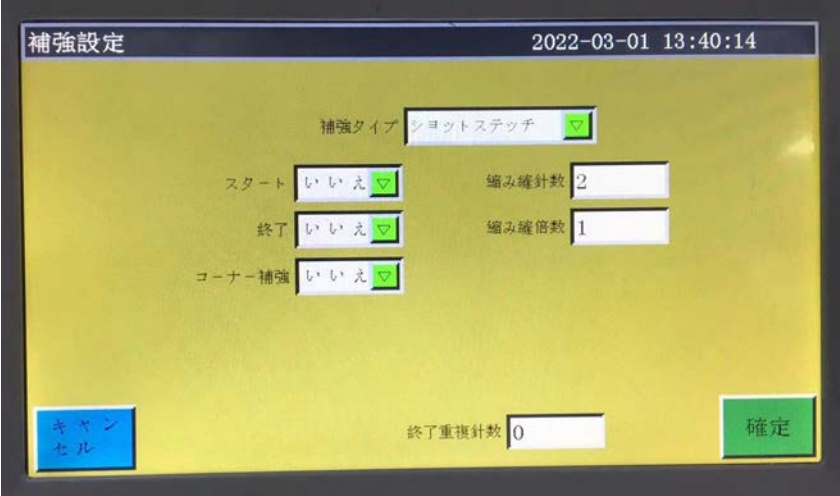

<span id="page-35-0"></span>ジグザグ縫い: V 形または N 形で補強縫いを行います。 左図の画面で設定すると、実際の 補強効果は右図のようになります。

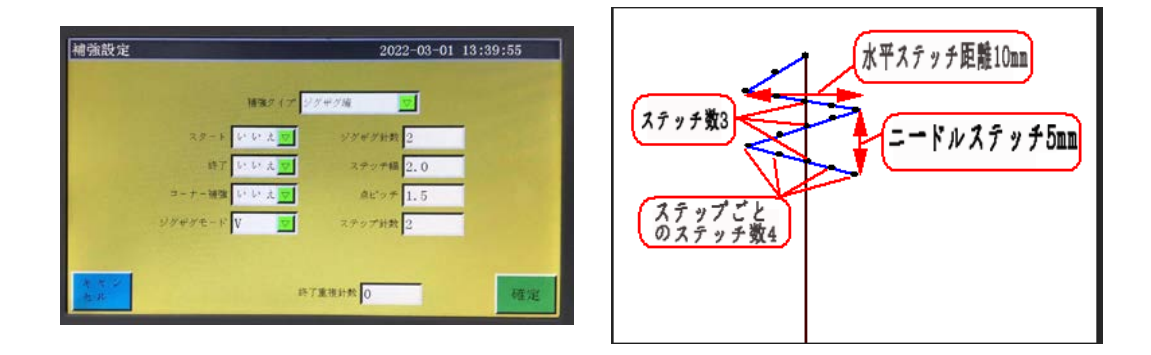

# 4.12 機能コード

ファイルの採集時に、現在の図形の場所に機能コードを追加する必要がある場合は コマンド を押し、機能コード設定インターフェースに入ります。

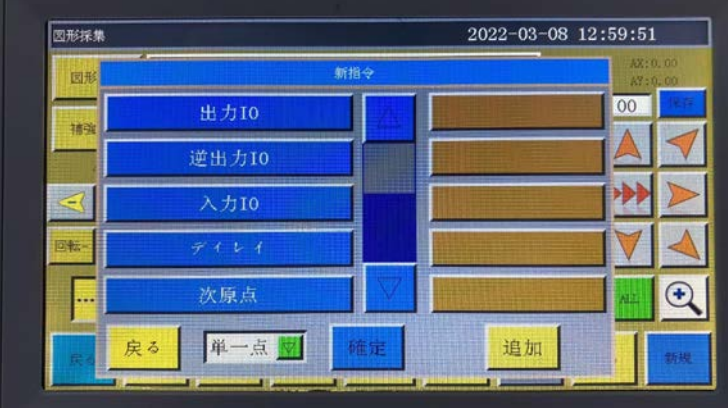

機能コードは 36 種類以上あります。

出力する必要がある IO 番号とその高・低レベルを設定し、機能コードが発生したと きに IO 出力に応じたレベルを出力します。

反転出力 IO:反転が必要な IO 番号、高低レベル、反転内容を設定し、機能コード が発生した場合は数値または状態に応じて反転します。

入力10 番号を検出する必要があるレベルを設定します。機能コードが発生したとき、 対応する IO が高または低レベルのとき、後続の動作を実行します。
延長が必要な時間を設定します。機能コードに合わせる時点での遅延時間の長さ です。

水原点 二次原点機能コードは機能コードが発生したときに二次始点位置を設定します。

原点に戻りイニシャルビットの機能コードに戻り、機能コードが発生したときにスタート 位置に戻るように設定します。

上停止線停止機能コードは機能コードが発生したとき、主軸が上針止め位置で停止 します。

下停止 下一時停止機能コードは機能コードが発生したとき、主軸が下針止め位置で停止 します。

主軸速度主軸の速度を編集すると、機能コードが発生したときに主軸モーターの速度が編 集した速度で一致します。

空送り速度 空移動速度機能コードは、機能コードが発生したときに空針の速度を調整します。

速度をリカバリ、速度機能コードを復元し、機能コードが発生したとき、正常な縫製速度に戻

ります。

糸切 糸切機能コードは、機能コードが発生したときに糸切りし、主軸は停止しません。

Z軸移動 Z軸の座標を編集し、機能コードが発生したときに Z軸が編集の座標位置に移 動します。

Z軸速度 Z 軸の速度を編集すると、機能コードが発生したときに Z 軸モーターの速度は 編集した速度で一致します。

拡張軸移動 拡張軸の座標を編集し、機能コードが発生した場合は拡張軸が編集された座標 位置に移動します。

拡張軸速度は拡張軸の速度を編集します。機能コードが発生した場合は、拡張軸のモータの 速度は編集の速度に合わせます。

クランプ上げの話コードは、機能コードが発生したとき、主軸の上位が停止し、 クランプが上げる。

クラング押えの能コードは、機能コードが発生したとき、クランプを下ろしま す。

縫製軌跡に沿って頭を回転させ、主に頭の回転機能を備えた機能に用いられます。 回転機能 回転をオンにします。または現在のヘッド回転機能をオフにします。

いまと次の、ヘッド機能コードを選択して、ヘッド 1、ヘッド 2、またはヘッド 3 を選択して、 機能コードが発生した場合は、選択されたヘッドに切り替えます。

押え上げキャンセル「押えを上げる機能コードをキャンセルし、機能コードが発生した場合は、 押えを上げる設定をキャンセルします。

XY絶対移動相対移動機能コード、XY は機能コードに遭遇したときに相対移動を行います。

押え上げ 押え上げ機能コードは、機能コードが発生したとき、縫製を終えて押えを上げる。 押え高さ ミシン高さ機能コードは、機能コードが発生したときにミシンの高さを調整しま

す。

糸切りOFF 糸切り取消機能コードをキャンセルし、機能コードが発生したときは糸切りを取 り消します。

糸緩め ON 機能コードは、機能コードが発生したとき、糸押えが糸緩める。

糸緩めOFF 糸緩め OFF 機能コードは、機能コードが発生したとき、糸押えが糸締める。

ワイパーON 機能コードは、機能コードが発生したとき、糸切後、ワイパーが動 作する。

ワイパーのFF 機能コードは、機能コードが発生したとき、糸切後、ワイパーが 動作しない。

クランプ上げ停止機能コードは、機能コードが発生したとき、当時のクラ ンプ状態が検知し、クランプが上げる状態で、ミシンが一時停止し、「クランプ押えない」エ ラーが表示する。

<mark>ォンション 1 機能コードは、機能コードが発生したとき、AT のクリップ強度を</mark> 一時的に調整する。

テンション2 機能無し

角部開始 変曲点が機能コードを開始し、機能コードが発生したとき、減速を開始します。

角部速度機度コードは、機能コードが発生したとき、主軸が機能コード速度で 回転します。

角部終了変曲点が機能コードを終了させ、機能コードが発生したとき、変曲点の縫製を終 了させて正常な縫製速度に戻ります。

必要に応じてボタンを押して機能コードを追加します。「単一点」、「全点」を選択して機能コー ドを追加し、必要なコマンドを選択して、対応する要求を設定してから [ 保存 ] を押すと追 加することができます。

または、図形採集インターフェースで図形を編集できます。 編集 を押すと、図形編集イ ンターフェースに入ります。 | < | ▶ | で、操作する必要がある図形を選択し(図形が青色 になります)、コマンド を押すと、次のインターフェースに入ります。

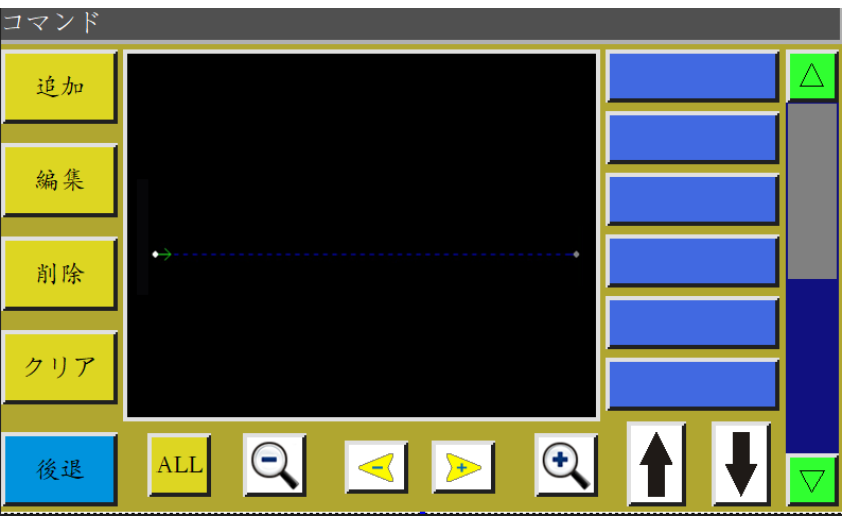

インターフェースに入ると、曲線は針の点として表示され、編集したい位置を選択すると(針 の点が赤色になります)、その針の点がある位置で、各機能コードを選択、追加、編集、削除 することができます。

ある点に運動エネルギーコードを与えると、その点は緑色になります。この点をもう一度タッ チすると、右側に設定した機能コードが表示されます。

### 4.13 図形編集

図形編集とは採集した図形をより包括的に編集することです。

図形を編集した後にのみ 編集 が点灯します。編集可能のしるしです。 編集 を押すと、 次のインターフェースに入ります。

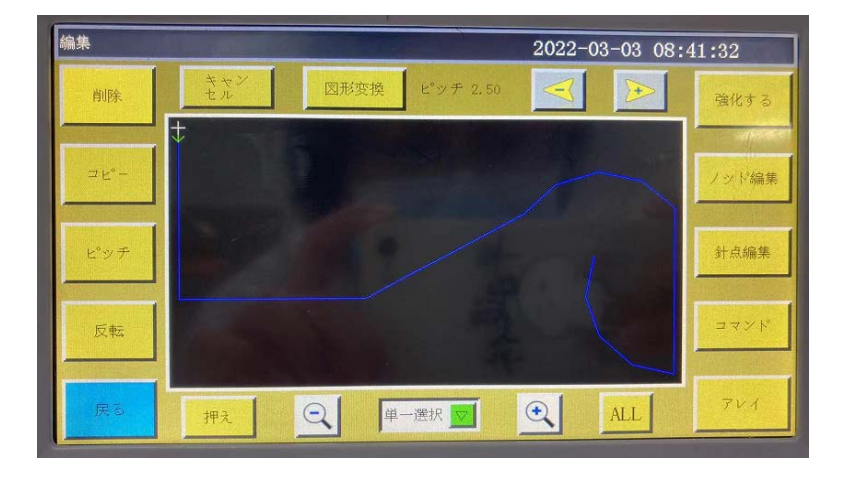

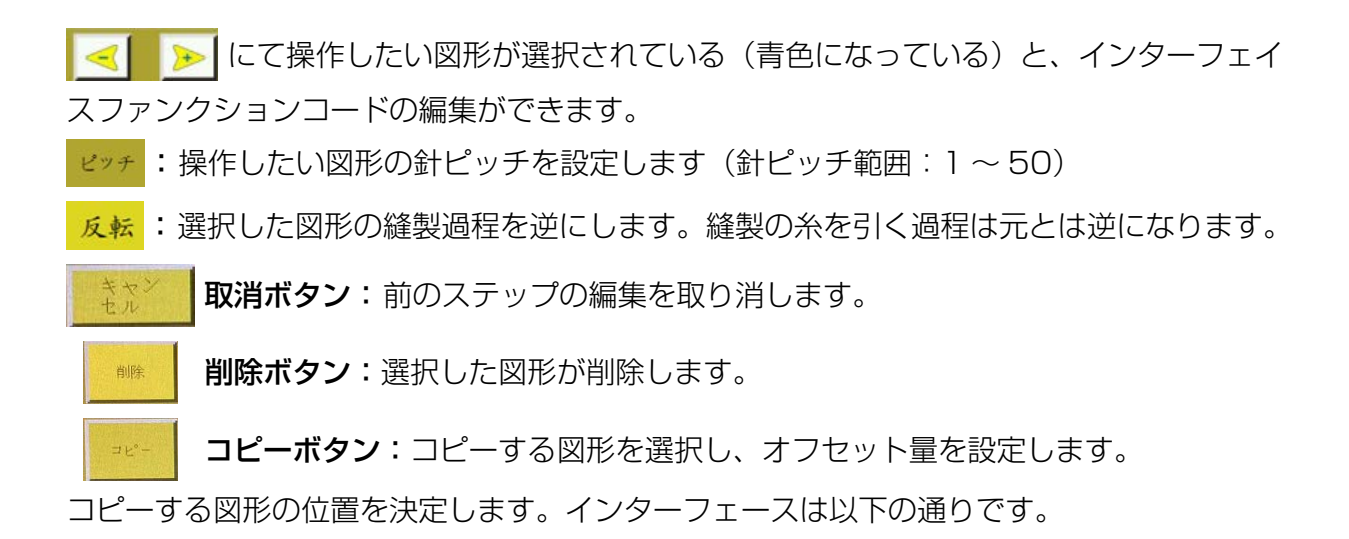

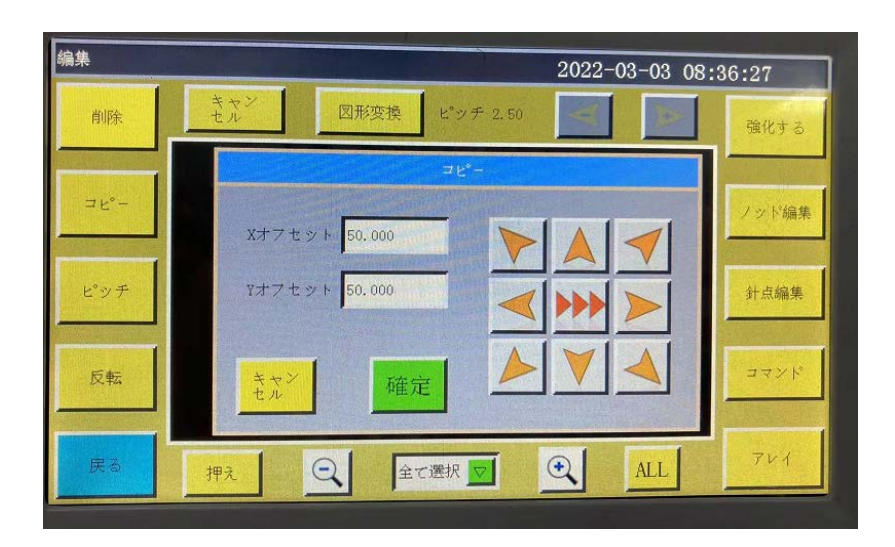

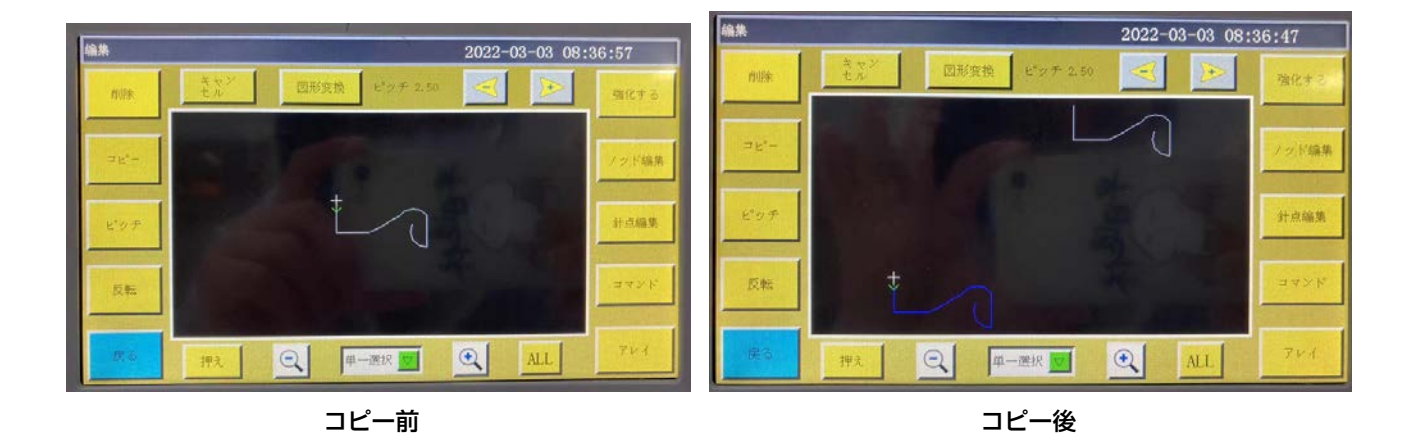

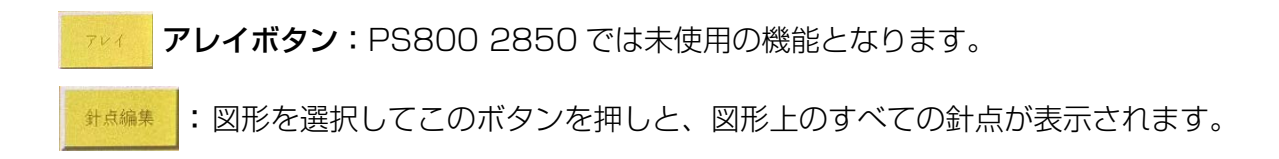

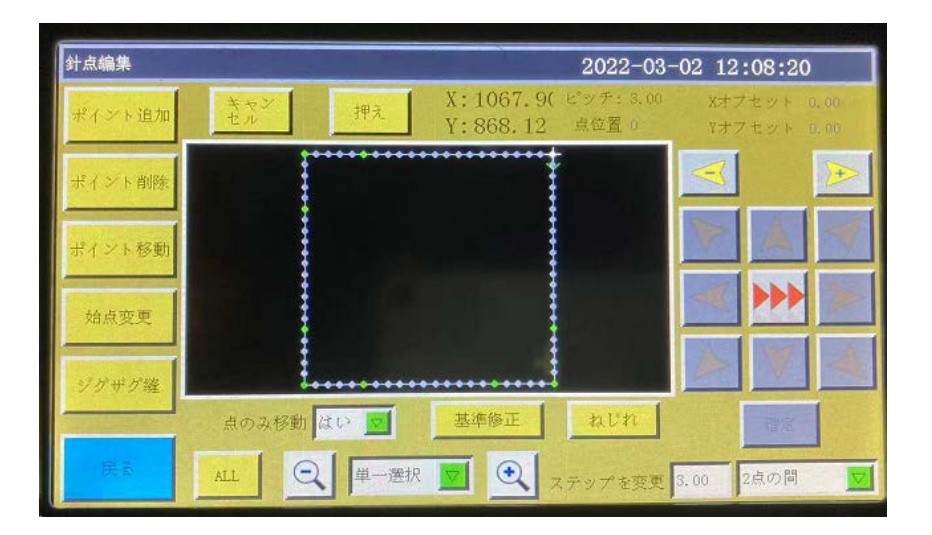

針点を選択して、針点の追加、削除、直線移動、変更などの操作を行うことができます。( 緑 色の点は、その点に機能コードが付与されていることを示しています )

針点の追加と平行移動: ポイントを選択して機能を暗くしてからポイントを選択し、方向キー ボードで点を追加したり、点を直線移動したりする位置を設定してから、点灯している [OK] ボタンを押します。

針点を削除する:赤くなっている点を選択し、「ポイント削除」を押すと、点が削除されます。 始点変更: 赤くなっている点を選択し、「始点変更」を押すと、点が始点に設定されます。

ノジド編集 :曲線全体は、ノードを追加、削除、移動することで曲線を変化させることができ ます。始点と曲線全体の方向を変えることもできます。( 各ボタン操作モードは針点編集と 同じ )

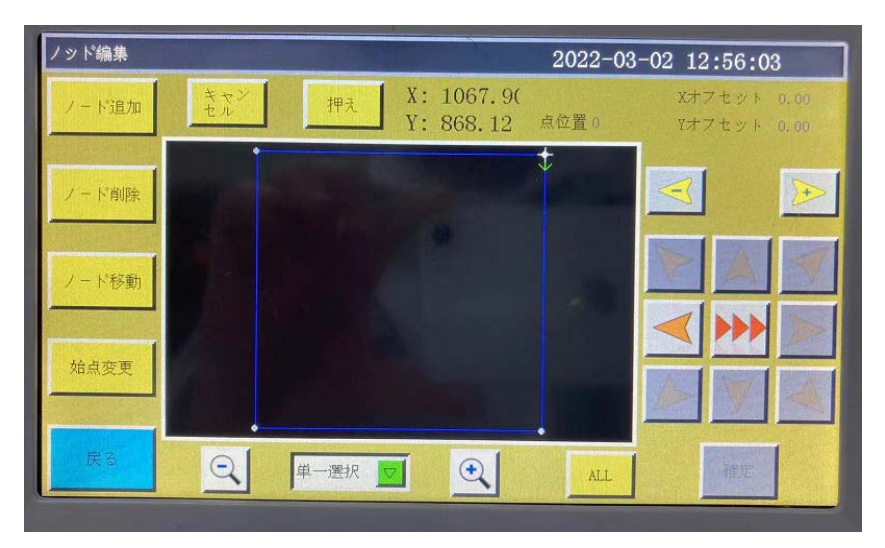

コピー コピーボタン: 元の曲線 X、Y に対して一定のオフセットを持つ同じ曲線をコピー します。

図形変換 曲線変換:曲線変換インターフェースに入ると、次のようになります。

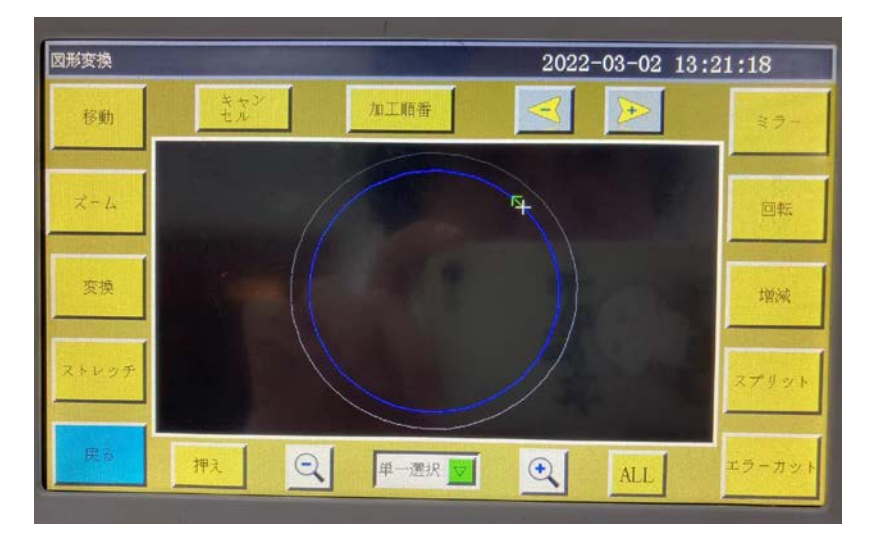

直線平面移動、引っ張り、ズーム、回転、鏡像、増減、ミスカットなどのパラメータを設定して、 このカーブを変更または編集することができます。

選択方法 单一 ▼ を選び、 < → にて編集する曲線を選択します。

キャン<br>セル 取消ボタン: 前のステップの編集を取り消します。

:加工順序インターフェースに入り、カーブを表示する加工順序を選択します。 加工順番

移動 :選択する直線移動の曲線の X、Y の位置を設定し、その位置に曲線を移動します。

( 注意:縮小した場合にしか見えません )

平面移動前:

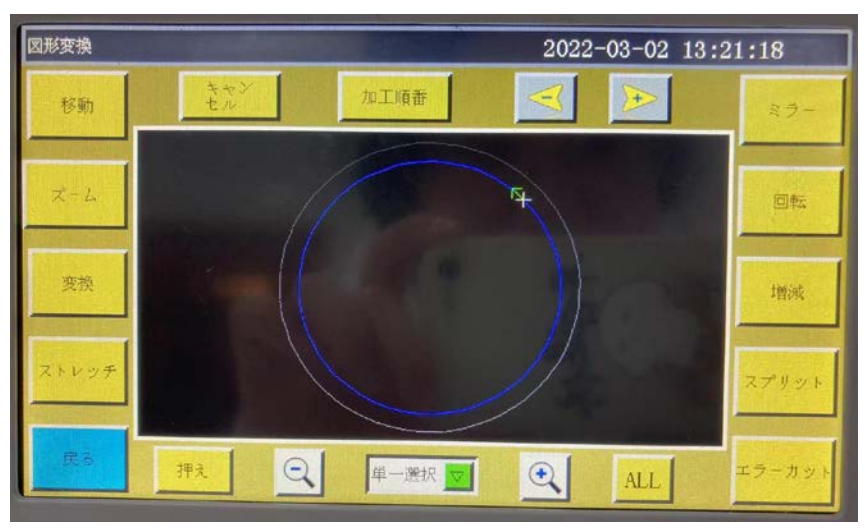

平面移動後:

 $s \rightarrow$ 

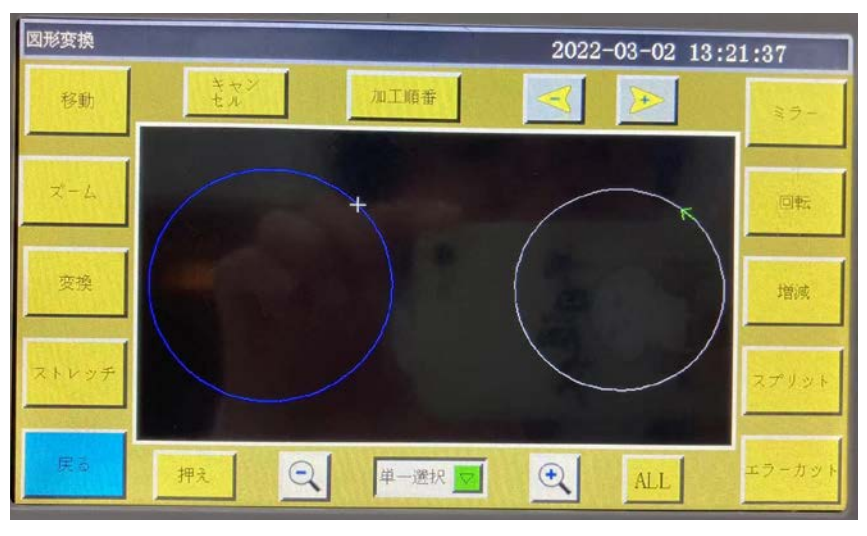

- \*トレッチ : 操作したい図形を選択し、その曲線の横・縦割りを設定し、「確認」にタッチすると、 設定したパラメータで図形が引っ張られます。
	- :選択した曲線を設定した曲線の比率でズームします。 ズーム
		- :選択した曲線を横方向、縦方向に鏡像変化させます。次のようになります。

#### 変化する前:

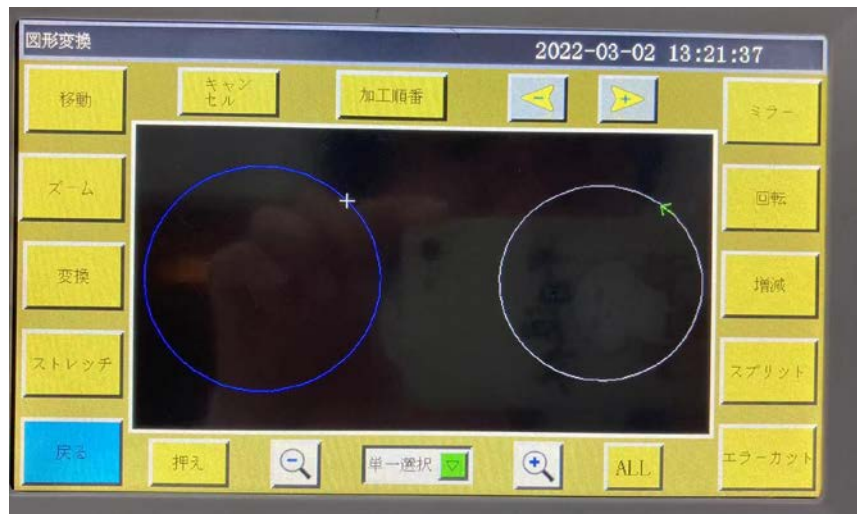

横鏡像が変化した後:

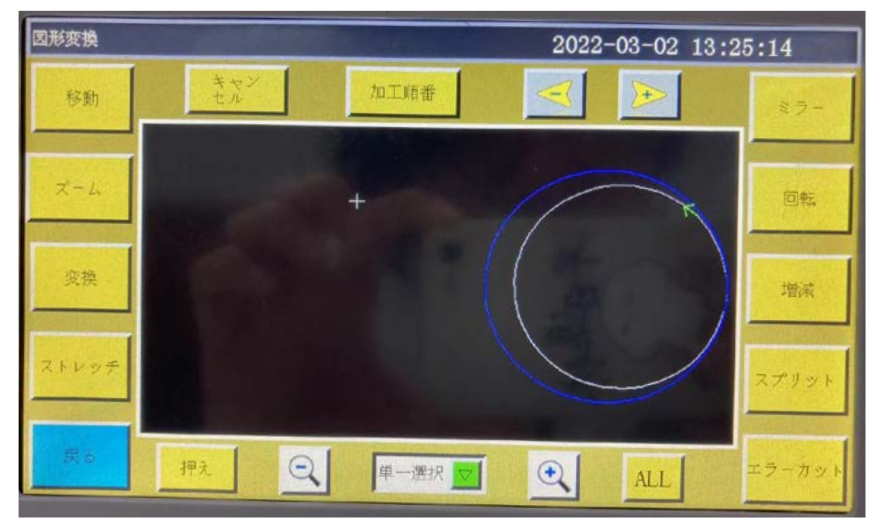

エラーカット 選択した図形を次のように設定した角度で切断します。

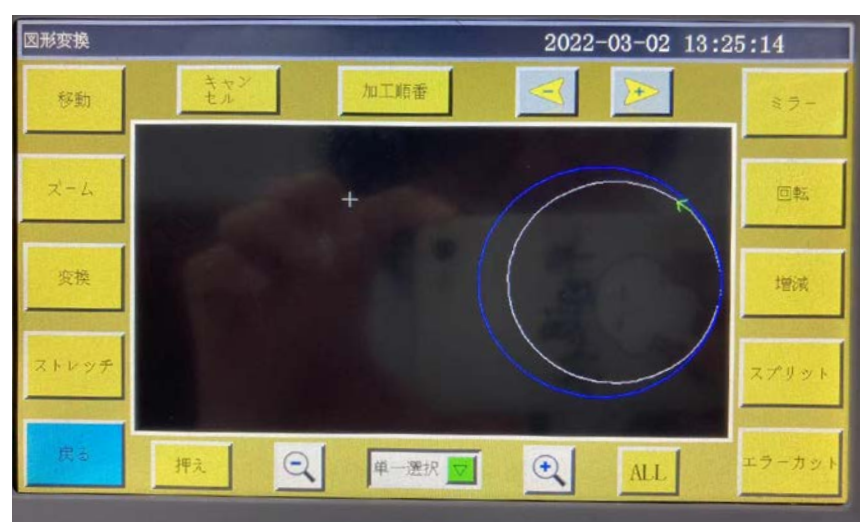

縦方向に 45 度ずれた図形:

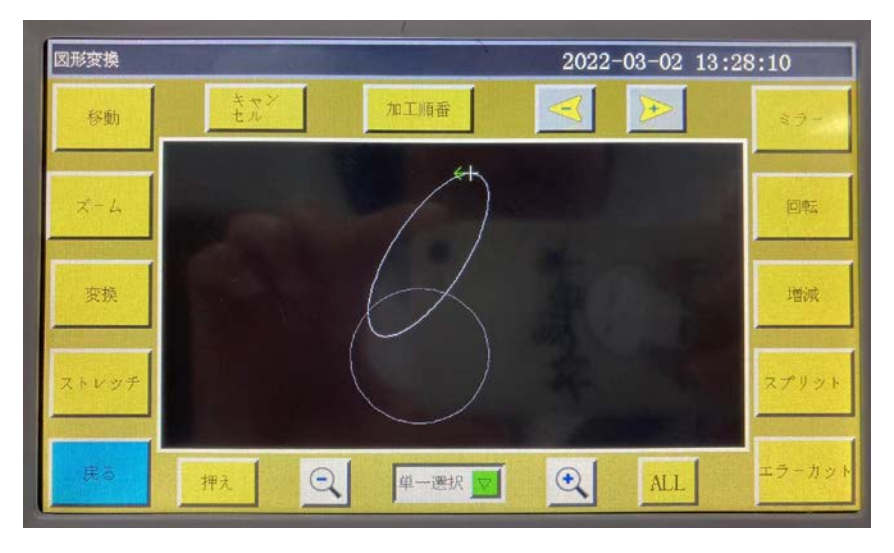

:選択した曲線が始まったり終わったりしたとき 、 曲線を何ミリ増やすか、減らすか 增減

を選択するときは、「2.2.2 テストインターフェースの表示説明」の 画像の増減 を参考 にしてください。

- 变换 :選択したパターンを縫製モードと空移動モードの間で変換します。
- スプリット |: 選択した図を分割または結合します。

# 第五章 パラメータファイル

使用状況によっては、異なるパラメータを適用する必要がある場合がある。パラメータファ イル管理インターフェースは、パラメータファイルのインポートとエクスポートに使用され、 複数のパラメータファイルを管理し、システムの実際の使用パラメータとしてメモリの 1 つを選択する。

### 5.1 メモリパラメータファイルインターフェース

メインメニューインターフェースで、 ポラメータ | を押すと、メモリパラメータファイルイ ンターフェースに入ります。

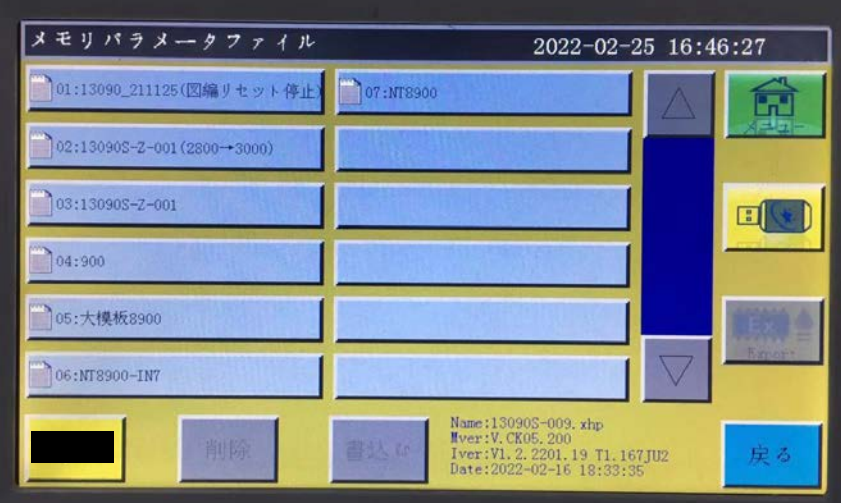

保存されているパラメータファイルがシステムに表示され、ファイル名をクリックすると赤 くなります。 おいい を押すと、「実行中です。少々お待ちください…」というメッセージが 表示された後、「操作が成功しました」というメッセージが表示されます。 「ユーザーパラメータ」、「機械パラメータ」内の設定値やその他の非表示パラメータは、この パラメータファイルによって変更されます。

#### ボタンの機能

 $\boxed{\text{Hilb}}$ ます。USB からパラメータファイルをシステムにインポートした後は、[ 書く ] を押すと、 有効になります。

:選択した一つまたは複数のパラメータファイルを削除します。

: 現在のシステムで使用されているすべてのパラメータを USB にエクスポートしま す。[ 導出 ] を押して、新しいファイル名を入力すると、USB に指定したファイル名 .xhp という拡張子のファイルが生成されます。

戻る : メニューページに戻ります。

: ホームページに戻ります。

: 選択した単一または複数のファイルをメモリファイルから USB にコピーします。 USB に同名のファイルがある場合は、「このファイルはすでに存在していますが、上書きし てもよろしいですか?」というメッセージが表示されますので、最後の選択を行います。

を押すと、USB パラメータファイルインタフェースに入ります。

システムは、USB のルートディレクトリに拡張子 .xhp を付けて、ファイルとフォルダを一 覧表示し、複数レベルのフォルダ操作をサポートします。

USBパラメータファイルインタフェースで、導入する機器のパラメータファイル名を選択し、 を押すと、このファイルがメモリスペースにコピーされます。

前述のようにファイルを選択し、 ま込む を押して、パラメータを有効にします。

注意:モデルによって、このパラメータファイルは異なり、混在させることはできません。 同じ機種の設備でも、機械構造に微妙な違いがあるため、最適な出荷パラメータ配置が異な る可能性があります。そのため、機器を購入した後、機器ごとに出荷パラメータをエクスポー トし、異なるファイル名でバックアップすることをお勧めします。

#### パラメータのエクスポートの詳細手順

- 1) USB を挿入します。
- 2) 「パラメータファイル」インターフェースに入り、「導出1を押します。
- 3) ポップアップのダイアログで、エクスポートするパラメータのファイル名として数字ま たはアルファベットを入力し、[ 確認 ] を押すと、USB ファイルに保存されます。

# 第六章 ユーザーパラメータ

ユーザーパラメータは主にユーザーが使用します。 加工要求に応じて、その要求を満たすよ うにパラメータを調整し、加工効率を高めます。

## 6.1 ユーザーパラメータインタフェース

メインメニューインターフェースで おます を押すと、ユーザーパラメータインタフェー スに入ります。

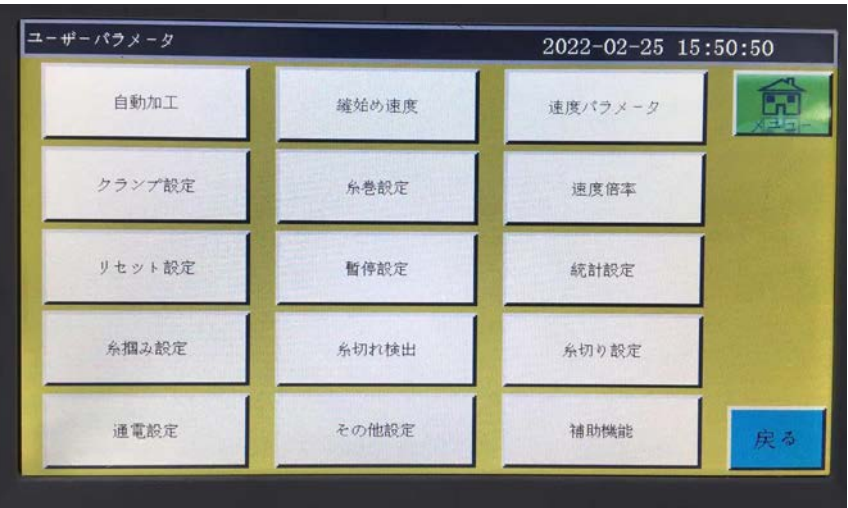

パラメータ分類の説明:

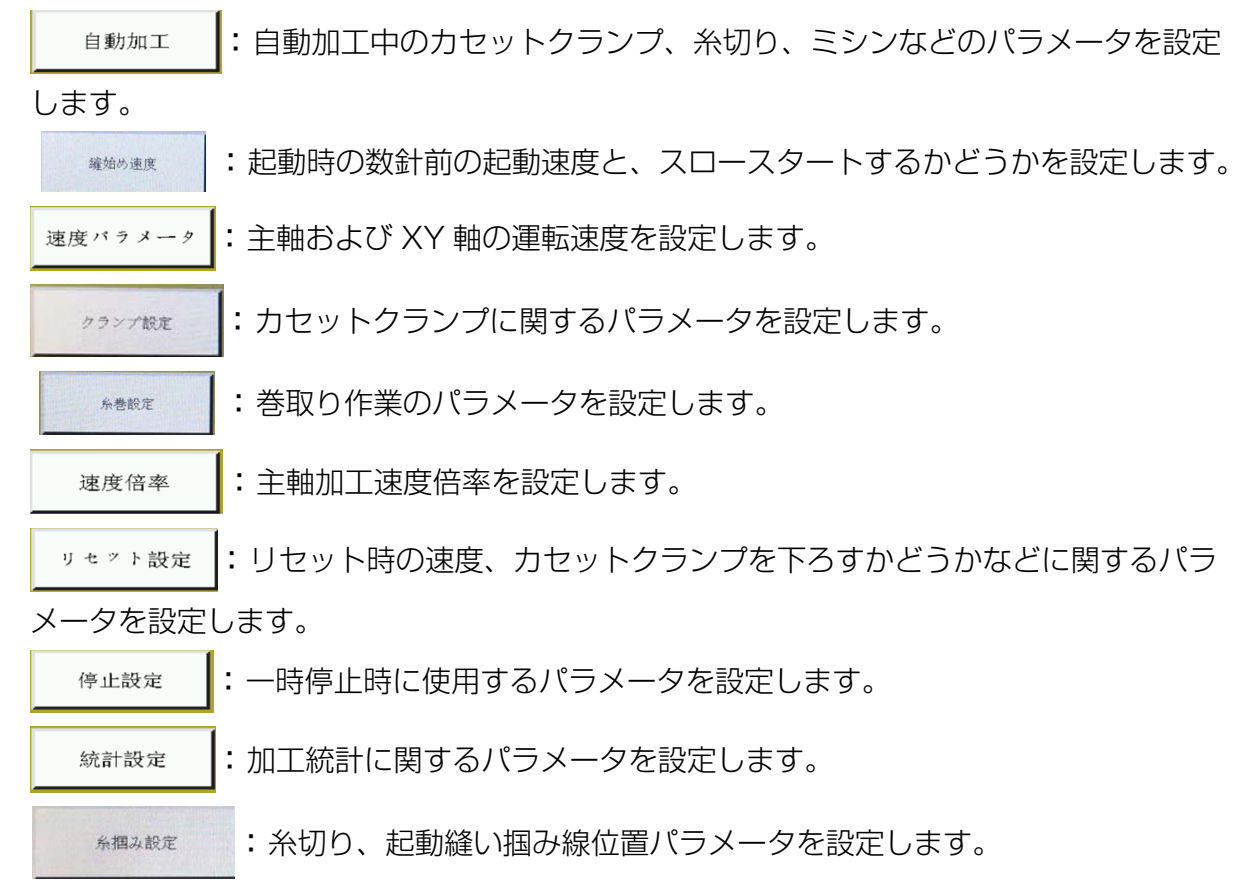

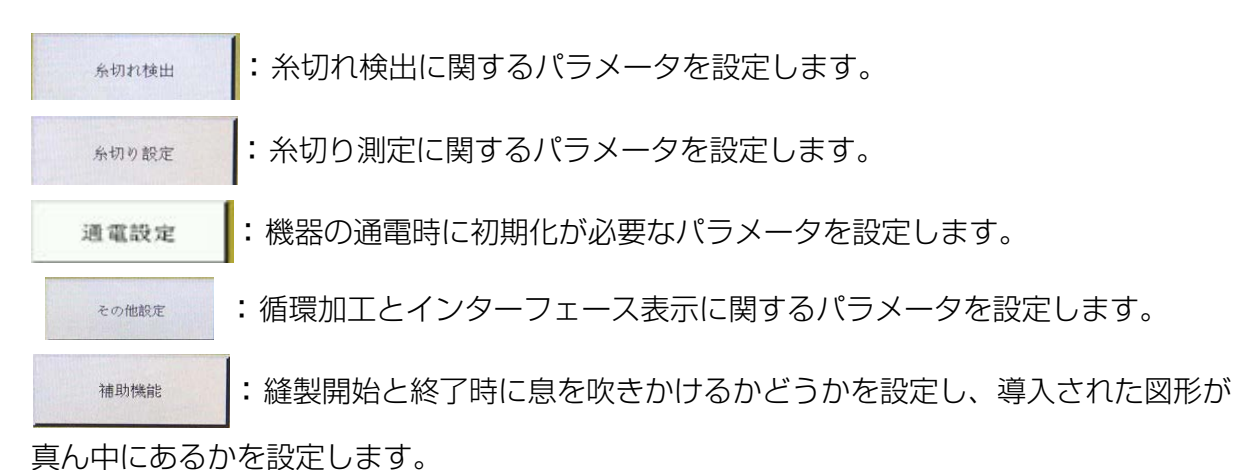

自動加工を例にとると、インターフェースは次のようになります。

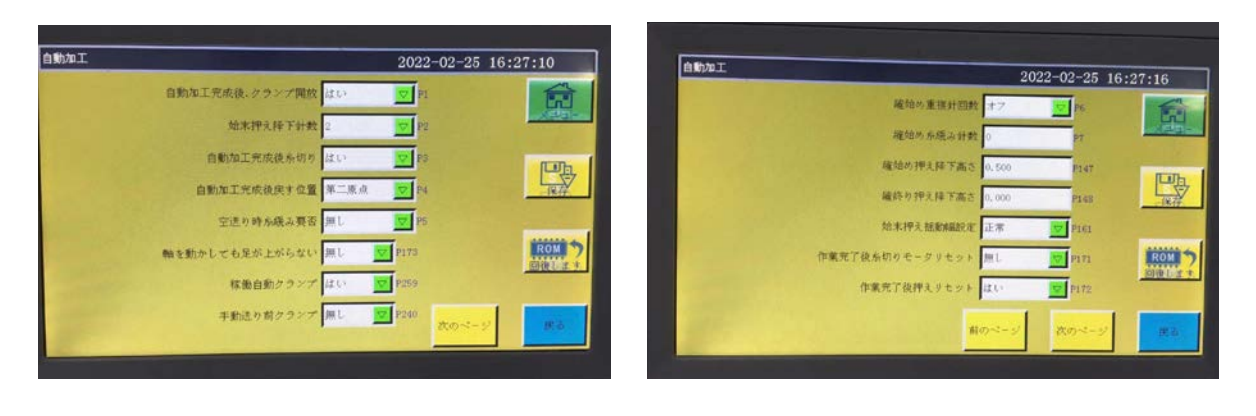

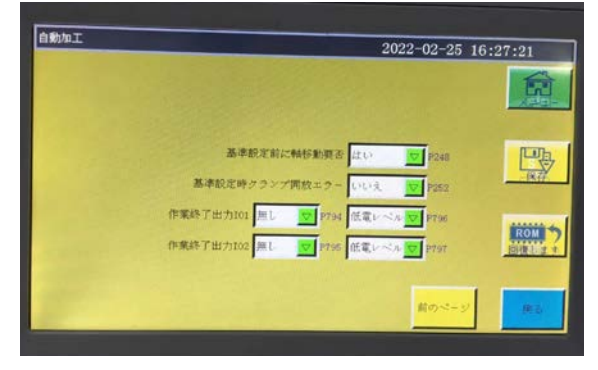

■ 戻るキー:設定したパラメータが保存されていない場合は、戻るキーを押して、変更 前のパラメータに戻すことができます。

# 6.2 ユーザー設定パラメータの紹介

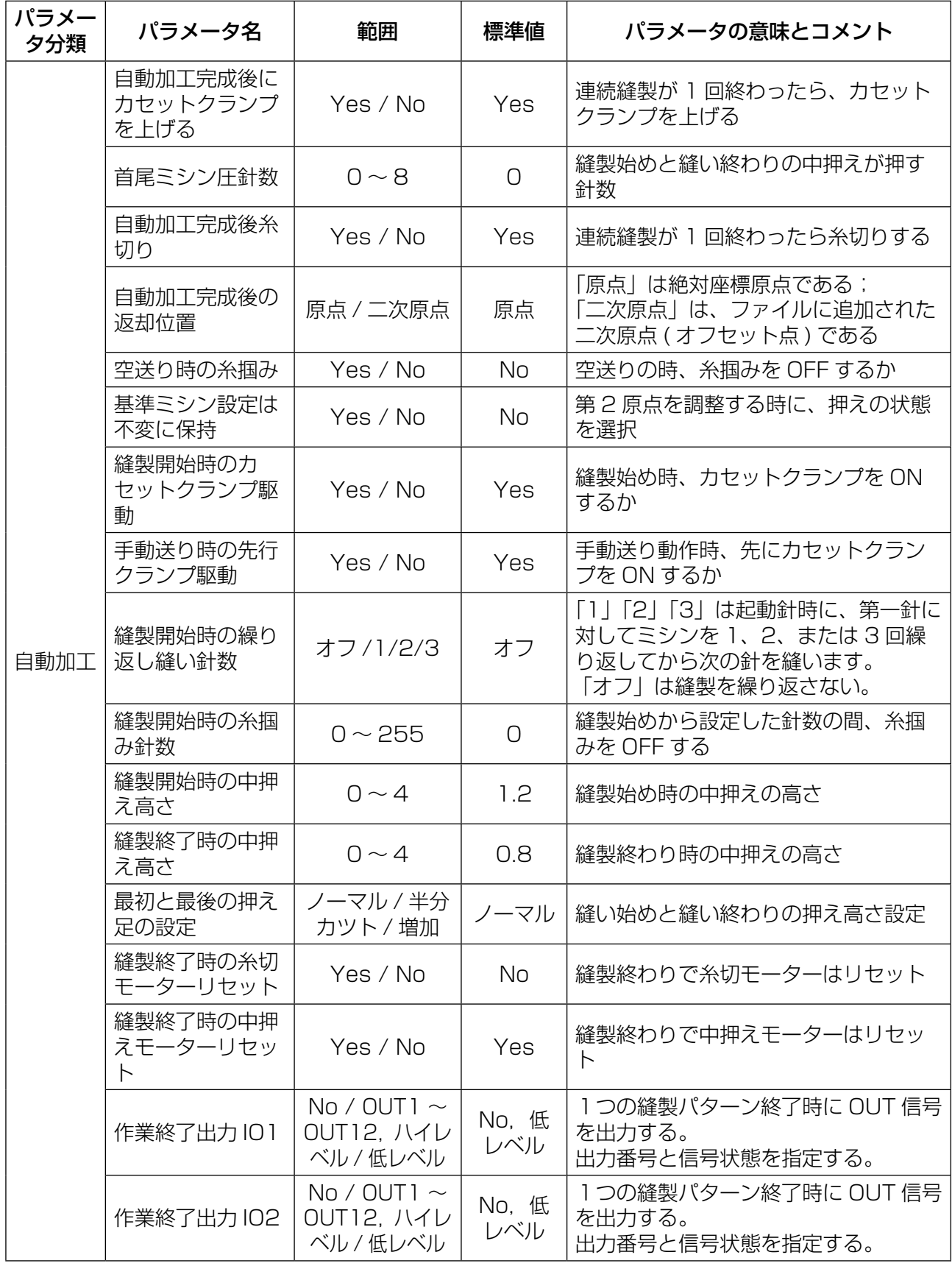

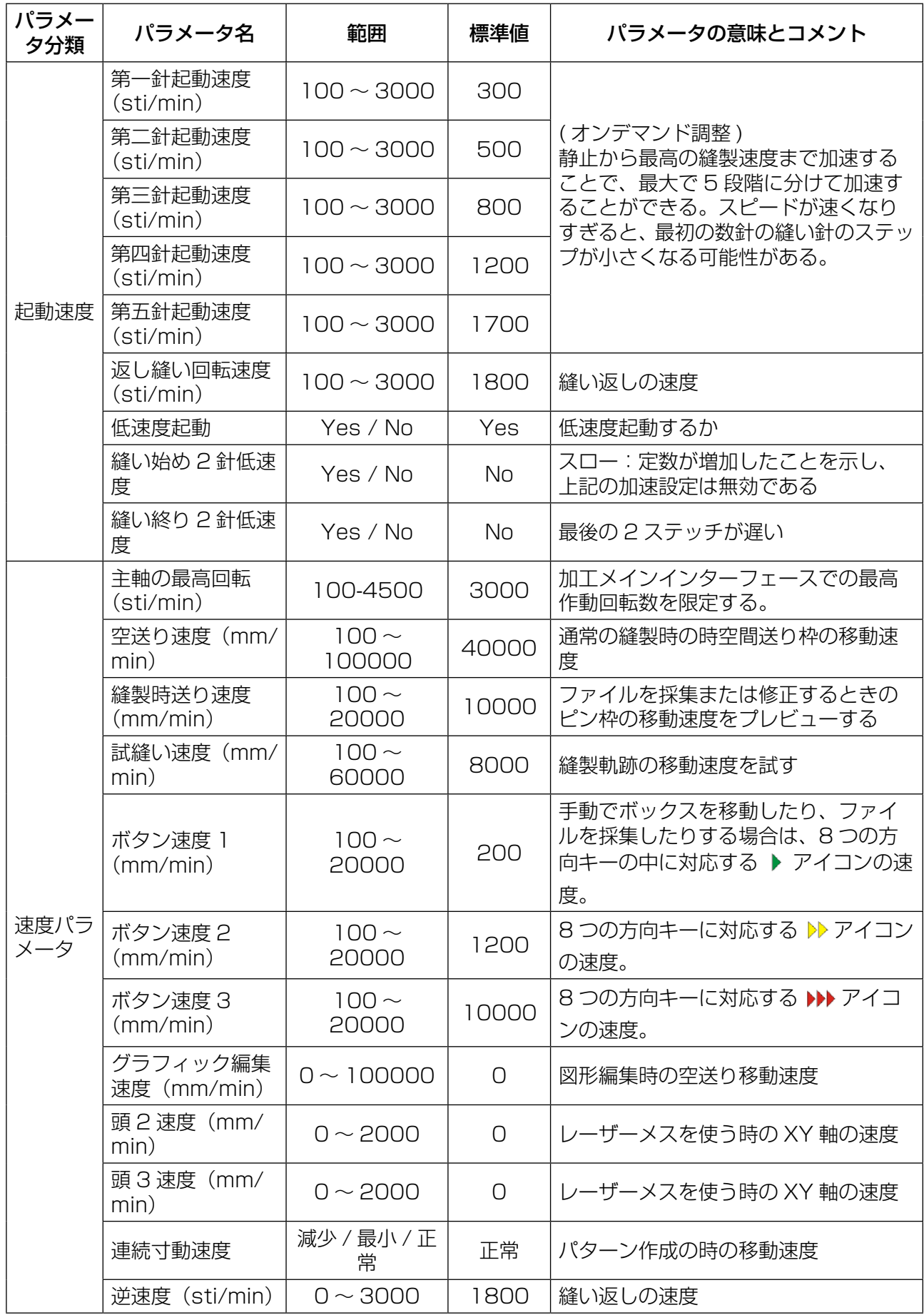

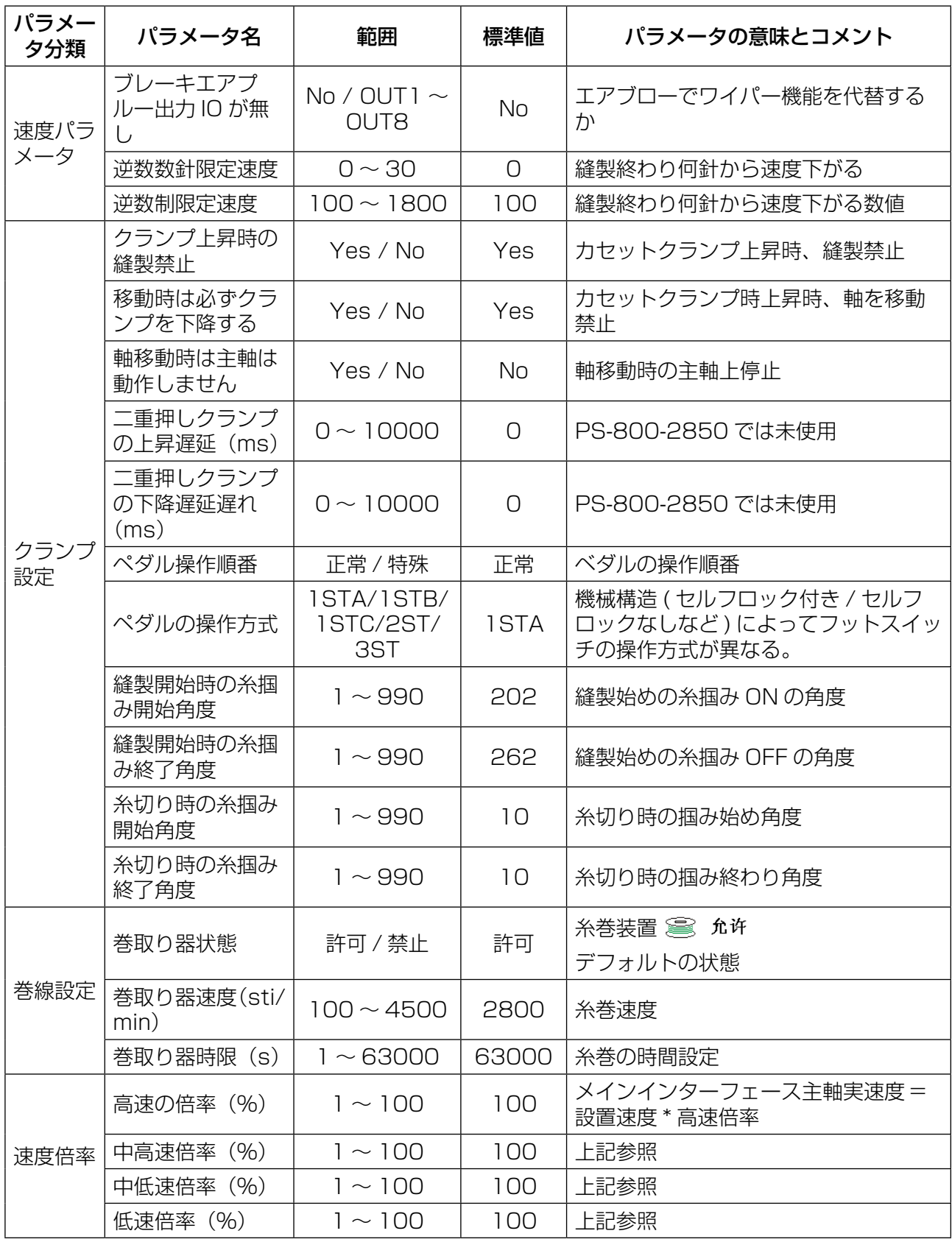

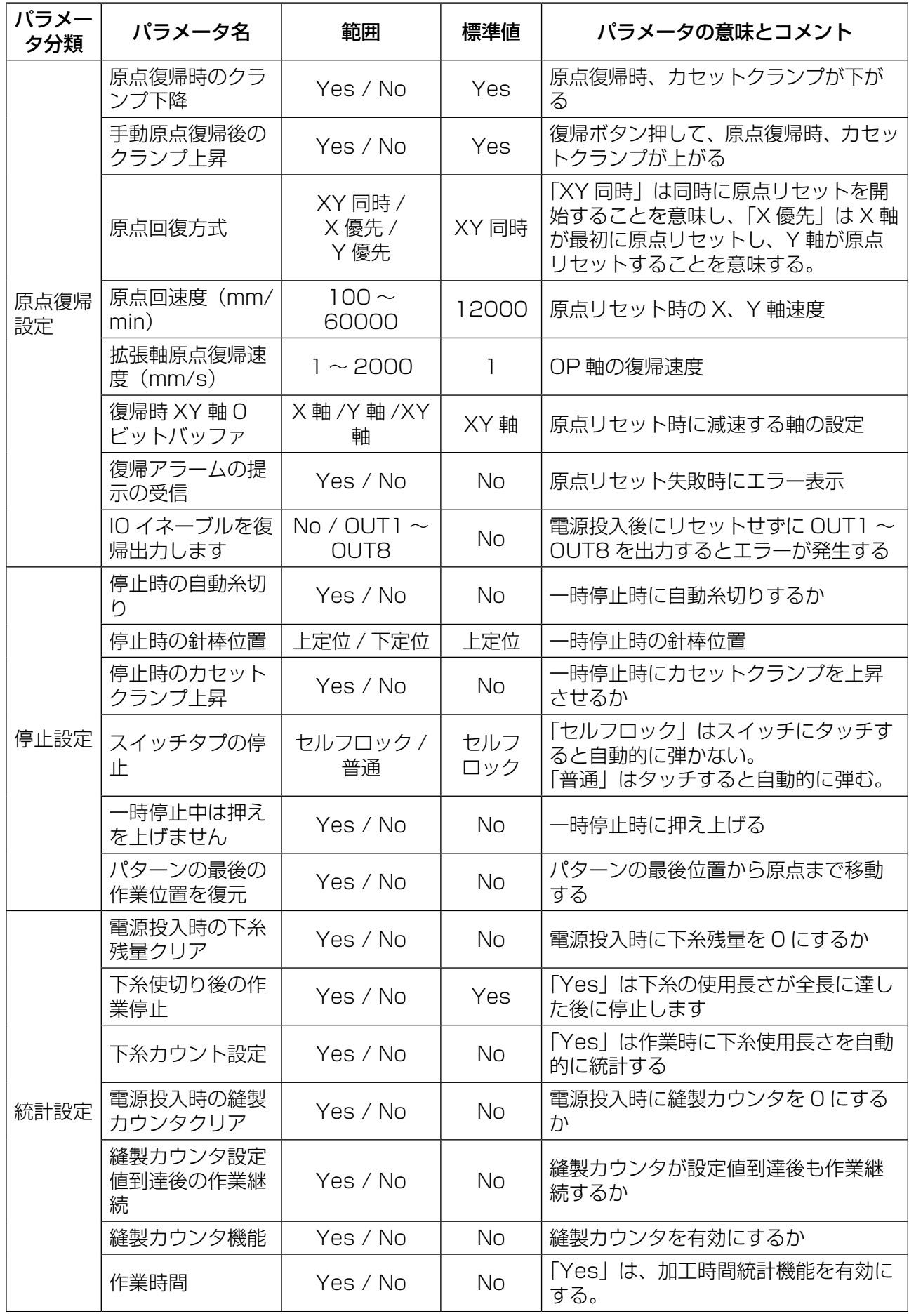

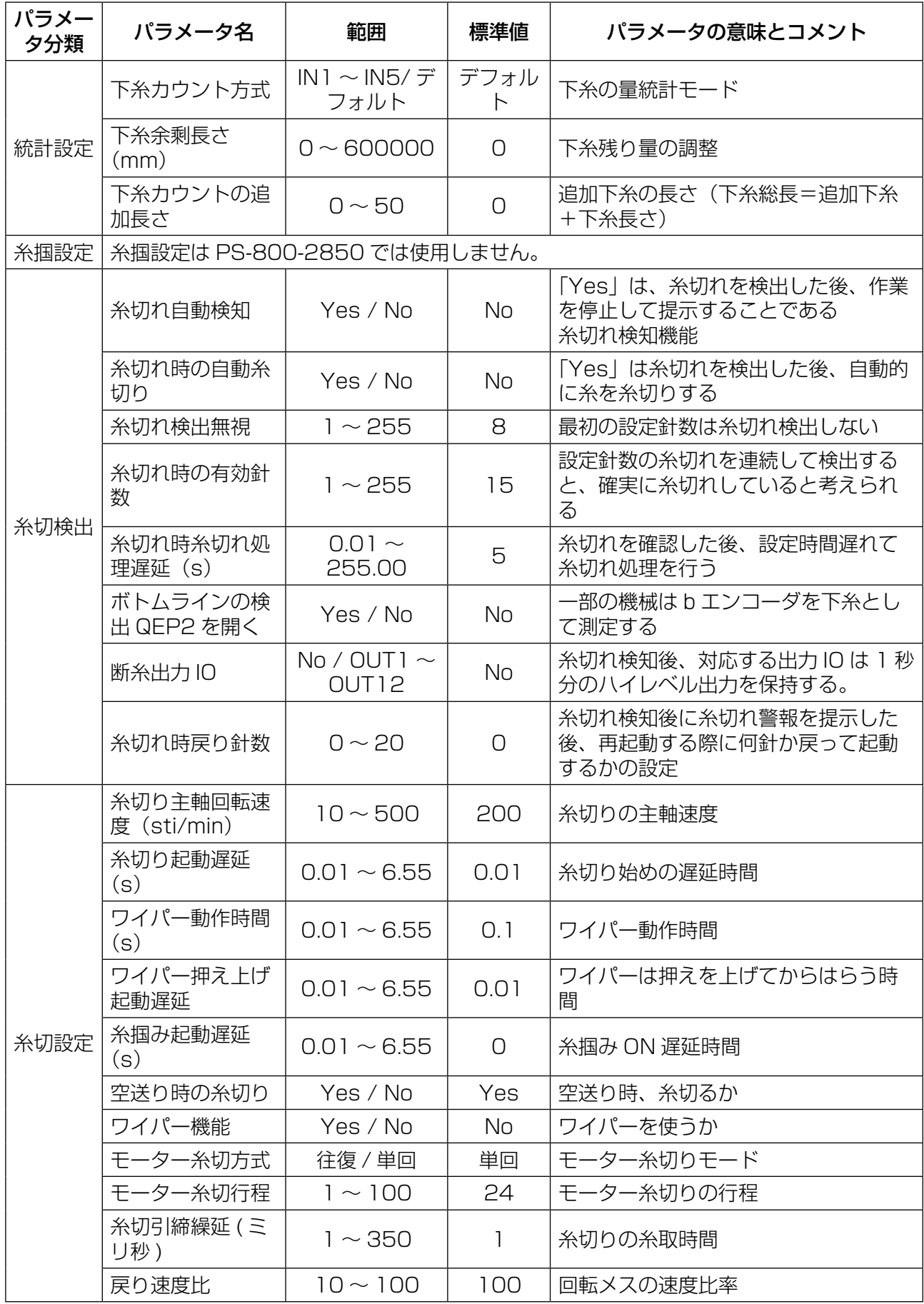

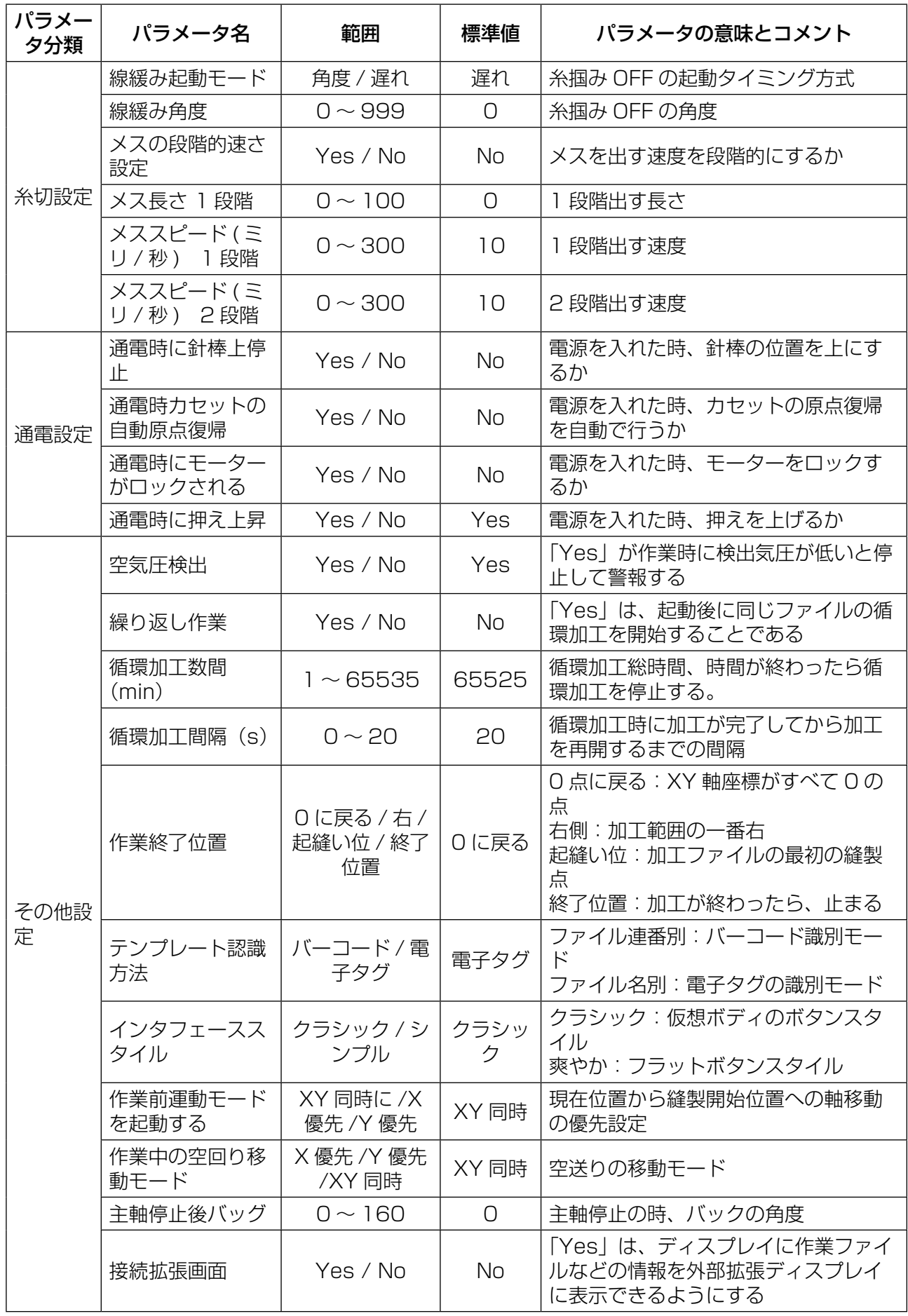

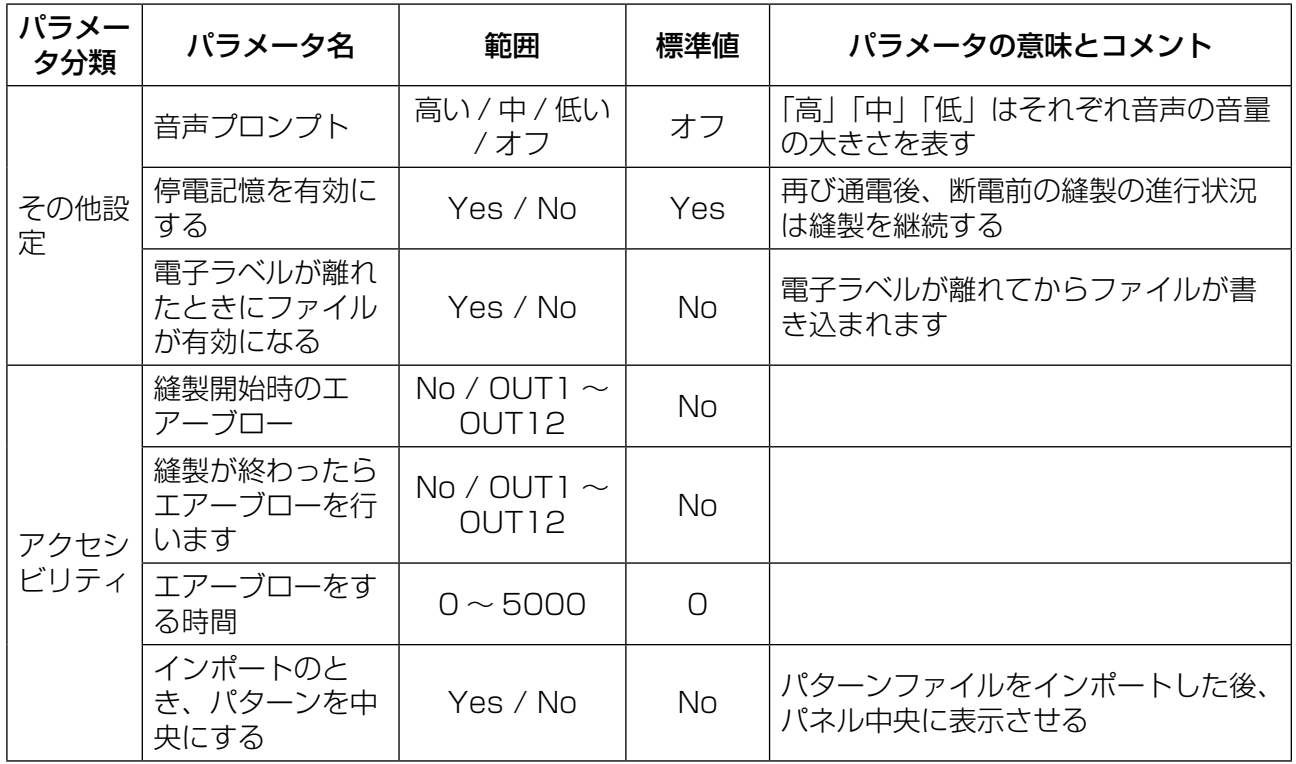

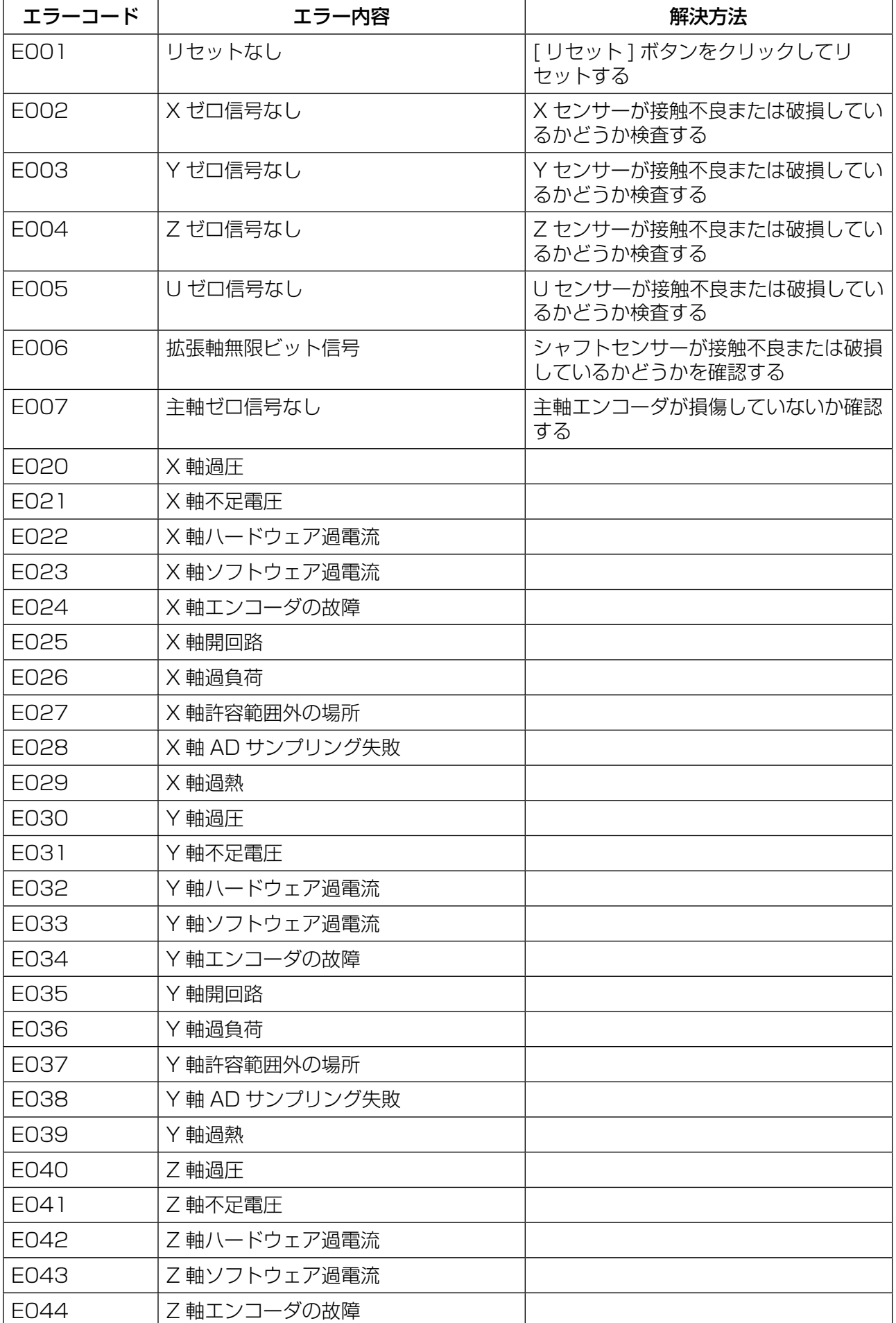

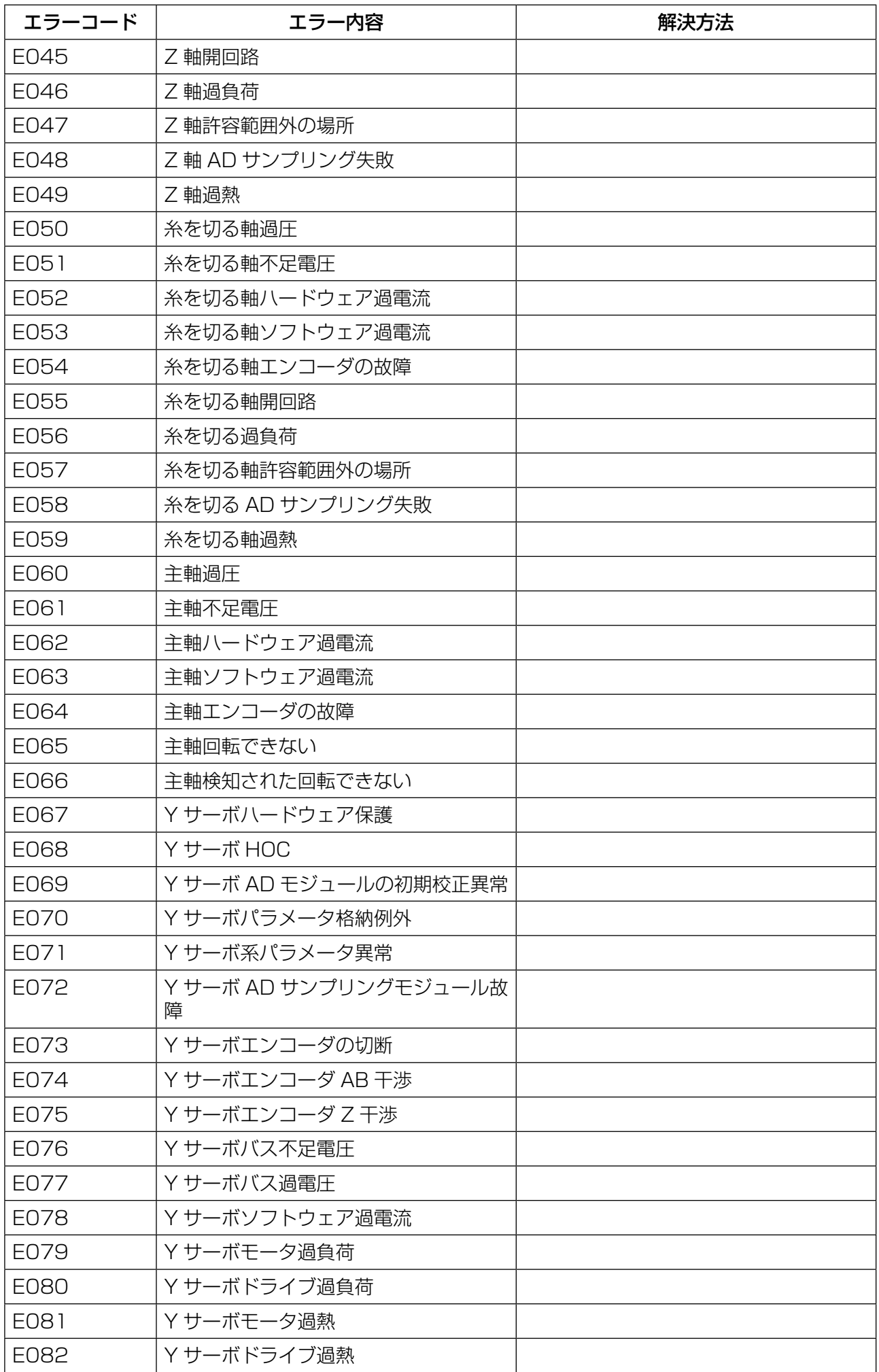

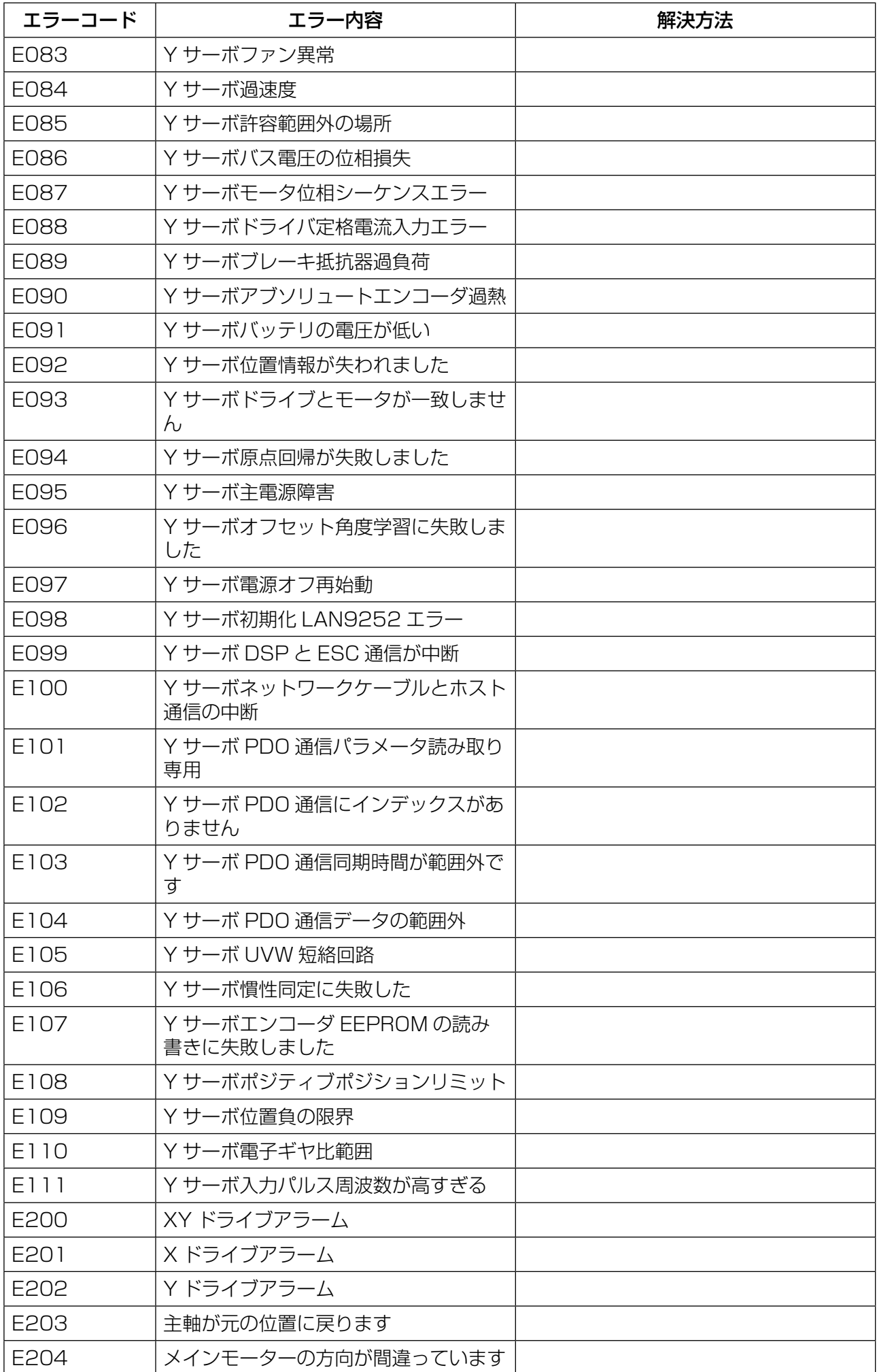

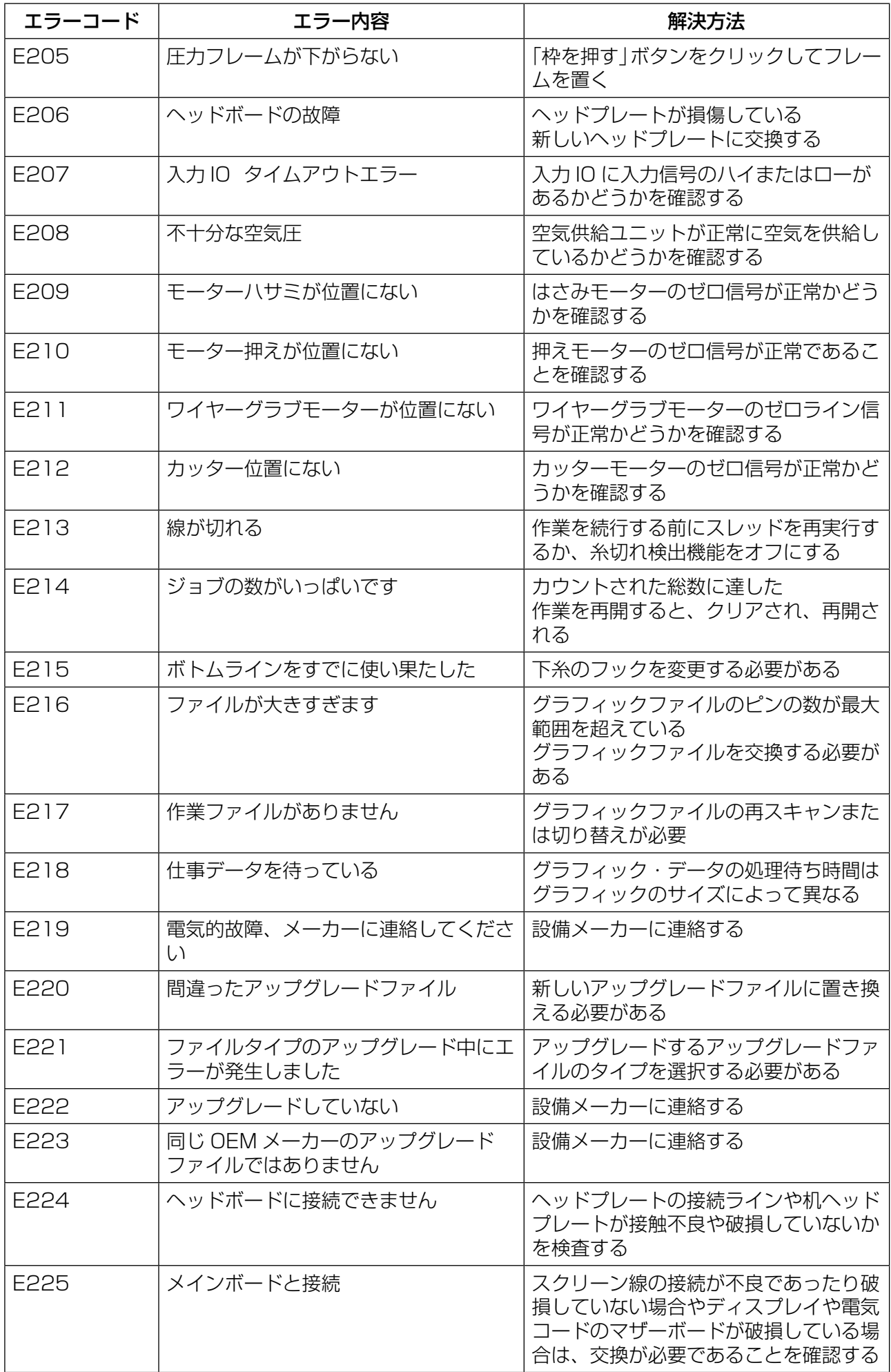

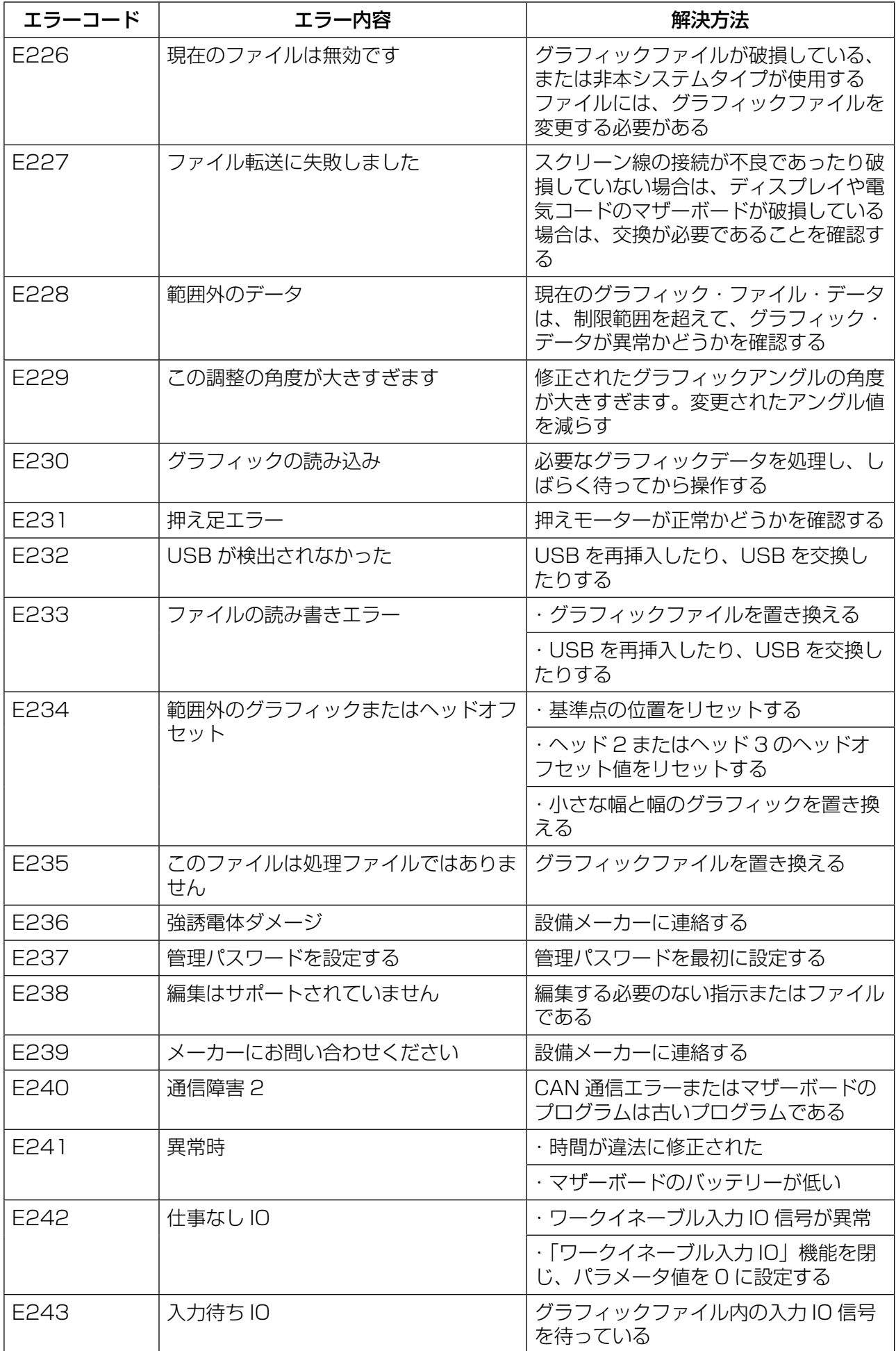

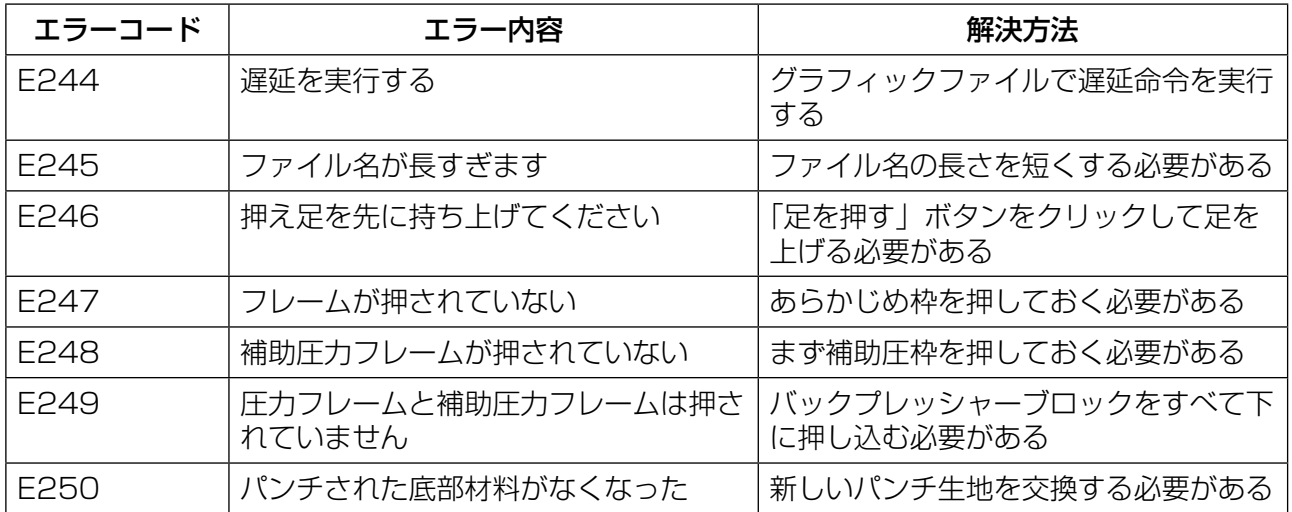

#### 指令ファイルのエラー一覧表

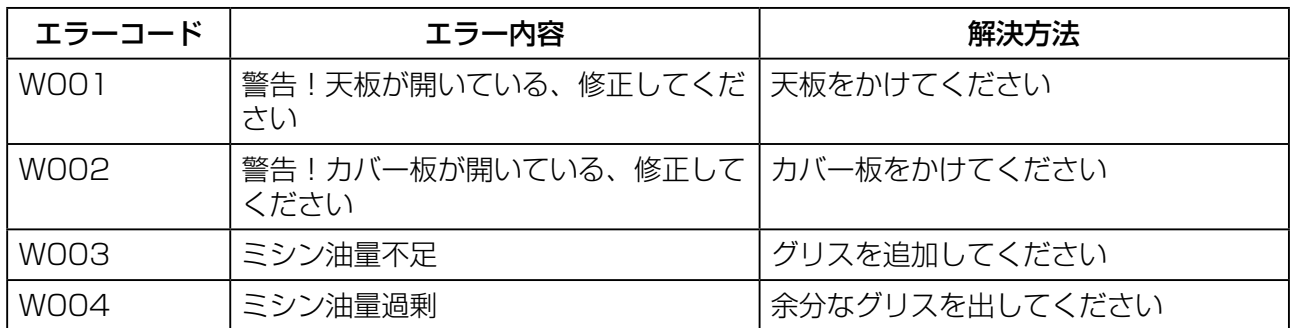

## 第七章 補助設定

補助設定は、ハードウェアの入出力、ネットワーク、時間、システムのアップグレー ドなどをテストするために使用します。

### 7.1 補助設定インターフェース

メインメニューインターフェースで、 #### を押すと、補助操作インターフェー スに入ります。

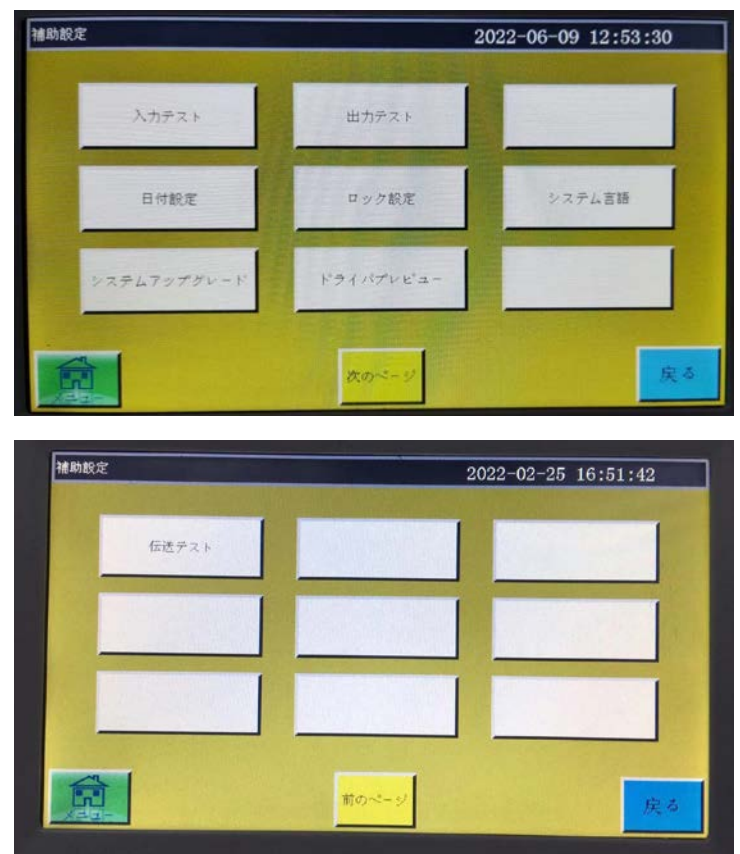

#### キー機能

入力テスト:入力ポートが正常かどうかをテストします。

出力テスト:出力ポートが正常かどうかをテストします。

日付設定:システム時刻を設定します。

ロック設定:管理パスワード、使用制限、分期ロック解除などを設定します。

システム言語:スクリーンのシステム言語は、簡体字中国語、繁体字中国語、英語、 ベトナム語、日本語、韓国語、ロシア語、イタリア語、トルコ語の 9 つの言語から 選択できます。

アップグレード:マザーボードとディスプレイのファームウェアバージョンをアッ プグレードします。

ドライズプレビュー:各軸ドライバの電流、細分化などの各種パラメータをプレ ビューします。( インターフェースは変更できません )

テスト送信:ディスプレイとマザーボードの通信が正常かどうかをテストしたり、ロ グを確認したりするために使用します。

外部入力回路が正常かどうかを検出するのに使います。 補助操作インターフェースで、 入カテス、 を押すと、入力テストインターフェース に入ります。

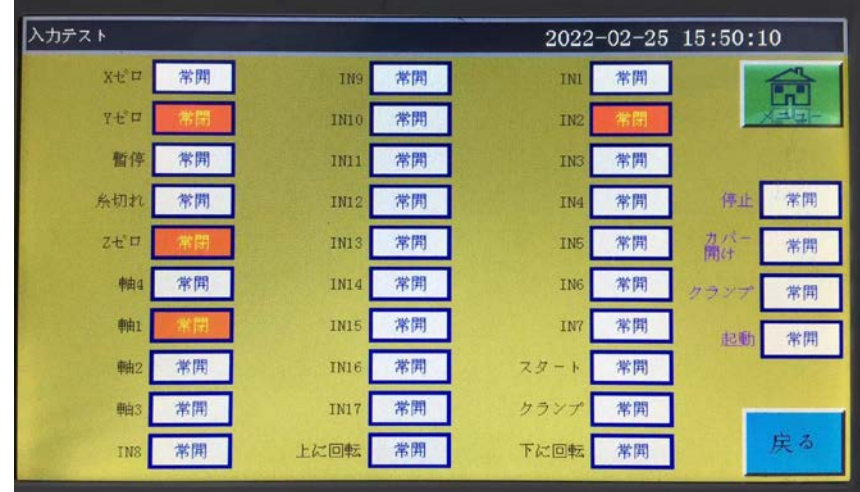

手動で関連センサーをトリガーして入力状態が変化したかどうかを確認し、センサー やハードウェアが正常かどうかを判断することができます。

## 7.3 出力テスト

出力制御が正常かどうかを検出するのに使います。

補助操作インターフェースで、 まカテスト を押すと、出力テストインターフェース に入ります。

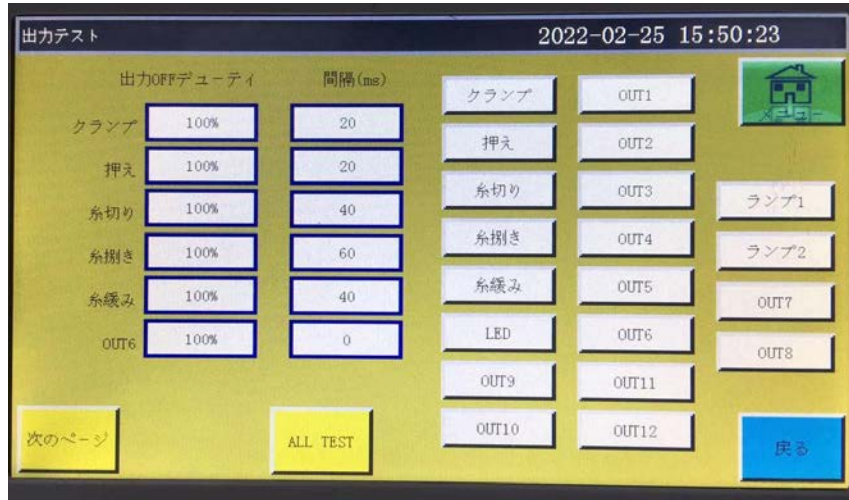

必要に応じて出力テストをします。

糸切り、ブレーキ線、緩みの電磁石類の出力に対し、一回押すと、装置の電磁石が一 回オンになり、押し続けると、ずっとオンになります。押し続ける時間が長すぎると、 電磁石の発熱が損なわれる恐れがあります。

枠をミシンのような電磁弁出力は、タッチするとシリンダが一度動き、シリンダにタッ チすると初期状態に戻ります。

out 1、out 2…機能については、具体的な設備負荷によって、一部の出力は使用さ れていません。

ランプ 1、ランプ 2 はコントロールパネル「sys」のランプが消灯し、それぞれ赤 と青のランプに対応します。

 $\overline{\phantom{a}}$ ALL TEST を押すと、「実行中です。しばらくお待ちください」と表示されます。す べての出力テストが実行されると、表示が消えます。

## 7.4 日付設定

インターフェースの右上端に表示されるシステム時刻 ( 年、月、日、時、分 ) を設定 します。管理パスワードを入力するとインターフェースに入ります。

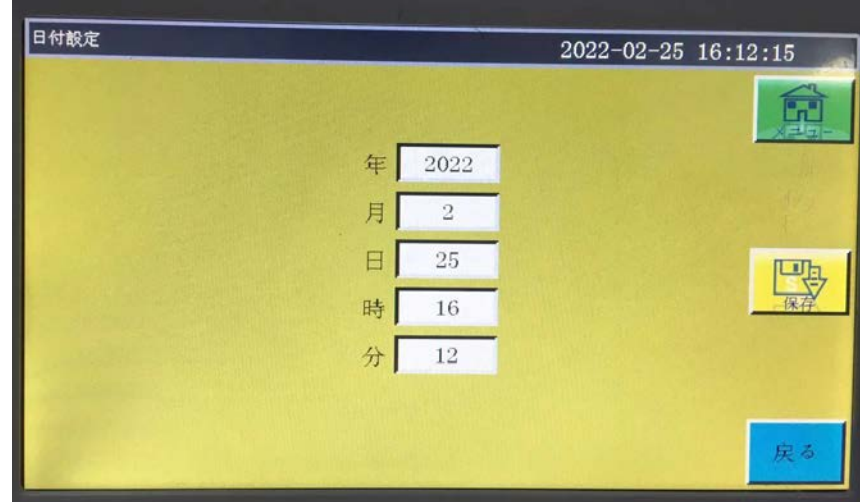

時間は 24 時間制で、秒まで正確です。

<mark>保存 イ</mark>保存ボタン: 日付を設定した後、このボタンを押して保存します。 マザーボー ドにバッテリーが搭載されている場合は、電源を切っても次回の通電時に時刻が更新 され、正確な時刻が表示されます。

正確な時間は縫製に対してより良い補助的な役割を果たすことができます。 警報ログに問題が発生した時間を正確に記録し、問題の分析をよりよく行うことがで きます。

補助操作インターフェースで、 ロック設定 を押し、管理パスワードを入力すると、 ロック設定インターフェースに入ります。

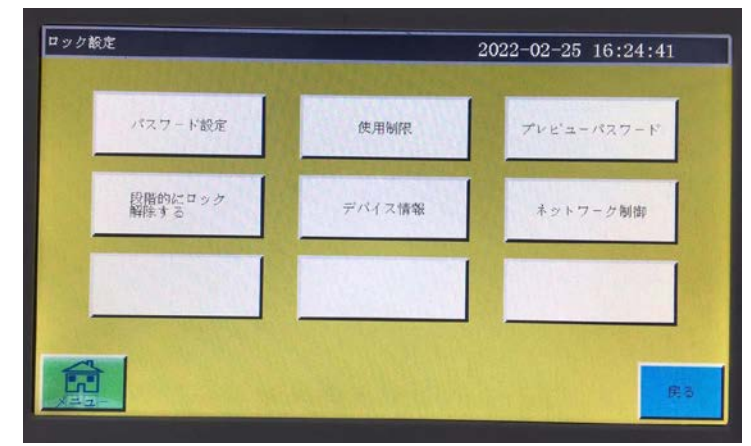

電子制御には 4 種類のパスワードタイプがあります。

パスワードの管理:「ロック設定」-「使用制限」で有効にします。最高の権限を持つパ スワードで、管理パスワードを知ったら他のパスワードを変更できます。

機械パラメータパスワード:「ロック設定」-「パスワード設定」で有効にします。機械 パラメータのパスワードを設定した後、「機械パラメータ」設定インターフェースに入 るには正しいパスワードを入力する必要があります。

ユーザーパラメータパスワード: 「ロック設定」-「パスワード設定」で有効にします。 ユーザーパラメータのパスワードを設定した後、「ユーザーパラメータ」設定インター フェースに入るには正しいパスワードを入力する必要があります。

その他のパスワード: 「ロック設定」-「パスワード設定」で有効にします。

上位機パラメータソフトを使用して「その他のパスワード」を入力するだけで、ファイ ル管理、ファイルロック、メインインターフェース主軸速度の調整、加工統計情報の削 除ができます。

ロック設定インターフェースは、タイマーロックを行うかどうか、ロックパスワードな どの操作を管理するためのものです。期間限定で分割払いなどの機能が実現できます。 設備に使用制限が設定されている場合、設定時間に達すると、加工メインインターフェー

スがポップアップし、特定のアンロックパスワードを入力して今回のロックを解除する ように求められます。

注意:この機能はメーカーのみ使用し、お客様は使用しないでください。この機能を正 しく使用しないと、機械がロックされる可能性があります。

ネットワーク制御:JANETS 連携モードのインターフェースに入ります。

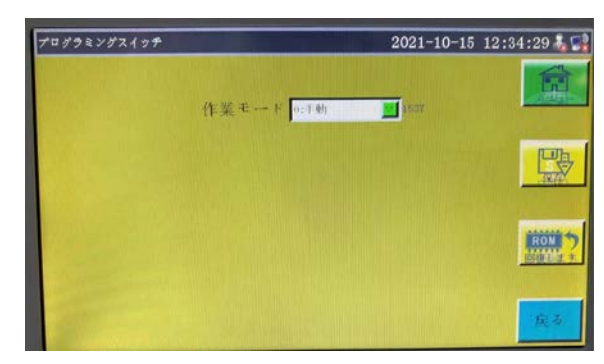

JANETS を使用する:作業モード 2 JANETS を使用しない:作業モード 0 ※バーコードリーダー使用時は作業モード 0

## 7.6 システム言語

スクリーンのシステム言語は、簡体字中国語、繁体字中国語、英語、ベトナム語、日本語、 韓国語、ロシア語、イタリア語、トルコ語の 9 つの言語から選択できます。インター フェース図は以下の通りです:

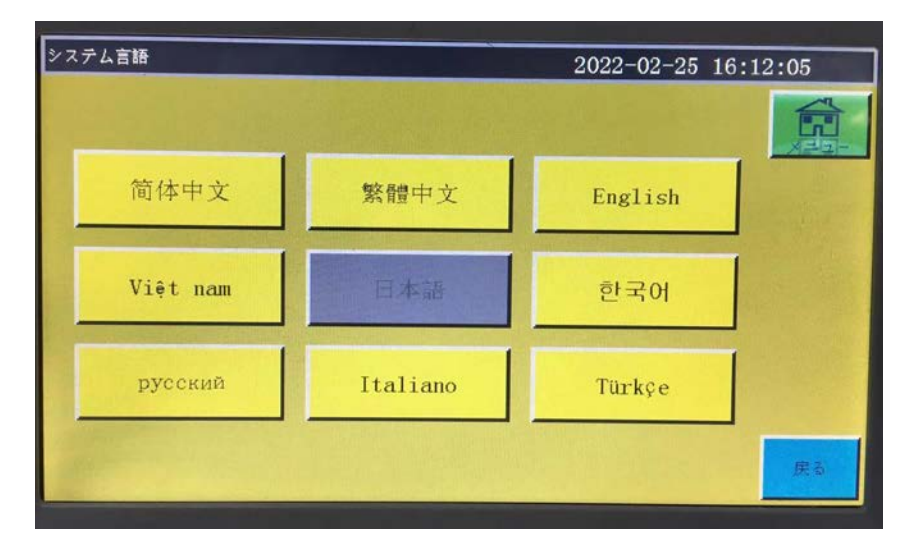

必要な言語を押すと、ポップアップウィンドウで「この操作を実行することを確認し ますか?」と表示されます。「はい」を選択すると、画面の言語が設定された言語に 変わります。

### 7.7 システムのアップグレード

補助操作インターフェースで、 パパパレード にタッチすると、システムアップグレード インタフェースに入る。以下の図のようである。

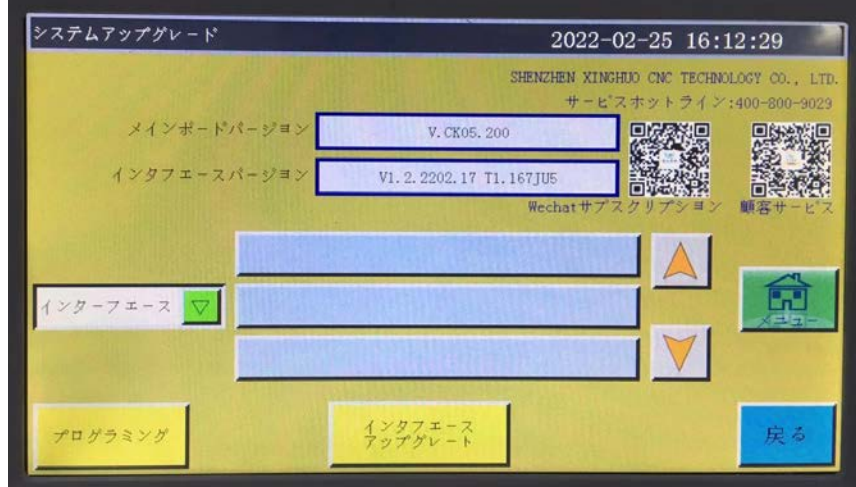

\*インホートハーッ K.000.141 :現在のマザーボードのバージョン情報が表示されます。 「cs 01」はシステムタイプで、アップグレード後も変わりません。 「029」は分岐バージョン番号で、アップグレードによって変更できます。上位バー ジョンへのアップグレード、下位バージョンへのロールバックもできます。

<sup>42974-AM- WAG12.2011.NH</sup>:現在のスクリーンインタフェースのバージョン情報が表示され ます。「058」は分岐バージョン番号を示します。

■インターフェース ▽ を押すと、USB のインターフェースまたはマザーボードアップ グレードファイルが表示されます。

:アップグレードパッケージのディレクトリは、USB を挿入す TZD\_CS01.TFL

ると、自動的に読み取られ、すべてのフォルダと現在のディレクトリの下のインター フェースまたはマザーボードのアップグレードファイルが表示されます。

ィンターフェース アップグレードキー: インターフェース マザーボード の二種類あります。自 動的に照合し、インターフェース マ| を選択します。

#### システムアップグレード手順

- (1) アップグレードファイルを選択し、このボタンを押すとアップグレードできま す。ベンダーから対応するアップグレードファイルを入手し、インターフェース アップグレードファイルの拡張子は .fcav (xh \_ HMI \_ t1\_v 067.fcav)、マザー ボードアップグレードファイルの拡張子は .tfl (tzd \_ cs 01.tfl など ) で、これ を USB に格納する。
- (2) USB を挿入すると、[ システムのアップグレード ] ページに入ります。
- (3) アップグレードするタイプ ( マザーボードまたはインターフェイス ) を選択しま す。
- (4) アップグレードファイルを見つけて、アップグレードするファイルを選択します。
- (5) マザーボード または ィンターフェース を押します。
- (6)ポップアップメッセージ「アップグレード中です。電源を切らないでください!」 が表示されます。このヒントが消えるまで、絶対に電源を切らないでください。 工場での修理が必要になる可能性があります。
- (7) マザーボードをアップグレードすると、プログレスバー (アップグレードの進行状況)が表示されます。約十数秒で 99 % に達し、さら に 30 秒ほど待つと、マザーボードが再起動し、ブザーが鳴ってアップグレード が成功したことを示します。インターフェースのアップグレードの場合、プログ レスバーは表示されず、約 30 秒後にディスプレイが再起動し、アップグレード されます。

関連するエラーヒントの説明:

- (1) アップグレードインタフェースのヒント「アップグレードファイルの種類が間 違っている」
	- 原因: a. アップグレードファイルが選択されていない。 b . アップグレードファイルが破損しているか、アップグレードファイル がこのシステムに適していない。

解決: USB を装着し直すか、正しいアップグレードファイルを USB に入れる。

- (2) ボードをアップグレードすると、「有効なアップグレードファイルが見つからな い」というメッセージが表示される。
	- 原因:アップグレードファイルが選択されていない。
	- 解決: USB を挿入して有効なアップグレードファイルを選択し、アップグレー ドする。
- (3) ボードのアップグレードのヒント「間違ったアップグレードファイル」
	- 原因:アップグレードファイルが破損しているか、アップグレードファイルがこ のシステムに適していない。
	- 解決:現在のシステムタイプと同じアップグレードファイルを使用します。 (例えば CS01 は CS01 のアップグレードファイルしか使用できません) USB のアップグレードファイルが正しいかどうかを確認します。
- (4) 「マザーボードのアップグレード」を押しても、プログレスバーは 1 % のままで 反応しない。
	- 原因: 画面とマザーボードの通信異常
	- 解決:画面と電子制御ケーブルが正常かどうかを確認し、再起動します。 それでも反応が無い場合は工場にて修理します。

プログラミング プログラミングコマンドボタン:ボタンを押してプログラム指令インター

フェースを開き、プログラミングコマンドの書き込みやオフなどの操作ができます。

# 7.8 ドライブプレビュー

システムドライバの各軸の詳細なパラメータを表示します。

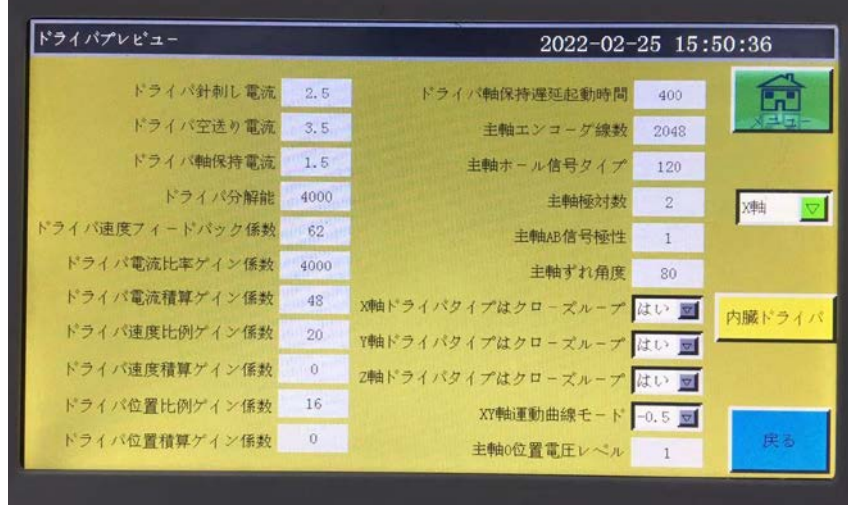

X軸 マ 選択ボックス:表示する X、Y、Z 軸ドライバのパラメータ情報を選択 します。( ただし、各パラメータスクリーンは変更できません) **内蔵ドライブ :システム X、Y、Z ドライブ、糸切軸、主軸、Y サーボのパラメータ情** 報を調べます。

## 7.9 伝送テスト

画面とマザーボードの通信が正常に行われているかをテストします。

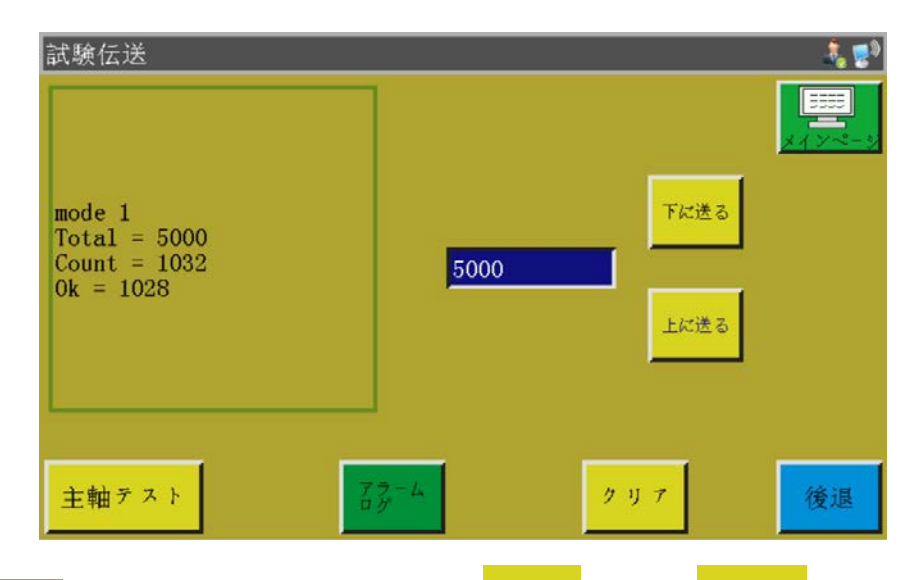

【でテストする数値を入力し、<mark>下に送る</mark> または <mark>上に送る</mark> を押すと、左側の 5000 ウィンドウにテスト結果が表示されます。Total、Count、Ok の 3 つの数値が同じか、 非常に近い (1% 以内の差がある ) 場合は、画面はマザーボードと正常に通信してい ることを示します。

クリア : 左側のテスト結果をクリアします。

主軸テスト:主軸の運行電流が減少し、電源を切るまでは正常な電流に戻ることができ ません。主軸が無負荷で正常に動作するかどうかをテストするときに使います。

子な :警報のログを表示できます。

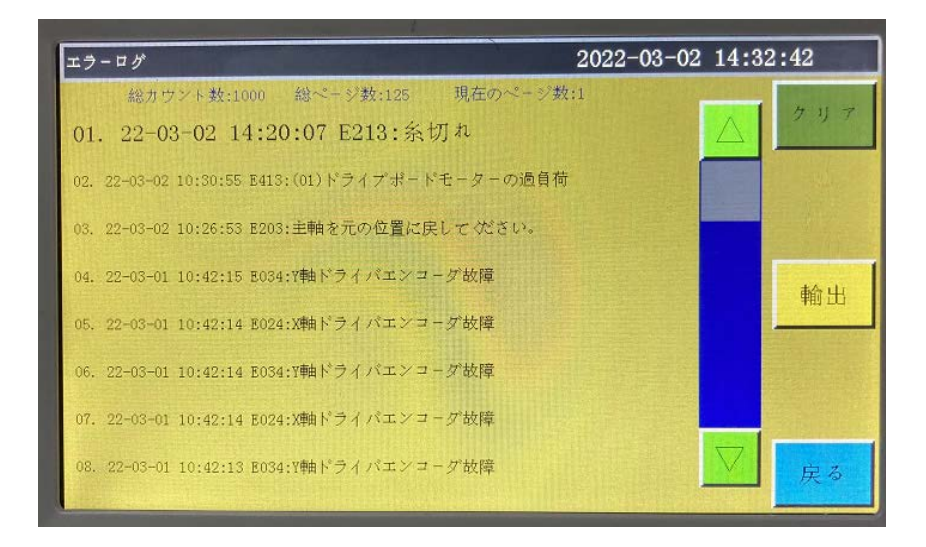

エクスポートボタン: 警報ログをファイル形式で USB にエクスポートする 輸出 と、問題統計の異常を簡単に見つけることができます。

クリア クリアボタン:警報ログの内容をすべてクリアします。

## 第八章 機械状態

### 8.1 機械状態インターフェース

オペレータが使用中に設備の異常を発見した後、機械の異常状態をローカルエリア ネットワーク経由でローカルエリアネットワークサーバに報告します。 技術者にメンテナンスを依頼し、コンソールに現在の設備の状態をリアルタイムで表 示するときに使います。

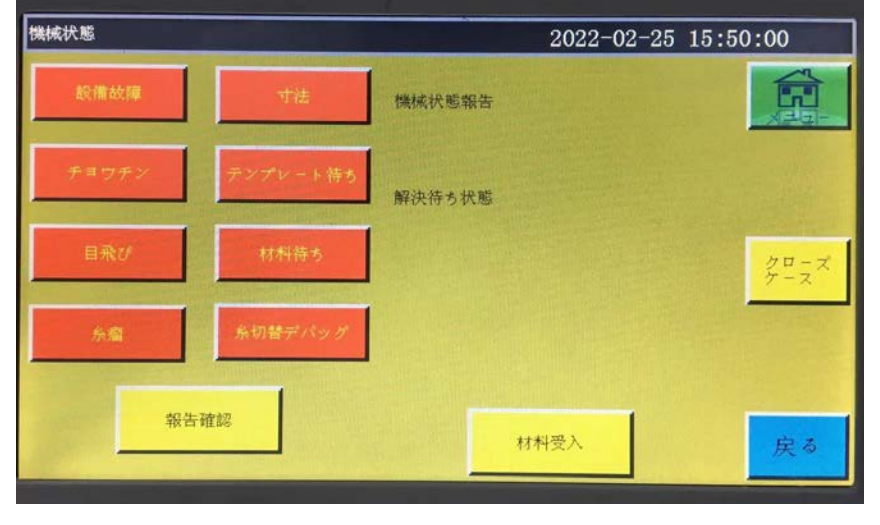

オペレータは、報告が必要な機器の状態を選択し、 確認書 を押すと、次のような インターフェースが表示されます。

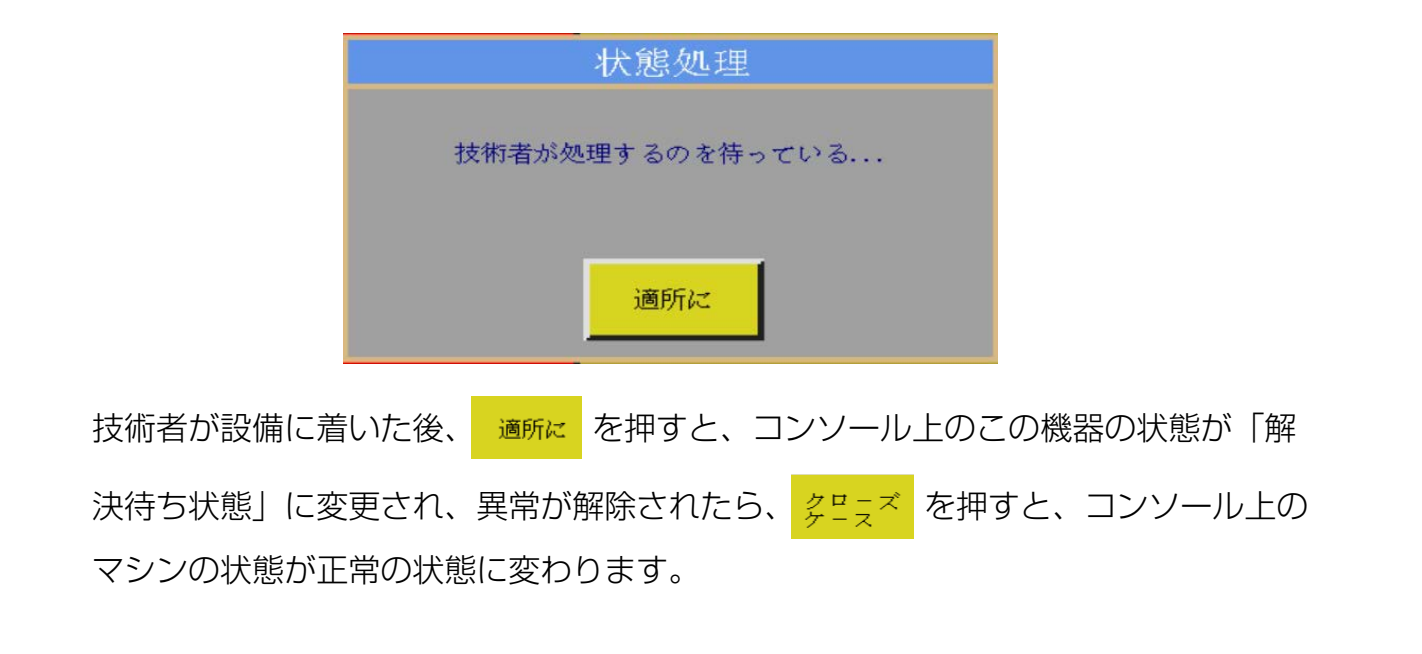
# 付録 1:情報ヒントの説明と解決

1、"押えが下がっていない" "Not put down the pressure"

原因: リセット、加工、ファイル採集、ファイル修正前に押えが下がっていないこと が検出された。

解決: 神を押すを押す。

# 2、"リセットなし!" "No reset"

解決: りもつ を押す。

3、"X 軸ドライバがオープン" "X-axis drive open circuit"

原因: a. X 軸モーターが接続されていない。 b. モーターインタフェースの緩み。 解決: 電源を切って、モーター線の接続異常かどうかを再チェックする。

#### 4、"下糸使用済み" "The bottom line has been used up"

- 原因: 前加工ファイルに必要な下糸が残りの下糸より大きい ( 加工統計インター フェースの全長 - 下糸の初期長さ )
- 解決: a. 下糸統計機能を使用する場合、下糸を交換し、関係長さ情報を修正する。 b. 下糸の統計機能を使用しない場合、 ※ を押し、下糸の統計機能をオフに する。「2.2.5 加工統計インターフェースの表示説明」と「6.2 ユーザー設 定パラメータの紹介」を参照。

# 5、"仕事の件数がいっぱいになった" "The quantity of work is full"

- 原因: 加工統計インターフェースで、「計数現在値」が「計数総数」に増加した場合。
- 解決: a. 加工統計機能を使用する場合、「計数現在値」または「計数総数」を修正し、 「計数在値」が「計数総数」より小さくなるようにする。
	- b. 加工統計機能を使用しない場合 、 を押し、加工統計機能を直接オフに する。「2.2.5 加工統計インターフェースの表示説明」と「6.2 ユーザー設 定パラメータの紹介」を参照。

## 6、"ファイルが境を越えている" "File range out of bounds"

- 原因: a. 加工ファイルのアスペクトサイズが加工範囲を越え過ぎている。
	- b. 加工ファイルのアスペクトサイズが加工範囲を越えていないが、絶対座標 が加工範囲を越えている。( 先に広い加工範囲を持つ機械に導入し、ファイ ルが絶対座標に書き込まれてから、小さな加工範囲の機械にエクスポートさ れる )
- 解決: a. 加工ファイルのサイズを小さくする。
	- b. 上位機ソフトで作成した加工ファイルをそのままインポートする。「2.2.4 基準設定インターフェース表示説明」を参照。
- 7、"板が開く状態" "Opening state"
	- 原因: 板のタッチボタンが押され、板が開く。 解決: キーボードの「板」をもう一度押す。
- 8、"作業ファイルがない" "No working file"
	- 原因: ロックファイルが開かれている。 解決: 図形インターフェースにロックファイルのマークがあるかどうかをチェック
		- し、ある場合は セルフロック を押す。
- 9、"主軸に戻ってください" "The main motor error"
	- 原因: a. 主軸モーターがオープンまたはエンコーダ線が接続されていない。 b. 主軸モーターが破損している。
	- 解決: a. モーター線が正常に接続されているか、エンコーダ線が接続されているか をチェックする。
		- b. モーター線が正常に接続されている場合は、主軸モーターを交換するか、 主軸の電源を入れる。または手動でモーターを回して、画面上の QEP が変化するかどうかを確認します。
- 10、"コントロールボードを接続している"

#### "Connecting the main control board"

- 原因: a. マザーボードとスクリーンの接続ケーブルが異常である。
	- b. スクリーンに問題がある。
	- c. マザーボードの破損。
- 解決: a. ラインの両端が接続されているかどうかをチェックし、スクリーンライン を再起動し、交換する。
	- b. マザーボードを交換して異常がないか確認する。
	- c. マザーボードを交換し、スクリーンに同様の警報が表示されるかどうかを 調べる。

## 11、"X ゼロ信号が見つからなかった" "Couldn't find X zero signal"

- 原因: a. X モーター方向が間違っている。
	- b. X モーター位置センサの故障。
	- c. X モーター方向の負荷が大きすぎて移動できない。
- 解決: a. 手動移動枠インターフェースに入って X モーターの回転をテストする。
	- b.「入力テスト」インタフェースに入り、位置入力信号を手動でトリガして検 出できるかどうかを確認する。
	- c. 電源を切って手動で枠を押して負荷が大きすぎて詰まっていないかチェッ クする。

#### 12、"モーターはさみが届かない" "Motor scissors are not in place"

- 原因: a. Z 信号があるモーターのエンコーダラインが異常である。 b. パラメータ設定エラー。
- 解決: a. <sup>36</sup> を押し、モーターがしっかり接続されているか、モーターに異常が ないかを調べる。
	- b. 手動でモーターを回転させて、マザーボードの W 軸 / 軸一リミット信号表 示灯が変化していないかを確認する。
	- c. パラメータ設定が矛盾しているかどうかを確認する。

## 13、"メインモーターの方向が間違っている"

#### "The main motor direction error"

- 原因: 主軸の回転方向が間違っている。
- 解決: パラメータ修正ソフトを使用して主軸運行方向を修正するか、機械パラメータ の軸運行方式で主軸モーター方向または主軸エンコーダ方向を修正する。

#### 14、"X 軸ドライバハードウェアの過電流"

#### "X-axis driver hardware over-current"

- 原因: a. X 軸モーターのシート接触不良による。
	- b. X 軸ステッピングモーターが壊れているか、モーター線が短絡している。
	- c. マザーボードのハードウェアの問題。
- 解決: a. マザーボード X ステッピングモーター警報ランプの点滅モードが、1 緑 5 赤であることを確認します。1 緑 5 赤でない場合は、誤警報を意味します。 b. X 軸モーターを交換する。
	- c. パラメータ設定が矛盾しているかどうかを確認する。
	- d. マザーボードを交換する。

#### 15、"モーターミシンが位置していない" "Motor foot in fault"

原因: モーターミシンリセット時にモーターリミット信号が検出されなかった。

解決: モーターミシンに関係するシートが緩んでいないかチェックする。入力テスト インターフェースで、Z 信号リミット入力が変動するかどうかを確認する。

#### 16、"ヘッドプレートが接続できない"

#### "Head board can not be connected"

- 原因: a. ヘッドボードと制御ボードの接続線が異常である。 b. ヘッドプレートが破損している。
- 解決: a. 接続線に異常がないかチェックするか、接続線を交換する。 b. ヘッドプレートを交換する。

### 17、"気圧が足りない" "Air pressure is insufficient"

- 原因: a. 気圧供給設備の異常による空気圧不足。
	- b. 制御盤入力側異常。
	- c. パラメータ設定異常または配線エラー。
- 解決: a. 気圧計の気圧が正常かどうかを調べる。
	- b. 入力ポートと gnd をピンセットで短絡し、「補助設定」-「入力テスト」ポー トで入力が変化していないか確認する。
	- c. パラメータが異常に設定されていないか確認する。正常な場合は「常時閉」 の状態で、気圧が不足している場合は LED が点灯します。

# 18、"マシンが故障したので、メーカーに連絡してください"

# "Electrical fault, please contact the manufacturer"

原因: ハードウェアの故障。

解決: メーカーに連絡する。

#### 19、"掴み線モーターが位置していない"

# "Grab line motor is not in place"

- 原因: モーターミシンリセット時にモーターリミット信号が検出されなかった。
- 解決: モーターミシンに関係するシートが緩んでいないか確認する。入力テスト画面 で Z 信号リミット入力が変動するかどうかを確認する。パラメータに問題が ないか確認する。

# 20、"IO1 タイムアウトエラーを入力する" "Input IO1 timeout error"

- 原因: この入力ポートで信号が検出されない。
- 解決:「入力テスト」インターフェースに入り、位置入力信号を手動でトリガーして 検出できるかどうかを確認する。

# 21、"追従ミシン警報" "Foot follow error"

原因: ミシンゼロ入力ポートで信号が検出されない。

解決: パラメータ設定ソフトでミシンの警報設定に従っている IO ポートを確認する。 IO ポートを手動で起動して、検出できるかどうかを確認する。

# 付録 2:クイック使用入門

(1) マシンを起動する

 装置を取り付けた後、電源を入れます。電源スイッチを押すと、マシンが起動し ます。ロゴが表示されたら、2.2.1 項のようなメインインターフェースに入りま す。

下糸回りをするには、「2.2.2 テストインターフェースの表示説明」を参照して ください。

(2) 加工ファイルの設定 PC 縫製編集ソフトで作成した拡張子 .klw のファイルを USB にコピーします。 USB を USB コネクタに挿入します。加工メインインターフェースで、 → <sup>ゥァィル管理</sup> → <mark>ロ</mark>■ を押し、「USB ファイル」インターフェースに入ります。 加工するファイルを選んで押します(赤くなります)。 ま を押してメモリに コピーします。 後退 → 後退 を押すと、加工メインインターフェースに戻 ります。

 左側で加工するファイルを選択すると、インターフェースの中央に加工パターン が表示されます。「ファイル採集」機能を使用して加工ファイルを作成する場合は、 「第四章 ファイル編集」を参照してください。

- (3) テンプレートを配置する 加工する生地を製作したテンプレートに入れます。 <mark>ッセット</mark> を押した後 <sub>枠を押す</sub>を 押すと、枠を上昇状態にできます。型枠の下にテンプレートを入れ、枠を押すを押 すと、枠を下降させてテンプレートを押えます。
- (4) 基準を合わせる 「2.2.4 基準設定インターフェース表示説明」を参照してください。
- (5) 加工開始 加工メインインターフェースでスタートボタンを押すと、マシンは自動的にパ ターン加工を開始します。 加工後、自動的に原点リセットやその他の設定点に 戻ります。
- 注意:
	- 1. 最初の加工 ( メモリ基準にコピーされ、テンプレート自動認識機能が使用され ている ) でない場合は、2 ステップで「テンプレートを配置」→「加工開始」 を選択します。
	- 2. 詳細については、「付録 1:情報ヒントの説明と解決」を参照してください。
	- 3. 加工後も加工を繰り返す場合は、加工終了後に他のボタンを押し、パラメータ 設定画面に入ってサイクル加工を中止してください。